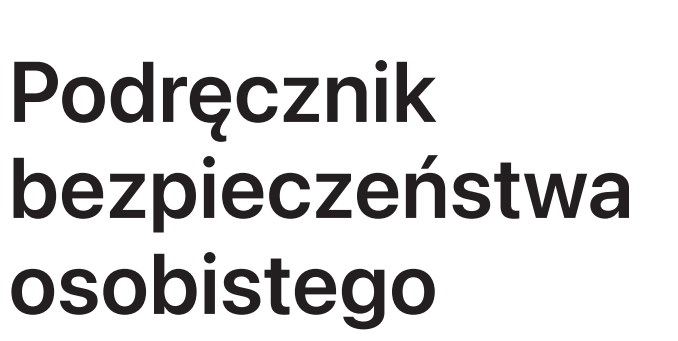

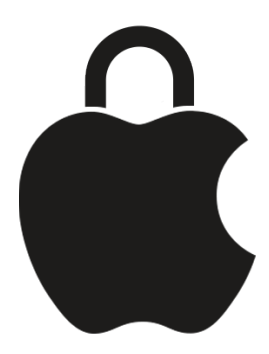

**Dbaj o swoje bezpieczeństwo i prywatność swoich danych**

# Spis treści

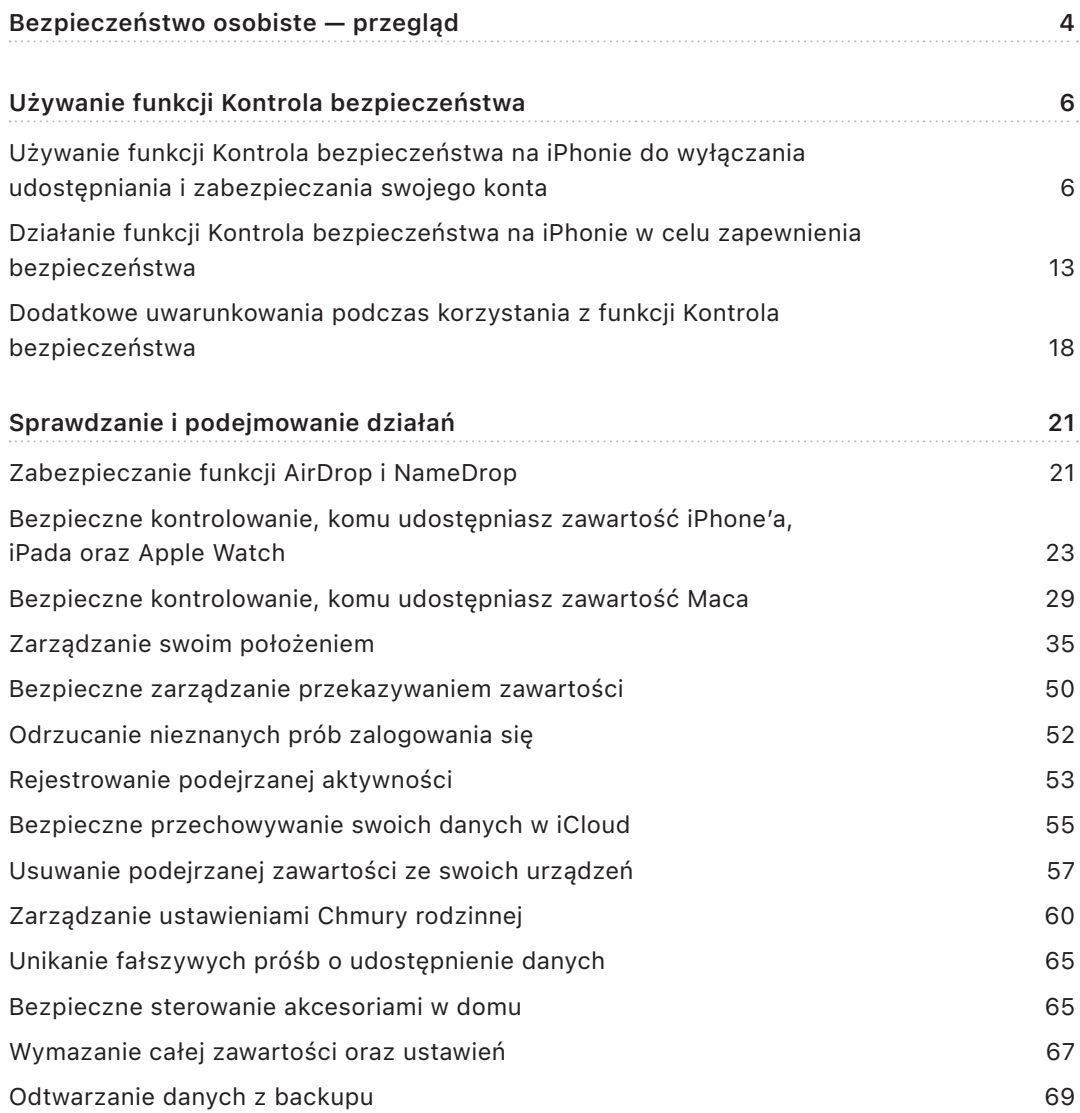

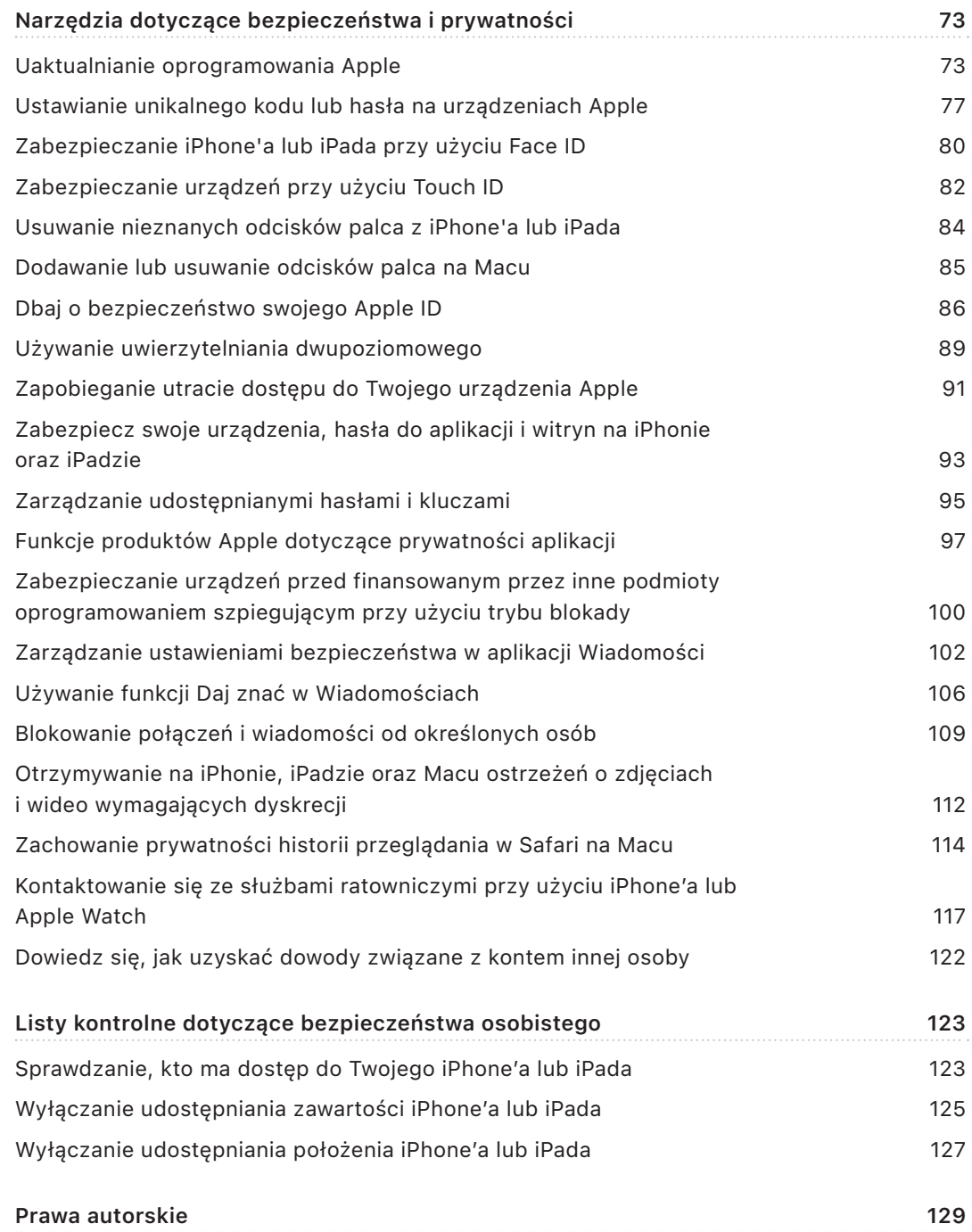

# <span id="page-3-0"></span>Bezpieczeństwo osobiste — przegląd

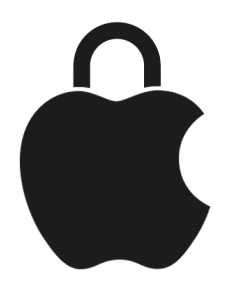

Dzięki Apple możesz łatwo łączyć się z najbliższymi, zwracając jednocześnie uwagę na to, co i komu udostępniasz. Jeśli po przyznaniu komuś dostępu do swoich osobistych informacji chcesz ten dostęp zablokować, albo jeśli uważasz, że ktoś mający dostęp do Twojego urządzenia lub kont dokonał zmian bez Twojej zgody, w tym podręczniku znajdziesz strategie i rozwiązania pomagające Ci odzyskać kontrolę.

Te zasoby dotyczą głównie urządzeń Apple z najnowszymi systemami operacyjnymi (iOS 17, iPadOS 17 oraz macOS Sonoma 14), ale mają także zastosowanie w przypadku Apple Watch oraz HomePoda.

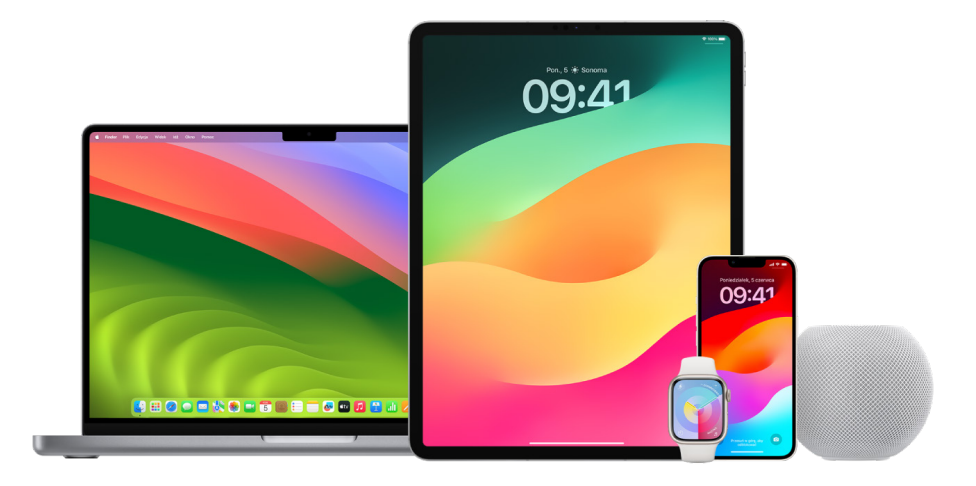

W systemie iOS 16 lub nowszym możesz użyć na iPhonie funkcji Kontrola bezpieczeństwa, aby szybko sprawdzić, co i komu udostępniasz. Następnie możesz zdecydować o wyłączeniu udostępniania tych informacji. Nawet jeśli nie masz jeszcze uaktualnionego systemu do iOS 16, możesz wyświetlić udostępniane przez Apple szybkie listy kontrolne i szczegółowe zadania funkcji, które pomogą Ci w przypadku nadużyć, prześladowania lub nękania przy użyciu różnych technologii. Te zadania zawierają instrukcje krok po kroku, jak usuwać dostęp innych osób do wcześniej udostępnionych im informacji, takich jak między innymi dane lokalizacji w aplikacji Znajdź lub spotkania udostępnione w Kalendarzu. Poznasz także funkcje powalające zwiększyć swoje bezpieczeństwo osobiste, takie jak automatyczne powiadamianie znajomych o bezpiecznym powrocie do domu czy korzystanie z funkcji Alarmowe SOS.

Regularnie uaktualniamy ten podręcznik, aby zapewniać najważniejsze informacje pozwalające czuć się komfortowo i bezpiecznie podczas korzystania z produktów Apple.

**Porada:** Tam, gdzie ma to zastosowanie, podane są dodatkowe łącza lub szczegóły dotyczące innych produktów, w tym także łącza do podręczników użytkownika urządzeń Apple. Możesz pobrać plik PDF tego przewodnika i wydrukować go dla swojej wygody. Wszystkie funkcje, instrukcje oraz ustawienia mogą się różnić w zależności od modelu produktu oraz wersji oprogramowania. Jeśli potrzebujesz pomocy dotyczącej określonej funkcji, przeszukaj zasoby Wsparcia Apple w witrynie [https://support.apple.com.](https://support.apple.com/pl-pl)

### Dodatkowe środki bezpieczeństwa

Jeśli uważasz, że Twoje bezpieczeństwo jest zagrożone, te dodatkowe zasoby mogą być pomocne:

- *Stany Zjednoczone:* [The Safety Net Project](https://www.techsafety.org/resources-survivors) (https://www.techsafety.org/resources-survivors)
- *Stany Zjednoczone:* [Krajowe centrum dla ofiar przestępstw](https://victimsofcrime.org/getting-help/) (https://victimsofcrime.org/getting-help/)
- *Wielka Brytania:* [Refuge UK](https://refuge.org.uk/i-need-help-now/how-we-can-help-you/national-domestic-abuse-helpline/) (https://refuge.org.uk/i-need-help-now/how-we-can-help-you/ national-domestic-abuse-helpline/)
- *Australia:* [WESNET Safety Net Australia](https://techsafety.org.au/resources/resources-women/) (https://techsafety.org.au/resources/resources-women/)

# <span id="page-5-0"></span>Używanie funkcji Kontrola bezpieczeństwa

## Używanie funkcji Kontrola bezpieczeństwa na iPhonie do wyłączania udostępniania i zabezpieczania swojego konta

Jeśli Twoje bezpieczeństwo osobiste będzie zagrożone, możesz użyć na iPhonie funkcji Kontrola bezpieczeństwa, aby szybko zatrzymać udostępnianie informacji lub przeglądać i uaktualniać zasady udostępniania poszczególnym osobom i aplikacjom. Funkcja Kontrola bezpieczeństwa wymaga systemu iOS 16 lub nowszego. (Aby znaleźć wersję oprogramowania zainstalowaną na urządzeniu, wybierz kolejno Ustawienia > Ogólne, a następnie stuknij w To urządzenie).

Istnieją dwa sposoby przerwania udostępniania za pomocą funkcji Kontrola bezpieczeństwa:

- Użyj opcji [Zerowanie awaryjne](#page-6-0), aby natychmiast zatrzymać udostępnianie typów udostępniania przedstawionych w rozdziale [Działanie funkcji Kontrola bezpieczeństwa](#page-12-1)  w [celu zapewnienia bezpieczeństwa](#page-12-1). Zerowanie awaryjne umożliwia również przeglądanie i zerowanie ustawień powiązanych z Twoim Apple ID.
- Użyj opcji [Zarządzaj udostępnianiem i](#page-7-0) dostępem, aby wyłączyć udostępnianie informacji określonym osobom lub aplikacjom. Jeśli chcesz sprawdzić, co oraz komu udostępniasz, użyj tej opcji.

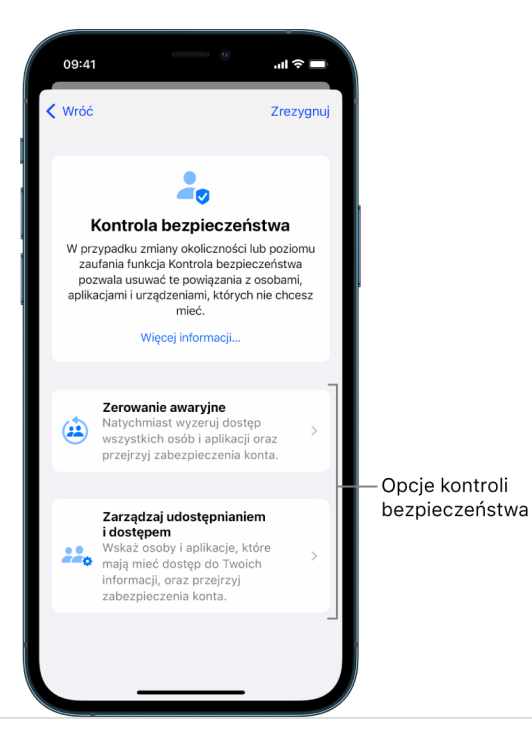

Podczas korzystania z opcji Zerowanie awaryjne oraz Zarządzaj udostępnianiem i dostępem należy pamiętać o następujących kwestiach:

- Inne osoby mogą zauważyć, jeśli przestaniesz udostępniać im informacje.
- Gdy przestaniesz korzystać z udostępniania, możesz utracić dostęp do danych, takich jak udostępnione zdjęcia i notatki.

Aby uzyskać więcej informacji na temat funkcji Kontrola bezpieczeństwa, zobacz "Jak [funkcja Kontrola bezpieczeństwa na iPhonie chroni Twoje bezpieczeństwo"](#page-12-1) w dalszej części tego dokumentu.

#### **Szybkie zakończenie Kontroli bezpieczeństwa**

Przycisk Rezygnuj jest dostępny, gdy musisz szybko zakończyć Kontrolę bezpieczeństwa. Wszystkie zmiany dokonane przed użyciem przycisku Rezygnuj zostają zachowane.

• Stuknij w Rezygnuj na dowolnym ekranie Kontroli bezpieczeństwa, aby natychmiast zamknąć aplikację Ustawienia i wrócić do ekranu początkowego.

#### <span id="page-6-0"></span>**Użycie zerowania awaryjnego w funkcji Kontrola bezpieczeństwa**

- 1. Przejdź do Ustawień i stuknij w Prywatność i ochrona > Kontrola bezpieczeństwa.
- 2. Stuknij w Zerowanie awaryjne, a następnie postępuj zgodnie z instrukcjami na ekranie. Kolejne etapy są zachowywane na bieżąco.

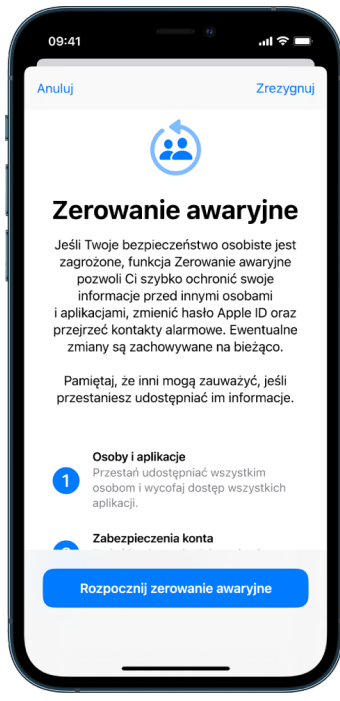

3. Po zakończeniu [sprawdź, czy udostępnianie zostało przerwane](#page-9-0) (zobacz poniżej).

*Uwaga:* Jeśli włączona jest ochrona skradzionego urządzenia, Kontrola bezpieczeństwa może działać nieco inaczej. Aby dowiedzieć się więcej na temat ochrony skradzionego urządzenia, zapoznaj się z artykułem Wsparcia Apple Informacje o [funkcji Ochrona](https://support.apple.com/HT212510)  [skradzionego urządzenia dla iPhone'a](https://support.apple.com/HT212510) (https://support.apple.com/HT212510).

#### <span id="page-7-0"></span>**Zarządzanie udostępnianiem i dostępem w funkcji Kontrola bezpieczeństwa**

Jeśli chcesz poznać więcej szczegółów dotyczących udostępniania, użyj funkcji Zarządzaj udostępnianiem i dostępem, aby przejrzeć i wyzerować informacje udostępniane innym osobom, przejrzeć i wyzerować informacje, do których dostęp mają aplikacje, a także uaktualnić zabezpieczenia urządzenia i Apple ID. Kolejne etapy są zachowywane na bieżąco.

- 1. Przejdź do Ustawień i stuknij w Prywatność i ochrona > Kontrola bezpieczeństwa.
- 2. Stuknij w Zarządzaj udostępnianiem i dostępem.
- 3. Aby zatrzymać udostępnianie informacji innym osobom, wykonaj jedną z poniższych czynności:
	- Stuknij w Osoby, zaznacz osoby na liście, przejrzyj informacje udostępniane tym osobom, a następnie zdecyduj, które informacje chcesz przestać udostępniać zaznaczonym osobom.
	- Stuknij w Informacje, zaznacz aplikacje na liście, przejrzyj informacje udostępniane osobom, a następnie zdecyduj, które informacje chcesz przestać udostępniać zaznaczonym osobom.
- 4. Aby zatrzymać udostępnianie informacji innym aplikacjom, wykonaj jedną z poniższych czynności:
	- Stuknij w Aplikacje, zaznacz aplikacje na liście, przejrzyj informacje, które im udostępniasz, a następnie zdecyduj, które informacje chcesz przestać udostępniać zaznaczonym aplikacjom.

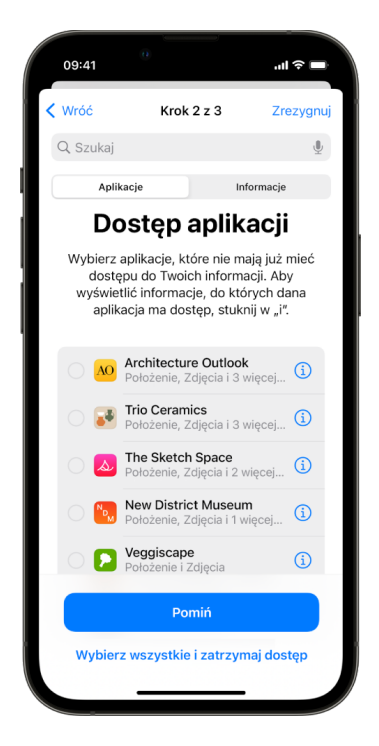

• Stuknij w Informacje zaznacz na liście udostępniane informacje, przejrzyj informacje, które udostępniasz aplikacjom, a następnie zdecyduj, które informacje chcesz przestać udostępniać zaznaczonym aplikacjom.

5. Stuknij w Dalej, a następnie wykonaj dowolną z następujących czynności:

*Uwaga:* Wyświetlane kroki dotyczą tylko zawartości, którą możesz zmieniać.

- Przejrzyj i usuń urządzenia zalogowane na Twoim Apple ID.
- Przejrzyj i uaktualnij numery telefonów używane do weryfikacji Twojej tożsamości.
- Uaktualnij hasło konta Apple ID.
- Dodaj lub uaktualnij kontakty alarmowe.
- Uaktualnij kod urządzenia oraz dane Face ID lub Touch ID.
- Przejrzyj i usuń synchronizowane komputery (tylko iOS 17 lub nowszy)
- Jeśli masz iCloud+ i nie masz włączonej funkcji Przekazywanie prywatne, możesz ją włączyć (tylko iOS 17 lub nowszy)
- 6. Stuknij w Gotowe.

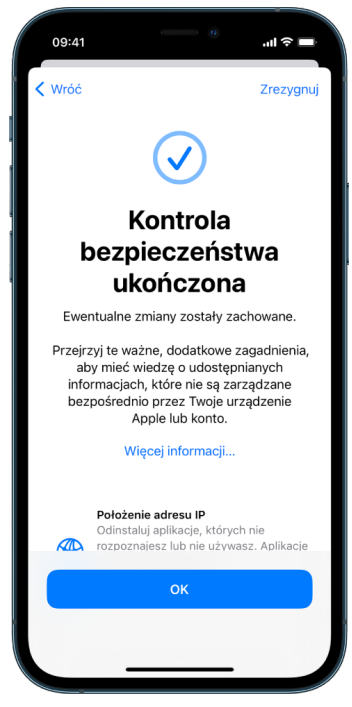

7. Po zakończeniu przejdź do następnego zadania, aby [sprawdzić, czy udostępnianie](#page-9-0)  [zostało przerwane.](#page-9-0)

**Ważne:** Przejrzyj [dodatkowe uwarunkowania podczas korzystania z](#page-17-1) funkcji Kontrola [bezpieczeństwa](#page-17-1) w dalszej części tego dokumentu, aby poznać wskazówki dotyczące ochrony prywatnych informacji poza funkcją Kontrola bezpieczeństwa.

#### <span id="page-9-0"></span>**Sprawdzenie, czy udostępnianie zostało zatrzymane**

Po użyciu funkcji Kontrola bezpieczeństwa możesz potwierdzić, czy zmiany zostały wprowadzone. Możesz sprawdzić, czy udostępnianie i dostęp do informacji został zatrzymany. Można tego dokonać w trzech krokach:

• *Krok 1:* Sprawdź, czy zatrzymane zostało udostępnianie informacji wszystkim osobom oraz czy informacje nie są już udostępniane.

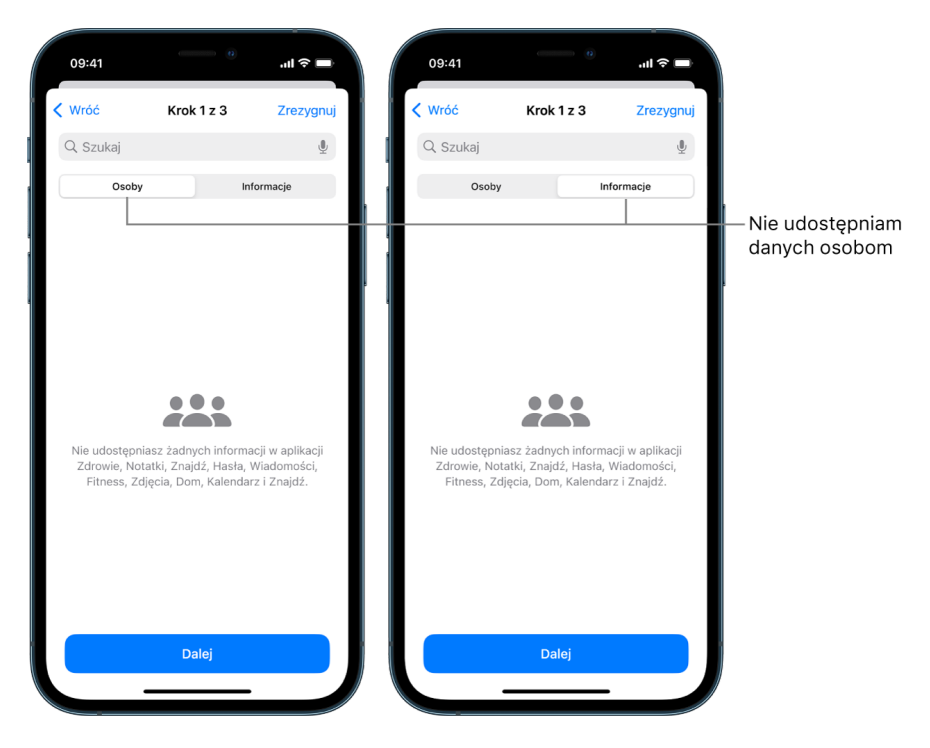

• *Krok 2:* Sprawdź, czy udostępnianie aplikacjom zostało zatrzymane

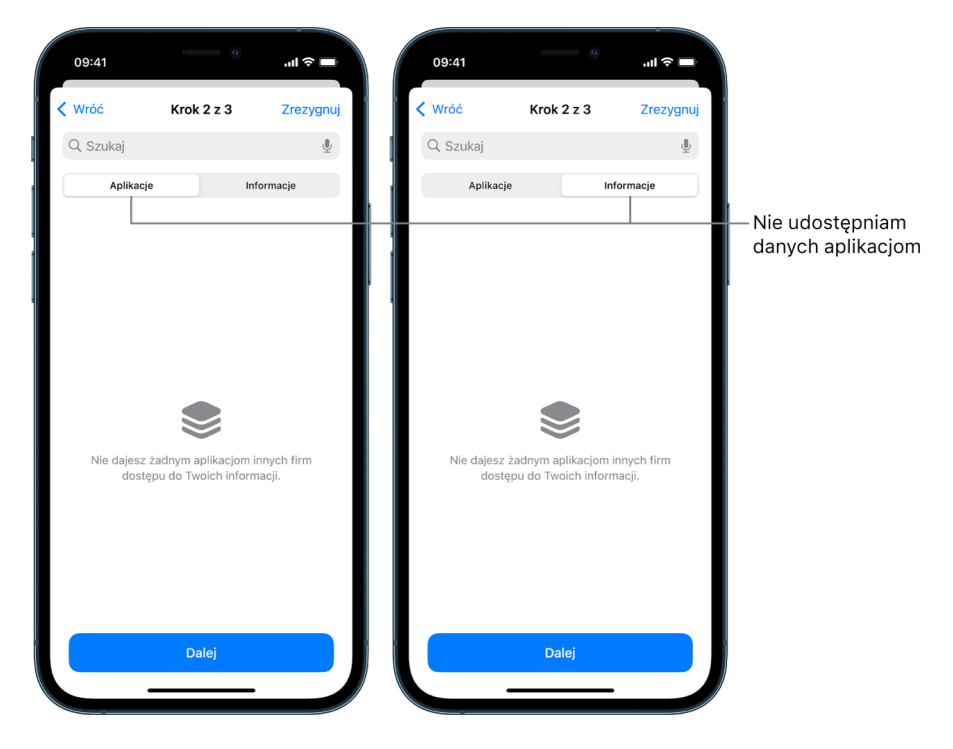

- *Krok 3:* Sprawdź wprowadzone zmiany na koncie:
	- Urządzenia połączone z Twoim Apple ID.
	- Numery telefonów używane do weryfikacji Twojej tożsamości.

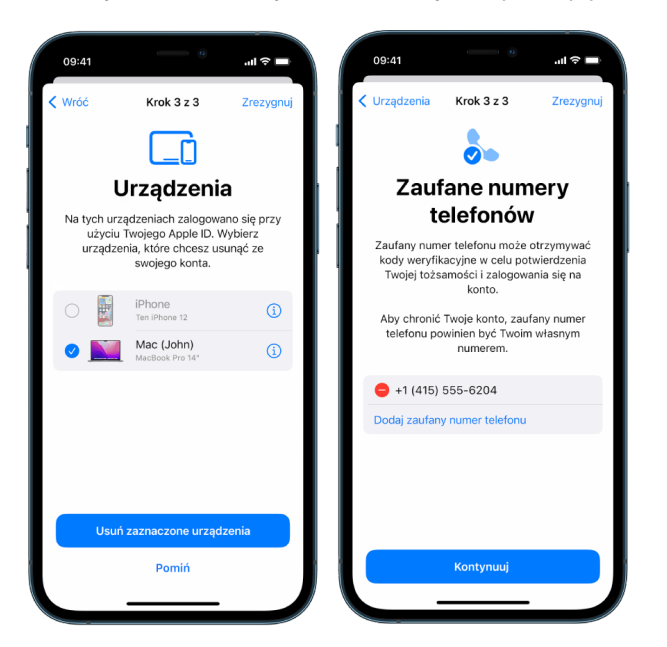

• Dodane lub zmienione kontakty alarmowe.

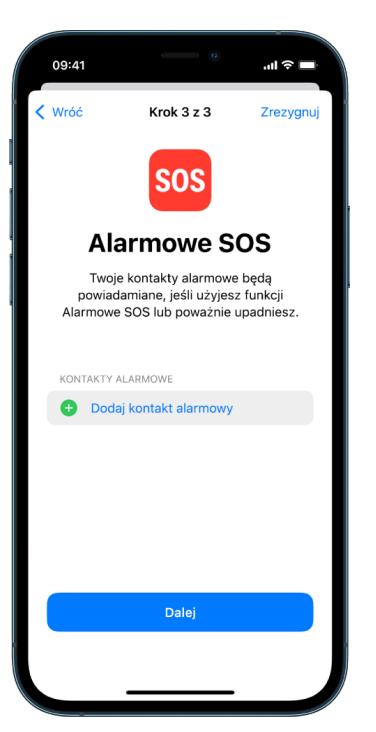

• Usunięte synchronizowane komputery.

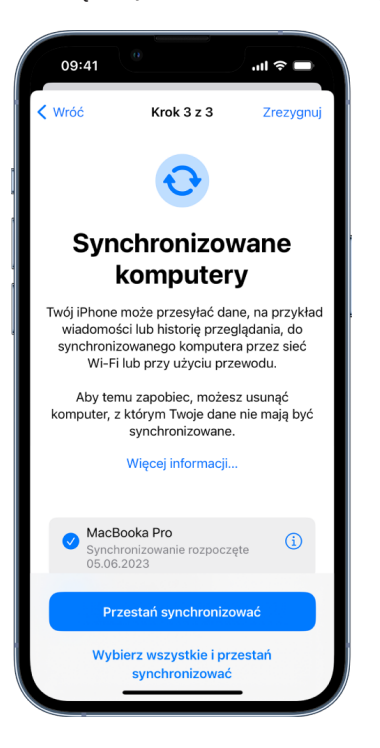

# <span id="page-12-1"></span><span id="page-12-0"></span>Działanie funkcji Kontrola bezpieczeństwa na iPhonie w celu zapewnienia bezpieczeństwa

Jeśli Twoje bezpieczeństwo osobiste będzie zagrożone, możesz użyć na iPhonie funkcji Kontrola bezpieczeństwa, aby szybko zatrzymać udostępnianie informacji lub przeglądać i uaktualniać zasady udostępniania poszczególnym osobom i aplikacjom.

Jeśli musisz natychmiast przerwać udostępnianie informacji, zobacz "Użycie zerowania awaryjnego w [funkcji Kontrola bezpieczeństwa"](#page-6-0) wcześniej w tym dokumencie.

**Jeśli musisz natychmiast przerwać udostępnianie informacji określonym osobom**  lub aplikacjom, zobacz "[Zarządzanie udostępnianiem i](#page-7-0) dostępem w funkcji Kontrola [bezpieczeństwa](#page-7-0) " wcześniej w tym dokumencie.

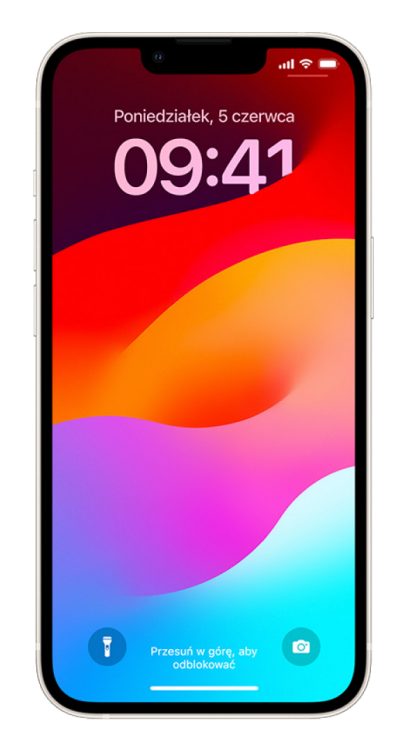

### Co robi funkcja Kontrola bezpieczeństwa?

Funkcja Kontrola bezpieczeństwa pozwala sprawdzić, komu udostępniasz informacje, ograniczyć Wiadomości i FaceTime do Twojego iPhone'a, wyzerować systemowe uprawnienia prywatności dla aplikacji, zmienić kod, zmienić hasło konta Apple ID i nie tylko.

Jeśli po użyciu funkcji Kontrola bezpieczeństwa chcesz wznowić udostępnianie, po prostu otwórz aplikację lub usługę, z której chcesz udostępniać informacje, i zacznij ponownie udostępniać tę zawartość.

Jeśli włączona jest ochrona skradzionego urządzenia, Kontrola bezpieczeństwa może działać nieco inaczej. Aby dowiedzieć się więcej na temat ochrony skradzionego urządzenia, zapoznaj się z artykułem Wsparcia Apple Informacje o [funkcji Ochrona](https://support.apple.com/HT212510)  [skradzionego urządzenia dla iPhone'a](https://support.apple.com/HT212510) (https://support.apple.com/HT212510).

*Uwaga:* Jeśli na iPhonie masz włączone ograniczenia Czasu przed ekranem, lub jest zainstalowany profil zarządzenia urządzeniami mobilnymi (MDM), nadal możesz używać funkcji Kontrola bezpieczeństwa, lecz niektóre opcje mogą być niedostępne.

### Co jest potrzebne do korzystania z funkcji Kontrola bezpieczeństwa?

Funkcja Kontrola bezpieczeństwa jest dostępna na iPhonie z systemem iOS 16 lub nowszym. Do korzystania z funkcji Kontrola bezpieczeństwa wymagany jest Apple ID używający uwierzytelniania dwupoziomowego. Musisz także zalogować się w Ustawieniach > [*Twoje imię i nazwisko*] na swoim iPhonie. (Aby znaleźć wersję oprogramowania zainstalowaną na urządzeniu, wybierz kolejno Ustawienia > Ogólne, a następnie stuknij w To urządzenie).

Aby uzyskać dostęp do funkcji Kontrola bezpieczeństwa, przejdź do Ustawień i stuknij w Prywatność i ochrona > Kontrola bezpieczeństwa.

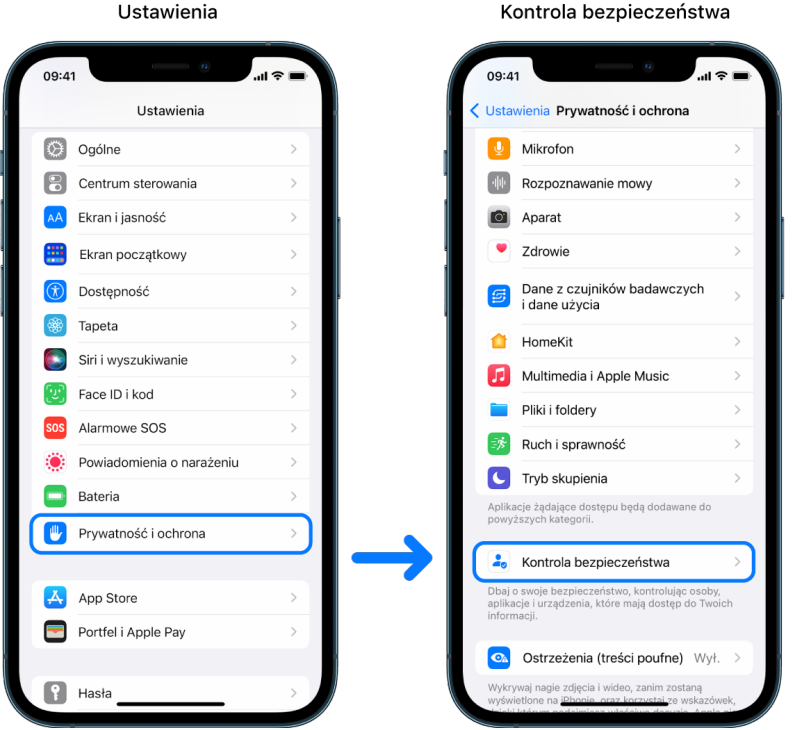

*Uwaga:* Jeśli nie masz dostępu do funkcji Kontrola bezpieczeństwa lub masz problemy z korzystaniem z tej funkcji, możesz ręcznie dostosować ustawienia udostępniania oraz dostępu do urządzenia i kont. Zobacz [Wyłączanie udostępniania zawartości iPhone'a lub](#page-124-1)  [iPada](#page-124-1) w dalszej części tego dokumentu.

### Które aplikacje Apple przestają udostępniać informacje, gdy używasz funkcji Kontrola bezpieczeństwa?

Kontrola bezpieczeństwa może wyłączyć udostępnianie informacji innym osobom w następujących aplikacjach Apple:

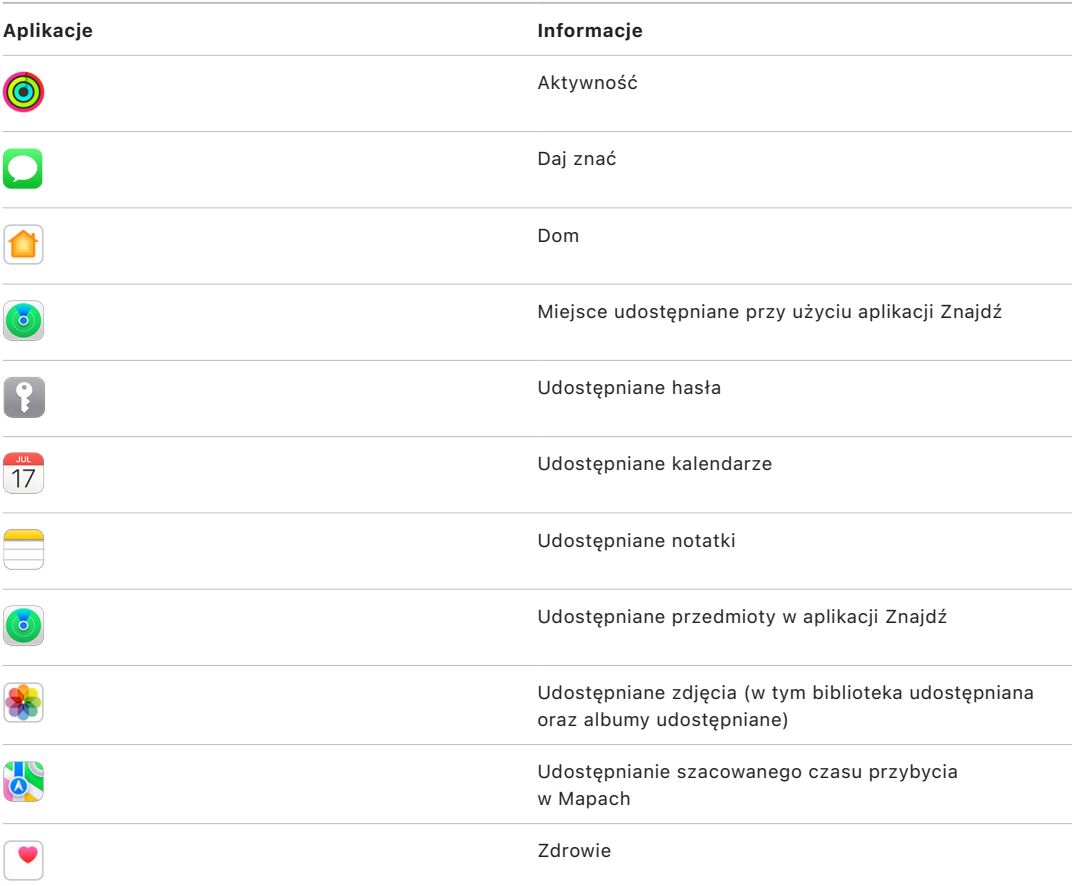

### Jakie informacje przestają być udostępniane aplikacjom podczas używania funkcji Kontrola bezpieczeństwa?

Kontrola bezpieczeństwa usuwa ze wszystkich aplikacji na iPhonie wszelkie dane zebrane przez następujące aplikacje, sieci i funkcje:

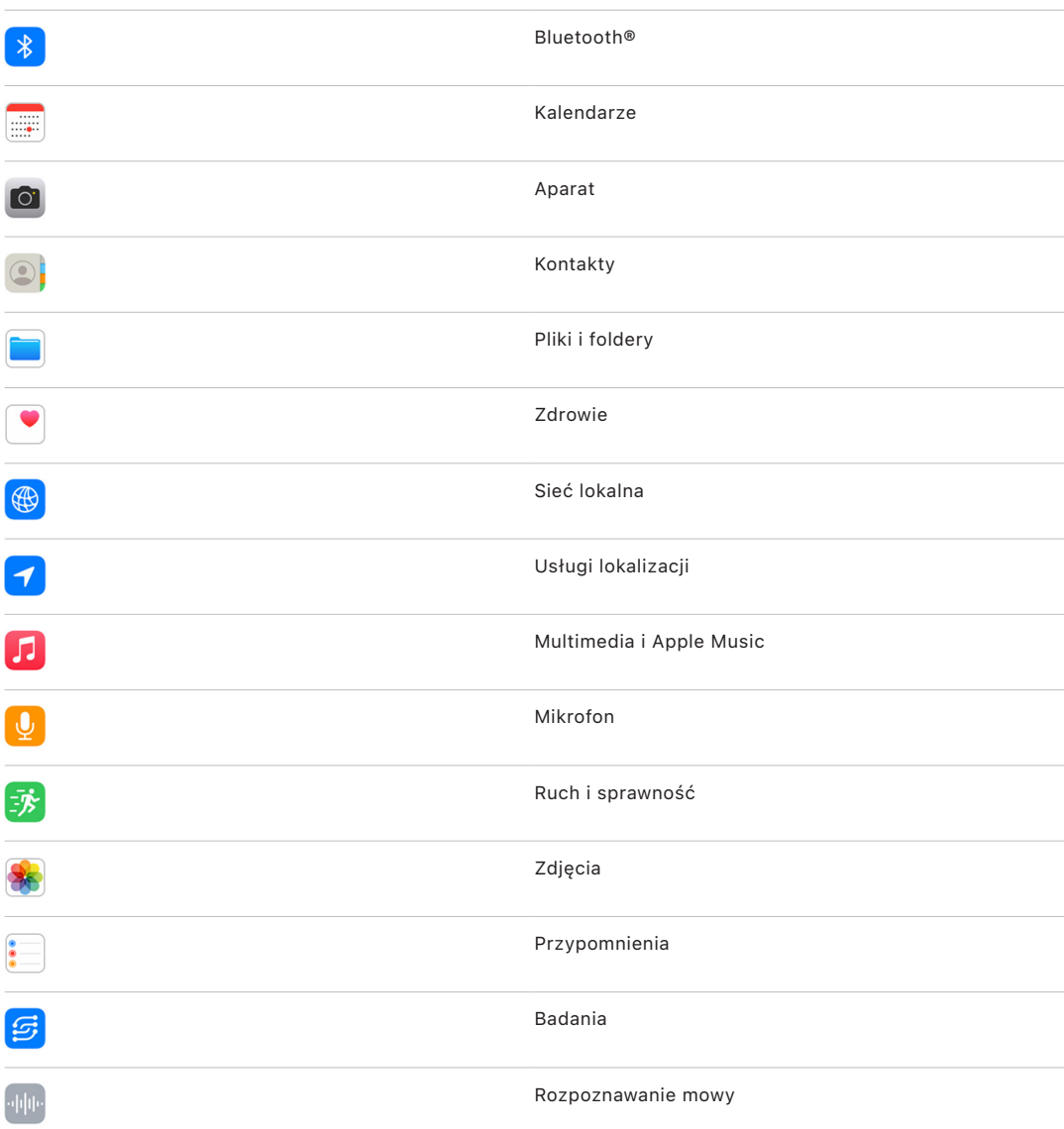

### Jak funkcja Kontrola bezpieczeństwa działa z moim Apple ID?

Funkcja Kontrola bezpieczeństwa może być używana do modyfikowania informacji związanych z Twoim Apple ID. Funkcji Kontrola bezpieczeństwa możesz używać do:

- Sprawdzania i usuwania urządzeń zalogowanych na Twoim koncie
- Sprawdzania i uaktualniania zaufanych numerów telefonów
- Zmiana hasła konta Apple ID
- Uaktualnianie kontaktów alarmowych
- Uaktualnienie kodu urządzenia oraz informacji Face ID lub Touch ID

*Uwaga:* Jeśli włączona jest ochrona skradzionego urządzenia, Kontrola bezpieczeństwa może działać nieco inaczej. Aby dowiedzieć się więcej na temat ochrony skradzionego urządzenia, zapoznaj się z artykułem Wsparcia Apple Informacje o [funkcji Ochrona](https://support.apple.com/HT212510)  [skradzionego urządzenia dla iPhone'a](https://support.apple.com/HT212510) (https://support.apple.com/HT212510).

### Co to jest Zerowanie awaryjne?

Kontrola bezpieczeństwa ma opcję zwaną Zerowaniem awaryjnym. Należy go użyć, jeśli chcesz natychmiast zatrzymać udostępnianie rzeczy wymienionych powyżej, co obejmuje wszystkie rodzaje udostępniania. Zerowanie awaryjne umożliwia również przeglądanie i zerowanie ustawień powiązanych z Twoim Apple ID.

Jeśli nie masz pewności, co i komu udostępniasz, zobacz "Zarządzanie udostępnianiem i [dostępem"](#page-7-0) wcześniej w tym dokumencie.

# <span id="page-17-1"></span><span id="page-17-0"></span>Dodatkowe uwarunkowania podczas korzystania z funkcji Kontrola bezpieczeństwa

Używaj funkcji Kontrola bezpieczeństwa na iPhonie (działającym z iOS 16 lub nowszym), aby szybko zatrzymywać udostępnianie i dostęp do danych lub łatwo przeglądać i uaktualniać udostępnianie poszczególnym osobom i aplikacjom.

W niektórych przypadkach możesz również udostępniać dane, których funkcja Kontrola bezpieczeństwa nie może przejrzeć lub zmienić — na przykład konta i hasła, udostępnianie w mediach społecznościowych, lub na iPadzie lub Macu, które również mogą zawierać dane, które udostępniasz. Zapoznaj się z poniższymi wskazówkami, aby pomóc zdecydować, jakie dodatkowe kroki możesz podjąć, aby zmniejszyć ilość udostępnianych danych.

### Adres IP i aplikacje

Adres IP to jednoznaczny identyfikator przypisywany przez dostawcę Internetu wszystkim urządzeniom połączonym z siecią, dzięki któremu możesz korzystać z Internetu. Adresy IP nie zawierają informacji o Twojej dokładnej lokalizacji, ale mogą pozwalać w przybliżeniu określić, gdzie się znajdujesz, a także umożliwiają po pewnym czasie rozpoznawanie Cię przez firmy gromadzące dane. Aplikacje zainstalowane na Twoim urządzeniu mogą używać adresu IP w celu zbierania informacji o Twoim ogólnym położeniu. Przejrzyj zainstalowane aplikacje i usuń te, których już nie używasz lub nie rozpoznajesz.

Aby uzyskać więcej informacji na temat sposobu przeglądania i usuwania zainstalowanych aplikacji, zobacz ["Usuwanie podejrzanej zawartości ze swoich urządzeń"](#page-56-1) w dalszej części tego dokumentu.

### Konta i hasła

Pomyśl o używanych przez Ciebie kontach, które mogą zawierać poufne dane osobowe, które chcesz chronić, takie jak konta bankowe, zakupy, poczta email, media społecznościowe, edukacja i inne. Zmieniaj hasła do tych kont, aby nikt inny nie miał do nich dostępu. Sprawdź ustawienia ochrony i prywatności każdego konta, aby upewnić się, że Twoje informacje są chronione. W przypadku kont, których używasz do komunikacji, takich jak poczta email, telefon i wiadomości, upewnij się, że nic nie jest przekazywane bez Twojej zgody.

### Media społecznościowe

Pamiętaj, że publikowanie zdjęć i innych danych osobowych w mediach społecznościowych może ujawnić szczegóły dotyczące Twojej lokalizacji i życia osobistego. Sprawdzaj swoje ustawienia prywatności, przeglądaj listy kontaktów i obserwujących oraz dokładnie zastanów się nad tym, co publikujesz, aby zapewnić wymagany poziom prywatności.

### Inne urządzenia, które posiadasz lub używasz

Sprawdzaj ustawienia udostępniania oraz dostępu na wszystkich innych używanych urządzeniach, aby upewnić się, że Twoje dane są bezpieczne. Jeśli ktoś jest z Tobą, na przykład dziecko lub przyjaciel, pamiętaj, że jego urządzenia również mogą udostępniać dane.

### Niepożądane śledzenie

Alerty dotyczące niepożądanego śledzenia zostały stworzone w celu zniechęcenia innych do prób nadużywania AirTagów oraz innych małych akcesoriów sieci usługi Znajdź do śledzenia kogoś bez jego wiedzy. Aby otrzymywać alerty, jeśli będzie poruszać się z Tobą nieznany AirTag lub inne akcesorium sieci usługi Znajdź, włącz Bluetooth®, usługi lokalizacji oraz powiadomienia o śledzeniu. Aby włączyć powiadomienia o śledzeniu, otwórz aplikację Znajdź, stuknij w Ja, przewiń do Dostosuj powiadomienia o śledzeniu, a następnie włącz opcję Włącz powiadomienia.

Zobacz artykuł Wsparcia Apple: [Co zrobić, jeśli otrzymasz powiadomienie, że masz](https://support.apple.com/HT212227)  przy sobie AirTaga, akcesorium w [sieci usługi Znajdź lub komplet słuchawek AirPods](https://support.apple.com/HT212227) (https://support.apple.com/HT212227).

### Dom oraz HomeKit

Jeśli należysz do domu i postanowisz usunąć siebie, pamiętaj, że osoba zarządza domem nadal może korzystać z akcesoriów HomeKit, takich jak kamery, co może mieć wpływ na Twoje osobiste bezpieczeństwo.

Zobacz ["Bezpieczne sterowanie akcesoriami w](#page-64-1) domu" w dalszej części tego dokumentu.

### Portfel Apple

Jeśli udostępniasz karty lub klucze komuś w aplikacji Portfel, osoba, której to udostępniasz, może mieć dostęp do Twojej historii transakcji lub historii zamykania drzwi. Aby przejrzeć swoje ostatnie transakcje, otwórz aplikację Portfel. Pamiętaj, że szczegóły transakcji finansowych mogą być również przeglądane za pośrednictwem wspólnych kont bankowych i wspólnych kart płatniczych lub jeśli ktoś inny ma dostęp przez Internet do Twoich kont finansowych. Pamiętaj, aby uaktualniać swoje hasła.

### Plan komórkowy

Jeśli należysz do wspólnego planu komórkowego, inni członkowie planu mogą mieć dostęp do Twojego położenia, aktywności połączeń i wiadomości lub szczegółów rozliczeniowych. Skontaktuj się z operatorem, aby uzyskać więcej informacji o swoim planie i dowiedzieć się, jakie dodatkowe środki zabezpieczające można zastosować na koncie, takie jak kod dostępu PIN lub kod bezpieczeństwa przed wprowadzeniem zmian. Jeśli nie masz wspólnego planu komórkowego, ale ktoś inny ma dostęp przez Internet do Twojego konta związanego z planem komórkowym, może również mieć dostęp do Twojej lokalizacji, aktywności połączeń i wiadomości lub szczegółów rozliczeniowych. Pamiętaj, aby uaktualniać swoje hasła.

### Chmura rodzinna

Jeśli jesteś członkiem grupy Chmury rodzinnej Apple, organizator Chmury rodzinnej może widzieć Twoje zakupy i wprowadzać zmiany w ustawieniach urządzenia dziecka. Aby opuścić grupę rodzinną, przejdź do Ustawień, wpisz swoje imię i nazwisko i otwórz ustawienia Chmury rodzinnej.

Dowiedz się więcej, jak opuszczać grupy Chmury rodzinnej w krokach 1 oraz 2 opisanych w liście kontrolnej ["Wyłączanie udostępniania zawartości iPhone'a lub iPada"](#page-124-1) w dalszej części tego dokumentu.

Aby uzyskać więcej informacji na temat Chmury rodzinnej, zobacz "Zarządzanie [ustawieniami Chmury rodzinnej"](#page-59-1) w dalszej części tego dokumentu.

# <span id="page-20-0"></span>Sprawdzanie i podejmowanie działań

## Zabezpieczanie funkcji AirDrop i NameDrop

### Czym jest AirDrop?

AirDrop to funkcja umożliwiająca łatwe przesyłanie obrazków, dokumentów oraz innych plików między urządzeniami Apple znajdującymi się blisko siebie. Zależnie od tego, jak ją skonfigurujesz, pozwala ona odbierać udostępniane rzeczy od dowolnych osób w pobliżu, tylko od osób ze swoich kontaktów lub od nikogo.

*Uwaga:* Opcja Tylko kontakty dostępna jest na urządzeniach z systemem iOS 10, iPadOS 13.1 oraz macOS 10.12 lub nowszym. Jeśli Twoje urządzenie ma starszą wersję systemu operacyjnego i chcesz ograniczyć możliwość wysyłania Ci plików przy użyciu funkcji AirDrop przez inne osoby, możesz włączać ją, gdy jej potrzebujesz, a następnie wyłączać, gdy nie jest używana.

### Czym jest NameDrop?

NameDrop (część funkcji AirDrop) to łatwy sposób na udostępnienie komuś swoich danych kontaktowych lub otrzymanie ich bez przekazywania iPhone'a drugiej osobie. NameDrop umożliwia użytkownikom łatwe udostępnianie informacji kontaktowych poprzez zbliżenie do siebie iPhone'a i Apple Watch (Apple Watch Ultra, Apple Watch Series 7 i nowsze oraz Apple Watch SE 2. generacji).

Możesz także wybrać konkretne dane kontaktowe, które chcesz udostępnić — i co ważne, jakich informacji *nie* chcesz udostępniać. Aby korzystać z funkcji NameDrop, oba urządzenia muszą mieć zainstalowany system iOS 17.1 lub nowszy albo watchOS 10.1 lub nowszy. Zobacz Sprawdzanie i [uaktualnianie swojej wizytówki](#page-21-0) w dalszej części tego dokumentu.

NameDrop działa automatycznie. Jeśli chcesz wyłączyć funkcję NameDrop, zobacz: [Wyłączanie funkcji NameDrop](#page-21-1) w dalszej części tego dokumentu.

*Uwaga:* Gdy udostępniasz swoje dane kontaktowe przy użyciu Kontaktów lub funkcji NameDrop, Twoje zaimki nie są domyślnie udostępniane. Gdy udostępniasz dane kontaktowe innej osoby, jej zaimki nigdy nie są udostępniane.

#### **Zarządzanie AirDrop**

• Na iPhonie lub iPadzie otwórz Ustawienia (b), stuknij w Ogólne > AirDrop, a następnie wybierz najlepszą dla siebie opcję.

Aby uzyskać więcej informacji, zobacz:

- [Wysyłanie rzeczy na pobliskie urządzenia przy użyciu funkcji AirDrop na iPhonie](https://support.apple.com/guide/iphone/iphcd8b9f0af) w Podręczniku użytkownika iPhone'a (https://support.apple.com/guide/iphone/iphcd8b9f0af)
- [Wysyłanie rzeczy na pobliskie urządzenia przy użyciu funkcji AirDrop na iPadzie](https://support.apple.com/guide/ipad/ipadf0a1530e) w Podręczniku użytkownika iPada (https://support.apple.com/guide/ipad/ipadf0a1530e)

#### <span id="page-21-0"></span>**Sprawdzanie i uaktualnianie swojej wizytówki**

Możesz zaktualizować informacje, które udostępniasz za pomocą funkcji NameDrop, aktualizując swoją wizytówkę, na przykład, jeśli chcesz udostępnić tylko swoje imię lub inicjały.

*Uwaga:* NameDrop udostępnia wyłącznie Twoje imię i nazwisko, wybrany przez Ciebie numer telefonu lub adres e-mail oraz informacje z plakatu kontaktu powiązanego z Twoją wizytówką. Nie są udostępniane inne informacje z wizytówki, takiej jak adres domowy czy data urodzenia.

- 1. Otwórz aplikację Kontakty.
- 2. Stuknij w Moja wizytówka > Edycja.
- 3. Przejrzyj i zaktualizuj swoje imię i nazwisko, numery telefonów i adresy e-mail, które chcesz udostępniać za pośrednictwem funkcji NameDrop.

#### **Udostępnianie danych kontaktowych przy użyciu funkcji NameDrop**

Możesz udostępnić swoje dane kontaktowe innej osobie.

- 1. Wykonaj jedną z następujących czynności:
	- *Udostępnianie z iPhone'a lub iPada:* Przytrzymaj iPhone'a kilka centymetrów od iPhone'a lub Apple Watch drugiej osoby.
	- Udostępnianie z Apple Watch na Apple Watch: Otwórz aplikację Kontakty na swoim Apple Watch, stuknij w swoje zdjęcie w prawym górnym rogu, stuknij w Udostępnij, a następnie zbliż swój zegarek do Apple Watch drugiej osoby.
	- Na obu urządzeniach wyświetlona zostanie poświata, a Apple Watch zawibruje, informując o nawiązywaniu połączenia.
- 2. Nie oddalaj urządzeń od siebie, aż NameDrop pojawi się na obu ekranach.
- 3. Wybierz, czy chcesz udostępnić swoją wizytówkę (albo określony numer telefonu lub adres e-mail) i odebrać wizytówkę drugiej osoby, czy tylko odebrać wizytówkę drugiej osoby.

Jeśli udostępniasz swoją wizytówkę, stuknij w >, zaznacz pola, które chcesz uwzględnić, a następnie stuknij w Zachowaj. Te same pola będą zaznaczone domyślnie podczas następnego użycia funkcji NameDrop.

Aby anulować, odsuń urządzenia od siebie lub zablokuj iPhone'a, zanim zakończy się przesyłanie danych przez NameDrop.

#### <span id="page-21-1"></span>**Wyłączanie funkcji NameDrop**

- 1. Otwórz aplikację Ustawienia.
- 2. Stuknij w Ogólne > AirDrop.
- 3. Wyłącz opcję Zbliżenie urządzeń do siebie.

# <span id="page-22-1"></span><span id="page-22-0"></span>Bezpieczne kontrolowanie, komu udostępniasz zawartość iPhone'a, iPada oraz Apple Watch

Urządzenia Apple oferują kilka sposobów bezpiecznego udostępniania zawartości innym osobom. Każda metoda powoduje wyświetlenie na ekranie osób, którym udostępniasz. Możesz także usunąć je z udostępnianej zawartości na iPhonie, iPadzie oraz Apple Watch.

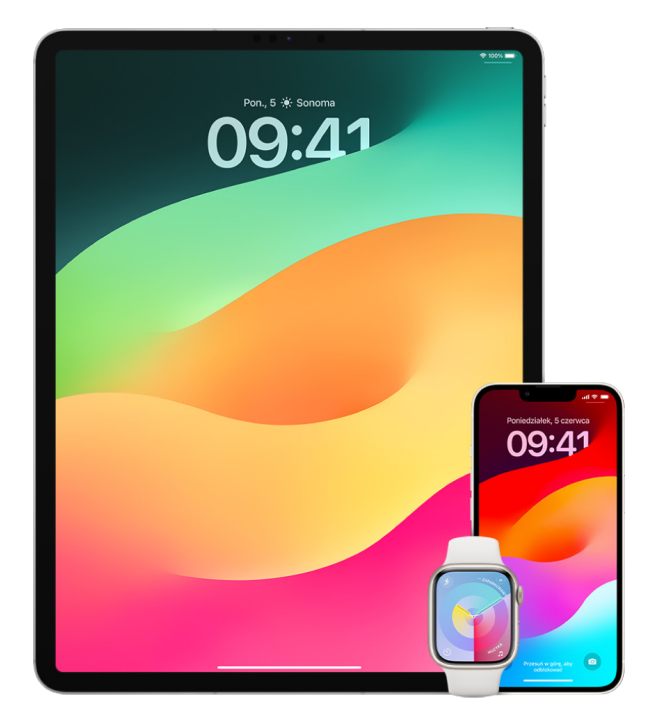

Aby kontrolować, komu udostępniasz zawartość Maca, zobacz "Bezpieczne kontrolowanie, [komu udostępniasz zawartość Maca](#page-28-1)" w dalszej części tego dokumentu.

#### **Zarządzanie ustawieniami udostępniania albumów udostępnianych w aplikacji Zdjęcia**

Albumy udostępniane w aplikacji Zdjęcia pozwalają na wybieranie zdjęć i wideo, które chcesz udostępniać, a także osób, którym mają być udostępniane. W dowolnym momencie możesz także zmieniać swoje ustawienia udostępniania. Jeśli wyłączysz udostępnianie zdjęcia lub albumu dowolnej osobie, nie otrzyma ona powiadomienia. Jej dostęp do albumu udostępnianego oraz jego zawartości zostanie zablokowany.

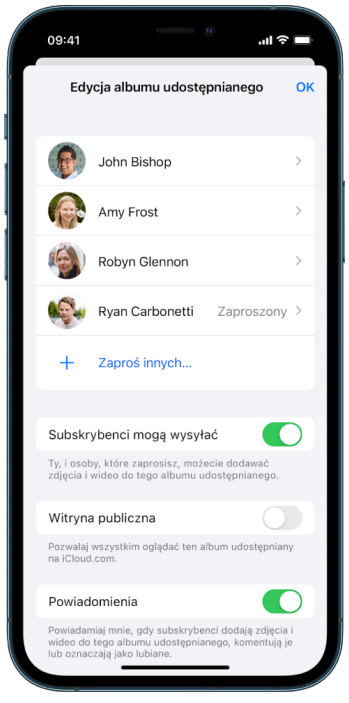

Jeśli subskrybujesz album udostępniany, możesz usuwać dowolne zdjęcia udostępnione przez siebie. Możesz także wybrać Anuluj subskrypcję, aby anulować subskrypcję albumu udostępnianego.

- 1. Zaznacz album udostępniany na iPhonie lub iPadzie, a następnie stuknij w przycisk dodawania subskrybentów ...
- 2. Wykonaj dowolne z następujących czynności:
	- *Zapraszanie nowych subskrybentów:* Stuknij w Zaproś innych, a następnie wpisz nazwy subskrybentów, których chcesz dodać.

Subskrybenci mogą dodawać do albumu zdjęcia i wideo. Jeśli chcesz, aby zdjęcia i wideo mogły być dodawane tylko przez Ciebie, wyłącz Subskrybenci mogą wysyłać.

- *Usuwanie subskrybentów:* Stuknij w imię subskrybenta, a następnie stuknij w Usuń subskrybenta.
- *Wyłączanie powiadomień:* Stuknij w przycisk Powiadomienia. Aby ponownie włączyć powiadomienia, stuknij w tę opcję jeszcze raz.

Aby uzyskać więcej informacji, zobacz:

- [Udostępnianie zdjęć i](https://support.apple.com/guide/iphone/iphf28f17237) wideo na iPhonie w Podręczniku użytkownika iPhone'a (https://support.apple.com/guide/iphone/iphf28f17237)
- "[Udostępnianie zdjęć i](https://support.apple.com/guide/ipad/ipad4f44c78f) wideo na iPadzie" w Podręczniku użytkownika iPada (https://support.apple.com/guide/ipad/ipad4f44c78f)

#### **Usuwanie użytkowników z biblioteki udostępnianej w aplikacji Zdjęcia**

Udostępniana biblioteka zdjęć w iCloud pozwala dzielić się zdjęciami i klipami wideo z maksymalnie pięcioma innymi osobami. Gdy dodajesz zdjęcia i filmy do udostępnionej biblioteki zdjęć w iCloud, są one przenoszone z Twojej biblioteki osobistej do biblioteki udostępnianej. Dzięki bibliotece udostępnianej możesz wybrać, co chcesz udostępnić, a także automatycznie udostępniać zawartość bezpośrednio z aparatu. Wszyscy użytkownicy mogą dodawać, edytować i usuwać zawartość biblioteki udostępnianej. Osoba, która skonfigurowała bibliotekę udostępnianą — twórca biblioteki — zapewnia miejsce w iCloud dla całej zawartości.

Jeśli jesteś twórcą biblioteki, możesz w dowolnym momencie usunąć użytkowników z biblioteki udostępnianej lub usunąć swoją bibliotekę udostępnianą. Kiedy usuwasz użytkownika z biblioteki udostępnianej, otrzymuje on powiadomienie i może skopiować wszystkie swoje rzeczy z biblioteki udostępnianej do swojej biblioteki osobistej. Użytkownik nie może usuwać innych użytkowników.

*Uwaga:* Biblioteki udostępniane w aplikacji Zdjęcia wymagają systemu iOS 16 lub iPadOS 16.1 albo nowszego. Aby znaleźć wersję oprogramowania zainstalowaną na urządzeniu, wybierz kolejno Ustawienia > Ogólne, a następnie stuknij w To urządzenie.

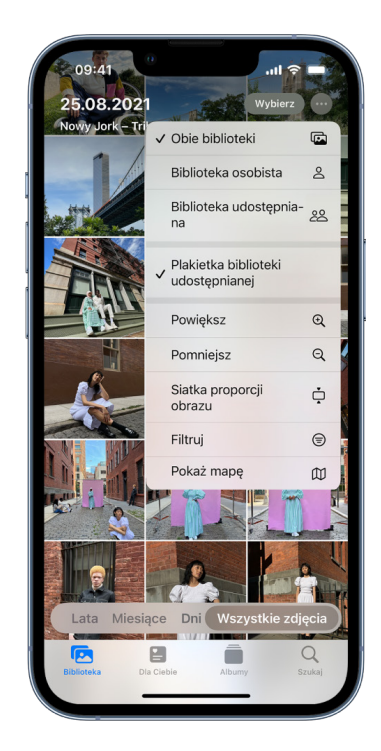

- 1. Wykonaj dowolne z następujących czynności:
	- Aby usunąć użytkowników z biblioteki udostępnianej, przejdź do Ustawień ., stuknij w Zdjęcia > Biblioteka udostępniana, a następnie stuknij w Usuń użytkowników.
	- Aby opuścić bibliotekę udostępnianą, przejdź do Ustawień , stuknij w Zdjęcia > Biblioteka udostępniana, a następnie stuknij w Opuść bibliotekę udostępnianą.

Gdy opuszczasz bibliotekę udostępnianą, możesz skopiować do swojej biblioteki osobistej całą zawartość biblioteki udostępnianej lub tylko rzeczy dodane przez siebie.

• Aby usunąć bibliotekę udostępnianą, musisz być jej organizatorem. Wybierz kolejno Ustawienia > Zdjęcia > Biblioteka udostępniana, a następnie stuknij w Usuń bibliotekę udostępnianą.

Wszyscy użytkownicy zostaną powiadomieni o usunięciu biblioteki udostępnianej.

Aby uzyskać więcej informacji, zobacz:

- "[Konfigurowanie udostępnianej biblioteki zdjęć w](https://support.apple.com/pl-pl/guide/iphone/iph28ac9ea81/ios) iCloud lub dołączanie do niej w [Zdjęciach](https://support.apple.com/pl-pl/guide/iphone/iph28ac9ea81/ios)" w Podręczniku użytkownika iPhone'a (https://support.apple.com/pl-pl/guide/iphone/iph28ac9ea81/ios)
- "[Konfigurowanie udostępnianej biblioteki zdjęć w](https://support.apple.com/pl-pl/guide/ipad/ipad94c5ed43/ipados) iCloud lub dołączanie do niej w [Zdjęciach](https://support.apple.com/pl-pl/guide/ipad/ipad94c5ed43/ipados)" w Podręczniku użytkownika iPada (https://support.apple.com/pl-pl/guide/ipad/ipad94c5ed43/ipados)

#### **Zarządzanie ustawieniami udostępniania kalendarzy**

Po udostępnieniu kalendarza innej osobie możesz zarządzać możliwością edytowania przez nią kalendarza albo możesz przestać udostępniać jej kalendarz.

Jeśli dany kalendarz należy do Ciebie i chcesz wyłączyć jego udostępnianie, stuknij w nazwę subskrybenta, aby wyświetlić opcje. Jeśli to Ty subskrybujesz dany kalendarz, zaznacz Usuń kalendarz, aby usunąć kalendarz udostępniany.

- 1. Stuknij w Kalendarz [14] na iPhonie lub iPadzie, a następnie stuknij w przycisk informacji  $(i)$  obok kalendarza udostępnianego, który chcesz edytować.
- 2. Stuknij w osobę, a następnie wykonaj dowolną z następujących czynności:
	- Włącz lub wyłącz Pozwalaj na edycję.
	- Stuknij w Przestań udostępniać.

Aby uzyskać więcej informacji, zobacz:

- "[Udostępnianie kalendarzy iCloud na iPhonie](https://support.apple.com/guide/iphone/iph7613c4fb)" w Podręczniku użytkownika iPhone'a (https://support.apple.com/guide/iphone/iph7613c4fb)
- "[Udostępnianie kalendarzy iCloud na iPadzie"](https://support.apple.com/guide/ipad/ipadc2a14a22) w Podręczniku użytkownika iPada (https://support.apple.com/guide/ipad/ipadc2a14a22)

#### **Zarządzanie udostępnianymi grupami kart w Safari**

Możesz udostępnić grupę kart osobom używającym iCloud oraz współpracować z nimi. Udostępniana grupa kart może mieć maksymalnie 100 użytkowników. Użytkownicy mogą dodawać i usuwać karty z grupy kart, a każdy widzi wprowadzane zmiany w czasie rzeczywistym.

Każda osoba, z którą współpracujesz, musi być zalogowana przy użyciu swojego Apple ID, mieć włączoną opcję Safari w ustawieniach iCloud (https://support.apple.com/guide/ iphone/iphde0f868fd), a także używać uwierzytelniania dwupoziomowego.

- 1. Stuknij w Safari, a następnie stuknij w przycisk Współpracuj (2) w prawym górnym rogu.
- 2. Stuknij w Zarządzaj udostępnianą grupą kart, a następnie wykonaj dowolne z następujących czynności:
	- *Usuwanie osoby:* Stuknij w osobę, a następnie stuknij w Usuń dostęp.
	- *Kończenie udostępniania wszystkim:* Stuknij w Przestań udostępniać.
	- *Dodawanie osoby:* Stuknij w Udostępnij kolejnym osobom, a następnie zaproś je.

Aby uzyskać więcej informacji, zobacz:

- "[Dodawanie lub usuwanie osób z](https://support.apple.com/pl-pl/guide/iphone/iph4a323d663/ios#iph5f23c7659) udostępnianej grupy kart" w Podręczniku użytkownika iPhone'a (https://support.apple.com/pl-pl/guide/iphone/iph4a323d663/ios#iph5f23c7659)
- "[Dodawanie lub usuwanie osób z](https://support.apple.com/guide/ipad/ipadf0a1530e) udostępnianej grupy kart" w Podręczniku użytkownika iPada (https://support.apple.com/pl-pl/guide/ipad/ipad76b9549e/ipados#iPad252604e8)

#### **Zarządzanie ustawieniami funkcji Udostępnione Tobie według osoby**

Gdy ktoś udostępnia Ci zawartość z aplikacji Muzyka, Apple TV, News, Zdjęcia, Podcasty lub Safari, funkcja Udostępnione Tobie może automatycznie umieszczać tę zawartość w sekcji Udostępnione Tobie, aby ułatwić do niej dostęp.

Rzeczy udostępniane Ci w aplikacji Wiadomości są automatycznie porządkowane w sekcji Udostępnione Tobie w aplikacjach Muzyka, Apple TV, News, Zdjęcia, Podcasty oraz Safari. Jeśli nie chcesz, aby dana zawartość udostępniona Ci w Wiadomościach była widoczna w powiązanych aplikacjach, możesz wyłączyć tę funkcję w przypadku określonych osób.

- 1. Stuknij w Wiadomości **Q** na iPhonie lub iPadzie, a następnie stuknij w rozmowę z zawartością, której nie chcesz udostępniać w aplikacjach.
- 2. Po otwarciu rozmowy stuknij w znajdujące się na górze imię danej osoby.
- 3. Wyłącz W Udostępnione Tobie, a następnie stuknij w OK.

Aby uzyskać więcej informacji, zobacz:

- "[Udostępnianie zawartości znajomym przy użyciu aplikacji Wiadomości"](https://support.apple.com/guide/iphone/iphb66cfeaad) w Podręczniku użytkownika iPhone'a (https://support.apple.com/guide/iphone/iphb66cfeaad)
- "[Udostępnianie zawartości znajomym przy użyciu aplikacji Wiadomości"](https://support.apple.com/guide/ipad/ipad5bf3d77b) w Podręczniku użytkownika iPada

(https://support.apple.com/guide/ipad/ipad5bf3d77b)

#### **Zarządzanie ustawieniami funkcji Udostępnione Tobie według aplikacji**

Jeśli chcesz włączyć lub wyłączyć funkcję Udostępnione Tobie w aplikacji Muzyka, Apple TV, News, Zdjęcia, Podcasty lub Safari, możesz zmienić ustawienia.

• Na iPhonie lub iPadzie przejdź do Ustawień (a i stuknij w Wiadomości > Udostępnione Tobie, a następnie wyłącz Automatyczne udostępnianie lub wyłącz funkcję Udostępnione Tobie dla określonej aplikacji.

#### **Zarządzanie udostępnianiem aktywności na Apple Watch**

Jeśli masz Apple Watch i włączysz udostępnianie swoich pierścieni aktywności innym osobom, mogą one widzieć informacje o Twoim poziomie aktywności oraz Twoich treningach. Nie zapewnia im to informacji o Twoim położeniu.

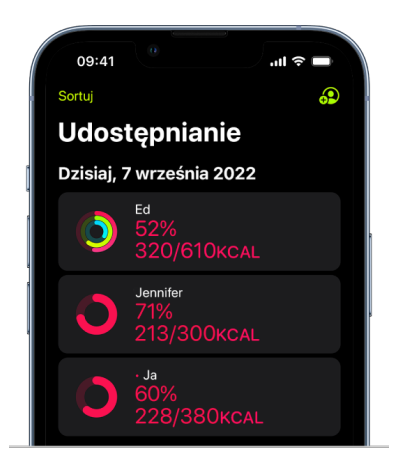

Na karcie Udostępnianie w aplikacji Aktywność możesz ukryć swoje postępy lub całkowicie wyłączyć udostępnianie aktywności wybranej osobie. Jeśli wyłączysz udostępnianie swojej aktywności, ta osoba nie zostanie o tym powiadomiona.

- 1. Otwórz aplikację Aktywność @ na Apple Watch.
- 2. Przesuń palcem w lewo, a następnie obróć Digital Crown, aby przewinąć na dół ekranu.
- 3. Aby usunąć osobę, której udostępniasz informacje, stuknij w nią, a następnie stuknij w Usuń.

Aby uzyskać więcej informacji, zobacz:

• "[Śledzenie swojej aktywności przy użyciu Apple Watch](https://support.apple.com/guide/watch/apd68a69f5c7)" w Podręczniku użytkownika Apple Watch (https://support.apple.com/guide/watch/apd68a69f5c7)

# <span id="page-28-1"></span><span id="page-28-0"></span>Bezpieczne kontrolowanie, komu udostępniasz zawartość Maca

Urządzenia Apple oferują kilka różnych sposobów bezpiecznego udostępniania zawartości innym osobom. Każdy z tych sposobów pozwala na przeglądanie osób, którym udostępniasz zawartość, a także usuwać je z udostępnianej zawartości na Macu.

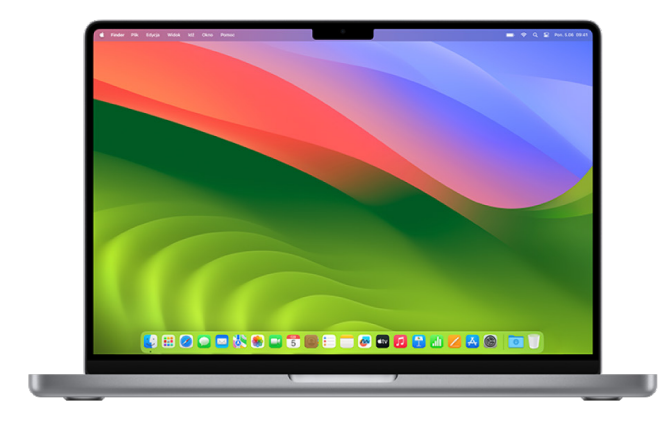

Aby kontrolować, komu udostępniasz zawartość iPhone'a, iPada oraz Apple Watch, zobacz ["Bezpieczne kontrolowanie, komu udostępniasz zawartość iPhone'a, iPada oraz Apple Watch](#page-22-1)" wcześniej w tym dokumencie.

#### **Zarządzanie ustawieniami udostępniania plików przez AirDrop na Macu**

AirDrop to funkcja umożliwiająca łatwe przesyłanie obrazków, dokumentów oraz innych plików między urządzeniami Apple znajdującymi się blisko siebie. Zależnie od tego, jak ją skonfigurujesz, pozwala ona odbierać udostępniane rzeczy od dowolnych osób w pobliżu, tylko od osób ze swoich kontaktów lub od nikogo.

*Uwaga:* Opcja Tylko kontakty dostępna jest na urządzeniach z systemem iOS 10, iPadOS 13.1 oraz macOS 10.12 lub nowszym. Jeśli Twoje urządzenie ma starszą wersję systemu operacyjnego i chcesz ograniczyć możliwość wysyłania Ci plików przy użyciu AirDrop przez inne osoby, możesz włączać funkcję AirDrop, gdy jej potrzebujesz, a następnie wyłączać, gdy jej nie potrzebujesz.

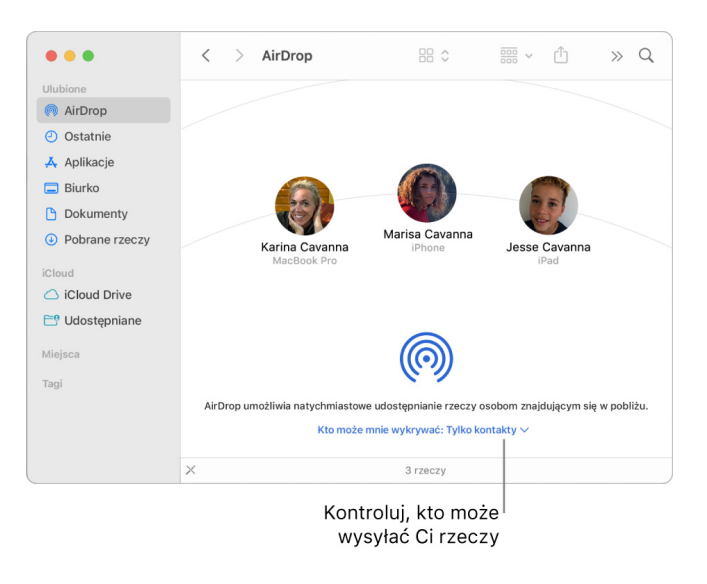

#### **Zarządzanie funkcją AirDrop przy użyciu Findera**

- 1. Na Macu kliknij w ikonę Findera u w Docku, aby otworzyć okno Findera.
- 2. Kliknij w AirDrop na pasku bocznym Findera.
- 3. Kliknij w menu podręczne Kto może mnie wykrywać, znajdujące się w oknie AirDrop, a następnie wybierz najlepszą dla siebie opcję.

#### **Używanie centrum sterowania do zarządzania funkcją AirDrop na Macu**

Przy użyciu centrum sterowania na Macu możesz szybko włączać lub wyłączać AirDrop, a także wybierać, kto może wysyłać Ci rzeczy przez AirDrop.

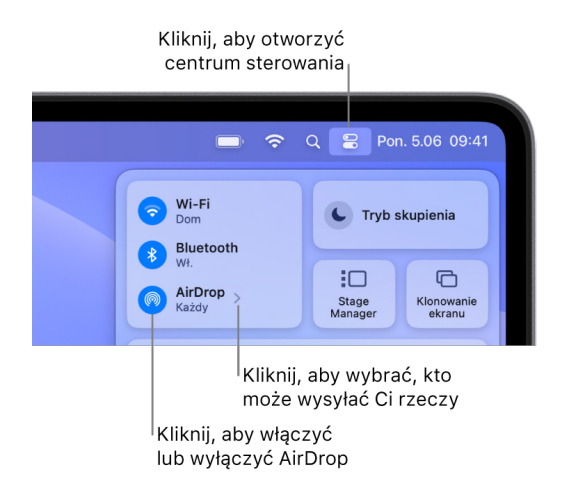

- 1. Na Macu kliknij w centrum sterowania  $\mathbb{S}$  na pasku menu.
- 2. Wykonaj dowolną z następujących czynności:
	- · *Włączanie lub wyłączanie AirDrop: Kliknij w ikonę AirDrop .*
	- *Wybieranie, kto może wysyłać Ci rzeczy: Kliknij w przycisk ze strzałką* > obok etykiety AirDrop, a następnie wybierz najlepszą dla siebie opcję.

Aby uzyskać więcej informacji, zobacz:

• "[Wysyłanie plików do pobliskich urządzeń przy użyciu funkcji AirDrop na Macu"](https://support.apple.com/pl-pl/guide/mac-help/mh35868) w Podręczniku użytkownika macOS (https://support.apple.com/guide/mac-help/mh35868)

#### **Zarządzanie ustawieniami udostępniania albumów udostępnianych w aplikacji Zdjęcia na Macu**

Albumy udostępniane w aplikacji Zdjęcia na Macu pozwalają na wybieranie zdjęć i wideo, które chcesz udostępniać, a także osób, którym mają być udostępniane. Ustawienia udostępniania możesz zmieniać w dowolnej chwili. Jeśli wyłączysz udostępnianie zdjęcia lub albumu dowolnej osobie, nie otrzyma ona powiadomienia. Jej dostęp do albumu udostępnianego oraz jego zawartości zostanie zablokowany.

Jeśli subskrybujesz album udostępniany, możesz usuwać dowolne zdjęcia udostępnione przez siebie. Możesz także wybrać Anuluj subskrypcję, aby anulować subskrypcję albumu udostępnianego.

- 1. Otwórz aplikację Zdjęcia **»** na Macu, a następnie kliknij w album udostępniany w sekcji Albumy udostępniane na pasku bocznym.
- 2. Kliknij w przycisk Osoby (c) na pasku narzędzi.
- 3. W polu Zaproś innych wykonaj jedną z następujących czynności:
	- *Zapraszanie nowych subskrybentów:* Wpisz adres email.

Jeśli zapraszana osoba nie używa iCloud, możesz zaznaczyć pole wyboru Witryna publiczna, aby utworzyć adres URL albumu udostępnianego. Każdy, kto ma dostęp do tego adresu URL, może wyświetlać i pobierać zawartość albumu udostępnianego.

- *Usuwanie subskrybentów:* Zaznacz adres email subskrybenta, a następnie naciśnij klawisz Delete.
- *Ponowne zapraszanie subskrybenta:* Kliknij w strzałkę w dół obok subskrybenta i wybierz Wyślij ponownie zaproszenie.

Aby uzyskać więcej informacji, zobacz:

- "[Czym są albumy udostępniane w](https://support.apple.com/guide/photos/pht7a4c765b) aplikacji Zdjęcia na Macu?" w Podręczniku użytkownika aplikacji Zdjęcia (https://support.apple.com/guide/photos/pht7a4c765b)
- "[Subskrybowanie albumów udostępnianych w](https://support.apple.com/guide/photos/pht884a8908) aplikacji Zdjęcia na Macu" w Podręczniku użytkownika aplikacji Zdjęcia (https://support.apple.com/guide/photos/pht884a8908)

#### **Usuwanie użytkowników z biblioteki udostępnianej w aplikacji Zdjęcia na Macu**

Udostępniana biblioteka zdjęć w iCloud pozwala dzielić się zdjęciami i klipami wideo z maksymalnie pięcioma innymi osobami. Gdy dodajesz zdjęcia i filmy do udostępnionej biblioteki zdjęć w iCloud, są one przenoszone z Twojej biblioteki osobistej do biblioteki udostępnianej. Dzięki bibliotece udostępnianej możesz wybrać, co chcesz udostępnić, lub automatycznie udostępniać zawartość bezpośrednio z aparatu. Wszyscy użytkownicy mogą dodawać, edytować i usuwać zawartość biblioteki udostępnianej. Osoba, która skonfigurowała bibliotekę udostępnianą — twórca biblioteki — zapewnia miejsce w iCloud dla całej zawartości.

Jeśli jesteś twórcą biblioteki, możesz w dowolnym momencie usunąć użytkowników z biblioteki udostępnianej lub usunąć swoją bibliotekę udostępnianą. Kiedy usuwasz użytkownika z biblioteki udostępnianej, otrzymuje on powiadomienie i może skopiować wszystkie swoje rzeczy z biblioteki udostępnianej do swojej biblioteki osobistej. Użytkownik nie może usuwać innych użytkowników. Jeśli użytkownik należał do biblioteki udostępnianej przez mniej niż 7 dni, może pobrać tylko rzeczy przesłane przez siebie.

*Uwaga:* Biblioteki udostępniane w aplikacji Zdjęcia na Maca wymagają systemu macOS 13 lub nowszego. Aby znaleźć wersję oprogramowania zainstalowaną na urządzeniu, w menu Apple  $\bullet$  w lewym górnym rogu ekranu wybierz polecenie Ten Mac.

- 1. W aplikacji Zdjęcia na Macu wybierz kolejno Zdjęcia > Ustawienia, a następnie kliknij w Biblioteka udostępniana.
- 2. Kliknij w przycisk Więcej · obok osoby, którą chcesz usunąć, a następnie wybierz opcję Usuń.
- 3. Kliknij w Usuń z biblioteki udostępnianej.

Aby uzyskać więcej informacji, zobacz:

• "[Czym jest udostępniana biblioteka zdjęć w](https://support.apple.com/pl-pl/guide/photos/pht153ab3a01/mac) iCloud w Zdjęciach na Macu?" w Podręczniku użytkownika aplikacji Zdjęcia https://support.apple.com/pl-pl/guide/photos/pht153ab3a01/mac

#### **Przerywanie korzystania lub usuwanie użytkowników z biblioteki udostępnianej w aplikacji Zdjęcia na Macu**

W dowolnym momencie użytkownicy mogą opuścić biblioteką udostępnianą. Jeśli jesteś organizatorem biblioteki udostępnianej, możesz ją usunąć. Kiedy usuniesz bibliotekę udostępnianą, wszyscy użytkownicy otrzymują powiadomienie i mogą zachować wszystkie swoje rzeczy z biblioteki udostępnianej w swojej bibliotece osobistej.

Jeśli opuścisz biblioteką udostępnianą w ciągu mniej niż 7 dni od dołączenia, możesz zachować tylko rzeczy przesłane przez siebie.

*Uwaga:* Biblioteki udostępniane w aplikacji Zdjęcia na Maca wymagają systemu macOS 13 lub nowszego. Aby znaleźć wersję oprogramowania zainstalowaną na urządzeniu, w menu Apple  $\bullet$  w lewym górnym rogu ekranu wybierz polecenie Ten Mac.

- 1. W aplikacji Zdjęcia **ina** ma Macu wybierz kolejno Zdjęcia > Ustawienia, a następnie kliknij w Biblioteka udostępniana.
- 2. Kliknij w Opuść bibliotekę udostępnianą (jeśli jesteś użytkownikiem) lub w Usuń bibliotekę udostępnianą (jeśli jesteś organizatorem).
- 3. Wybierz jedną z następujących opcji:
	- *Pozostaw wszystko:* Dodanie wszystkich zdjęć z biblioteki udostępnianej do biblioteki osobistej.
	- *Pozostaw tylko dodane przeze mnie:* Dodanie tylko zdjęć dodanych przez siebie z biblioteki udostępnianej do biblioteki osobistej.
- 4. Kliknij w Usuń bibliotekę udostępnianą, a następnie kliknij ponownie w Usuń bibliotekę udostępnianą, aby potwierdzić usunięcie.

Aby uzyskać więcej informacji, zobacz:

- "[Czym jest udostępniana biblioteka zdjęć w](https://support.apple.com/pl-pl/guide/photos/pht153ab3a01/mac) iCloud w Zdjęciach na Macu?" w Podręczniku użytkownika aplikacji Zdjęcia https://support.apple.com/pl-pl/guide/photos/pht153ab3a01/mac
- "[Opuszczanie lub usuwanie biblioteki udostępnianej](https://support.apple.com/pl-pl/guide/photos/pht4dd77b3aa/mac#pht82b300b22)" w Podręczniku użytkownika aplikacji Zdjęcia (https://support.apple.com/pl-pl/guide/photos/pht4dd77b3aa/mac#pht82b300b22)

#### **Zarządzanie ustawieniami udostępniania kalendarzy na Macu**

Po udostępnieniu kalendarza innej osobie możesz zarządzać możliwością edytowania przez nią kalendarza albo możesz przestać udostępniać jej kalendarz.

Jeśli dany kalendarz należy do Ciebie i chcesz wyłączyć jego udostępnianie, stuknij w nazwę subskrybenta, aby wyświetlić opcje. Jeśli to Ty subskrybujesz dany kalendarz, możesz wybrać Usuń kalendarz, aby usunąć kalendarz udostępniany.

- 1. Otwórz aplikację Kalendarz 17 na Macu.
- 2. Wykonaj jedną z następujących czynności:
	- Na Macu z systemem macOS 13 lub nowszym: Wybierz polecenie menu Kalendarz > Ustawienia.
	- Na Macu z systemem macOS 12 lub starszym: Wybierz polecenie menu Kalendarz > Preferencje.

3. Kliknij w Konta, zaznacz konto kalendarza, a następnie kliknij w Pełnomocnicy.

Konto CalDAV widoczne jest na liście pod etykietą Konta, do których mam dostęp.

*Uwaga:* W przypadku konta Microsoft Exchange kliknij w przycisk dodawania  $+$ . a następnie wprowadź nazwę użytkownika, który dał Ci dostęp.

Aby uzyskać więcej informacji, zobacz:

• "[Udostępnianie kont kont kalendarza na Macu"](https://support.apple.com/guide/calendar/icl27527) w Podręczniku użytkownika Kalendarza (https://support.apple.com/guide/calendar/icl27527)

#### **Zarządzanie udostępnianymi grupami kart w Safari na Macu**

Możesz udostępnić grupę kart osobom używającym iCloud oraz współpracować z nimi. Udostępniana grupa kart może mieć maksymalnie 100 użytkowników. Użytkownicy mogą dodawać i usuwać karty z grupy kart, a każdy widzi wprowadzane zmiany w czasie rzeczywistym.

Każda osoba, z którą współpracujesz, musi być zalogowana przy użyciu swojego Apple ID, mieć włączoną opcję Safari w ustawieniach iCloud, a także używać uwierzytelniania dwupoziomowego.

- 1. W aplikacji Safari o na Macu kliknij w przycisk Współpracuj 20 na pasku narzędzi.
- 2. Kliknij w Zarządzaj udostępnianą grupą kart, a następnie wykonaj dowolne z następujących czynności:
	- *Usuwanie osoby:* Kliknij w osobę, kliknij w Usuń dostęp, a następnie kliknij w Dalej.
	- *Wyłączanie udostępniania wszystkim:* Kliknij w Przestań udostępniać, a następnie kliknij w Dalej.
	- *Dodawanie osoby:* Kliknij w Udostępnij kolejnym osobom, a następnie kliknij w Wiadomości, aby je zaprosić.

Aby uzyskać więcej informacji, zobacz:

• "[Dodawanie lub usuwanie osób z](https://support.apple.com/pl-pl/guide/iphone/iph4a323d663/ios#iph5f23c7659) udostępnianej grupy kart" w Podręczniku użytkownika Safari (https://support.apple.com/pl-pl/guide/iphone/iph4a323d663/ios#iph5f23c7659)

#### **Zarządzanie ustawieniami funkcji Udostępnione Tobie według osoby na Macu**

- 1. Otwórz aplikację Wiadomości **o** na Macu, a następnie zaznacz rozmowę.
- 2. Kliknij w przycisk Szczegóły (i) w prawym górnym rogu rozmowy, a następnie usuń zaznaczenie pola wyboru W Udostępnione Tobie, aby usunąć udostępnianą zawartość z sekcji Udostępnione Tobie.

Gdy funkcja Udostępnione Tobie jest wyłączona, możesz nadal przypinać udostępnioną zawartość, aby była widoczna w odpowiedniej aplikacji.

Aby uzyskać więcej informacji, zobacz:

• "[Zarządzanie swoją udostępnianą zawartością w](https://support.apple.com/guide/messages/ichtdc9ebc32) Wiadomościach na Macu" w Podręczniku użytkownika aplikacji Wiadomości (https://support.apple.com/guide/messages/ichtdc9ebc32)

#### **Zarządzanie ustawieniami funkcji Udostępnione Tobie według aplikacji na Macu**

Jeśli chcesz włączyć lub wyłączyć funkcję Udostępnione Tobie w aplikacji Muzyka, Apple TV, News, Zdjęcia, Podcasty lub Safari, możesz zmienić ustawienia na Macu.

- 1. Otwórz aplikację Wiadomości **O** na Macu.
	- Na Macu z systemem macOS 13 lub nowszym: Wybierz polecenie menu Wiadomości > Ustawienia.
	- Na Macu z systemem macOS 12 lub starszym: Wybierz polecenie menu Wiadomości > Preferencje.
- 2. Kliknij w Udostępnione Tobie, a następnie wykonaj jedną z następujących czynności:
	- *Wyłączanie wszystkich aplikacji:* Kliknij w Wyłącz.
	- *Wyłączanie wybranych aplikacji:* Usuń zaznaczenie danych aplikacji.

# <span id="page-34-0"></span>Zarządzanie swoim położeniem

### Udostępnianie lub wyłączanie udostępniania swojego położenia

Aplikacja Znajdźna iPhone'a, iPada, Maca i Apple Watch pomaga śledzić urządzenia i umożliwia udostępnianie położenia innym osobom.

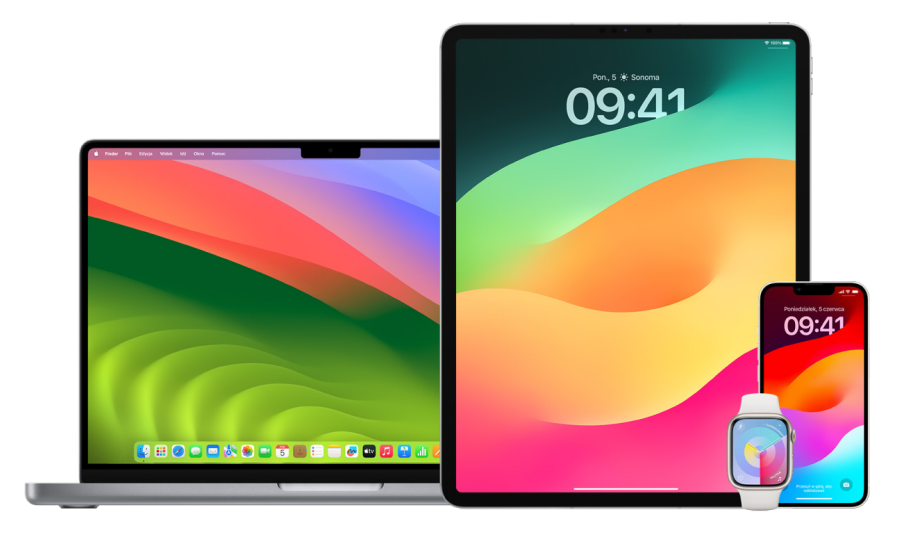

Jeśli masz skonfigurowaną funkcję Chmura rodzinna i używasz udostępniania położenia, członkowie Twojej rodziny są automatycznie widoczni na karcie Osoby, nawet jeśli nie włączyli udostępniania Ci swojego położenia. Zobacz "Zarządzanie ustawieniami Chmury [rodzinnej](#page-59-1)" w dalszej części tego dokumentu.

#### **Szczegóły udostępniania położenia i miejsca ich wyświetlania**

Gdy udostępnisz swoje położenie innym osobom za pośrednictwem aplikacji Znajdź, będą one mogły wyświetlić je w aplikacjach wymienionych w poniższej tabeli.

Jeśli zarówno Ty, jak i osoba, której udostępniasz swoje położenie, macie iPhone'a z systemem iOS 15 lub nowszym, możesz również udostępniać swoje położenie na żywo we wszystkich aplikacjach wymienionych poniżej. Jeśli jesteś w ruchu, mogą zobaczyć kierunek, w którym się poruszasz, i Twoją prędkość.

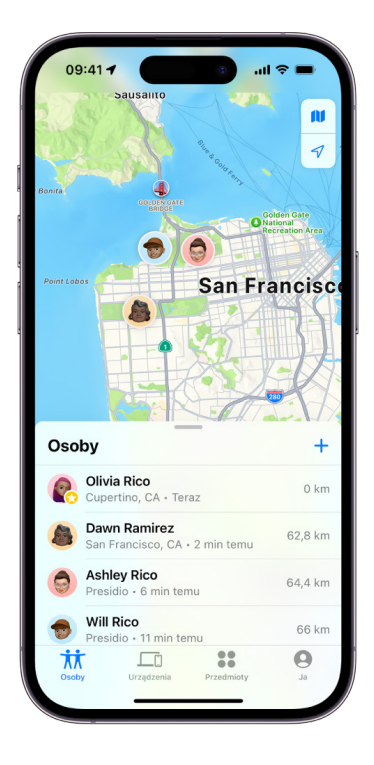
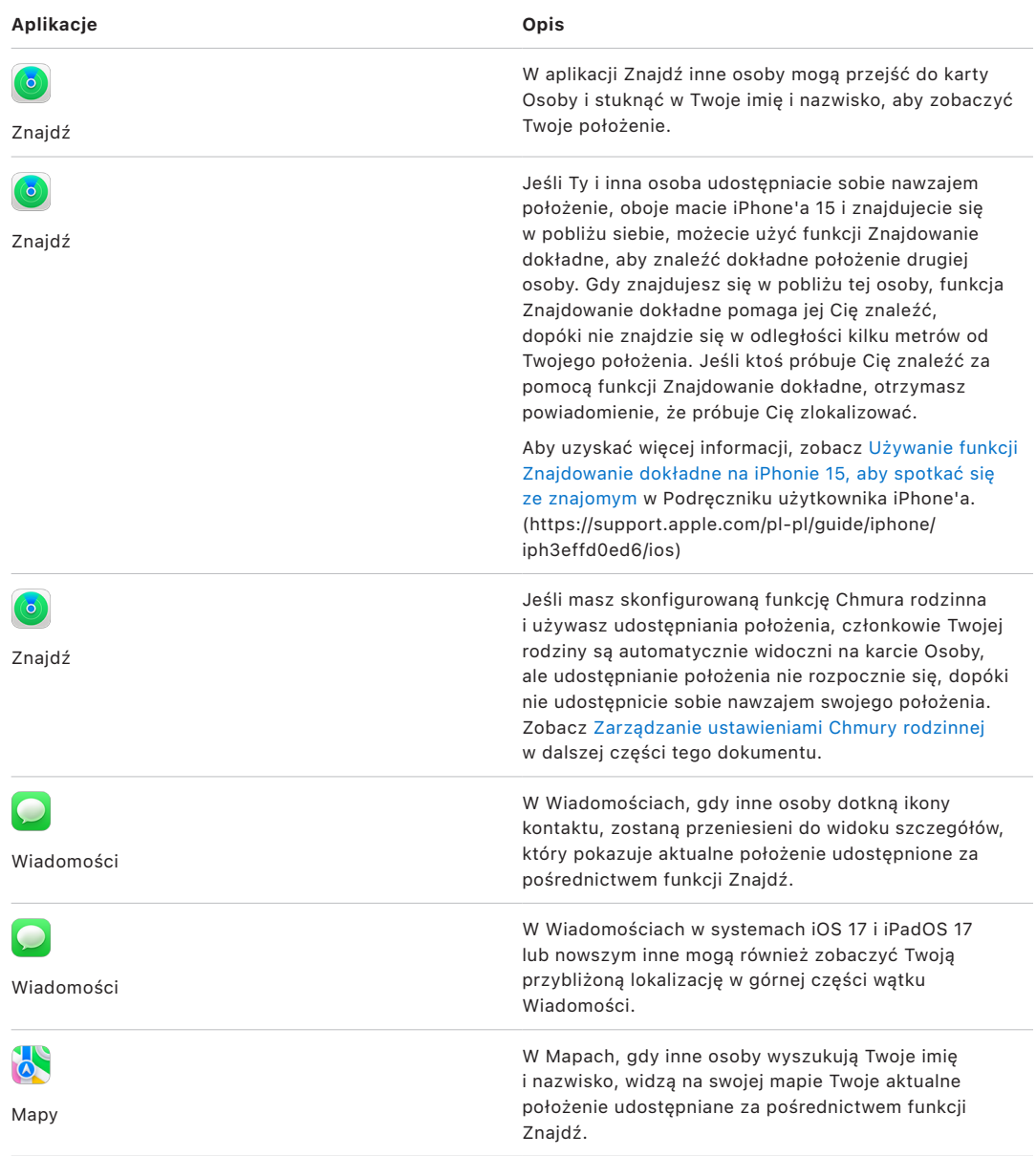

### **Sprawdzanie i usuwanie powiadomień dotyczących Ciebie**

Przy użyciu aplikacji Znajdź możesz włączyć [powiadamianie znajomych o](https://support.apple.com/guide/iphone/iph9bfec93b1) zmianie swojego [położenia](https://support.apple.com/guide/iphone/iph9bfec93b1) (https://support.apple.com/guide/iphone/iph9bfec93b1). Osoby, którym udostępniasz położenie, mogą również skonfigurować powiadomienia, aby widzieć, kiedy zmienia się Twoje położenie.

Możesz wyłączyć dowolne powiadomienia o Twoim położeniu. Obejmuje to powiadomienia utworzone przez Ciebie oraz powiadomienia utworzone przez Twoich znajomych. Aby wyświetlić wszystkie powiadomienia dotyczące siebie:

- 1. Wykonaj jedną z następujących czynności:
	- *Na iPhonie lub iPadzie: Otwórz aplikację Znajdź <sup>o</sup>, a następnie stuknij w Ja.*
	- *Na Macu: Otwórz aplikacje Znajdź (D. kliknij w Ja, a następnie kliknij w przycisk* Informacje $(i)$ .
- 2. Znajdź sekcję Powiadomienia dotyczące Ciebie.
	- Jeśli sekcja Powiadomienia dotyczące Ciebie *jest* widoczna, zaznacz osobę, aby zobaczyć więcej szczegółów.
	- Jeśli *nie* widzisz sekcji Powiadomienia dotyczące Ciebie, oznacza to, że znajomi nie są powiadamiani o zmianie Twojego położenia.
- 3. Jeśli widzisz powiadomienie, które chcesz usunąć, wybierz imię i nazwisko, a następnie wybierz powiadomienie.
- 4. Usuń powiadomienie, a następnie potwierdź, że chcesz usunąć powiadomienie.

### **Wyłączanie udostępniania swojego położenia w aplikacji Znajdź na iPhonie lub iPadzie**

Po przerwaniu udostępniania za pomocą jednej z poniższych metod Twoje położenie znika z aplikacji Znajdź na urządzeniach innych osób.

*Uwaga:* Jeśli aplikacja Znajdź została usunięta z Twojego urządzenia, możesz wyłączyć usługi lokalizacji (przejdź do Ustawień, stuknij w Prywatność i ochrona > Usługi lokalizacji), aby upewnić się, że Twoje położenie nie jest udostępniane. Następnie pobierz ponownie aplikację Znajdź z App Store.

- 1. Otwórz aplikację Znajdź<sup>6</sup>.
- 2. Wykonaj jedną z następujących czynności:
	- *Aby przerwać udostępnianie jednej osoby:* Wybierz kartę Osoby, znajdź osobę, której chcesz przestać udostępniać, stuknij w jej imię i nazwisko, a następnie przewiń w dół i stuknij w Przestań udostępniać położenie.
	- *Aby przerwać udostępnianie wszystkim:* Wybierz kartę Ja, a następnie wyłącz Udostępniaj moje położenie.

### **Wyłączanie udostępniania swojego położenia w Wiadomościach na iPhonie lub iPadzie**

Po przerwaniu udostępniania za pomocą jednej z poniższych metod Twoje położenie znika z aplikacji Wiadomości na urządzeniach innych osób.

- 1. Otwórz aplikację Wiadomości  $\Box$ .
- 2. Wykonaj jedną z następujących czynności:
	- *Aby przerwać udostępnianie położenia w rozmowie:* Wybierz rozmowę z osobą, dla której chcesz przerwać udostępnianie swojego położenie, stuknij w imię i nazwisko osoby u góry rozmowy, a następnie stuknij w Przestań udostępniać.
	- *Aby przerwać udostępnianie poprzez usunięcie rozmowy:* Przesuń palcem w lewo po rozmowie na liście w Wiadomościach, stuknij w  $\mathbf{w}$ , a następnie stuknij w przycisk Tak, aby potwierdzić chęć przerwania udostępniania swojego położenia uczestnikom tej rozmowy.

### **Wyłączanie udostępniania swojego położenia w Kontaktach na iPhonie lub iPadzie**

Po przerwaniu udostępniania za pomocą jednej z poniższych metod Twoje położenie znika z aplikacji Kontakty urządzeniach innych osób.

- 1. Otwórz aplikację Kontakty .
- 2. Stuknij w imię i nazwisko osoby.
- 3. Stuknij w Przestań udostępniać położenie.

### **Kiedy wyłączyć funkcję Znajdź mój iPhone na zgubionym lub skradzionym urządzeniu**

Aby zapobiec kradzieży i pomóc w odnalezieniu telefonu w przypadku jego zgubienia, możesz włączyć funkcję Znajdź mój iPhone na ekranie Ustawienia > [*Twoje imię i nazwisko*] > Znajdź.

Kiedy funkcja Znajdź mój iPhone jest włączona, Twoje urządzenie może zostać zlokalizowane przy użyciu sieci usługi Znajdź przez 24 godziny po wyłączeniu lub odłączeniu od Internetu. Położenie urządzenia widoczne jest w aplikacji Znajdź na karcie Urządzenia na innych Twoich urządzeniach. Widzą je również wszystkie osoby należące do Twojej grupy rodzinnej, którym udostępniasz swoje położenie.

Jeśli szukasz bezpiecznego miejsca i musisz wyłączyć urządzenie, ale obawiasz się, że ktoś inny może zlokalizować Cię przy użyciu tej funkcji, możesz tymczasowo wyłączyć sieć usługi Znajdź, wyłączając urządzenie oraz stukając w etykietę Znajdowanie wyłączonego iPhone'a możliwe (poniżej suwaka Wyłącz) i postępując zgodnie z wyświetlonymi wskazówkami. Jeśli chcesz wyłączyć tę funkcję, zobacz zadanie poniżej.

**Ważne:** Gdy wyłączysz funkcję Znajdź mój [*urządzenie*] oraz sieć usługi Znajdź, nie będzie można znaleźć, zablokować ani wymazać urządzenia w przypadku jego zgubienia lub kradzieży.

• *Na iPhonie lub iPadzie:* Przejdź do Ustawień , stuknij w [*Twoje imię i nazwisko*] > Znajdź > Znajdź mój iPhone > Sieć usługi Znajdź.

Wyłączenie tej funkcji oznacza, że nie będzie można z niej skorzystać, jeśli urządzenie zostanie zgubione lub skradzione i wyłączone.

- Na Macu z systemem macOS 13 lub nowszym: Wybierz polecenie menu Apple  $\bullet$  > Ustawienia systemowe, kliknij w Apple ID **C**, kliknij w iCloud, a następnie kliknij w Opcje obok pozycji Znajdź mój Mac.
- Na Macu z systemem macOS 12 lub starszym: Wybierz polecenie menu Apple  $\bullet$  > Preferencje systemowe, kliknij w Apple ID (1), kliknij w iCloud, a następnie kliknij w Opcje obok pozycji Znajdź mój Mac.

## Zarządzanie automatycznym udostępnianiem szacowanego czasu przybycia w Mapach

W aplikacji Mapy na iPhonie oraz iPadzie (modele Wi-Fi + Cellular) możesz automatycznie udostępniać szacowany czas przybycia (U celu) do ulubionego miejsca dowolnej osobie z aplikacji Kontakty Po skonfigurowaniu, gdy zmierzasz do ulubionego miejsca, Twój czas U celu będzie udostępniany tym kontaktom. Gdy będziesz na trasie, dolna część ekranu wskazuje, że udostępniasz szacowany czas przybycia innym osobom.

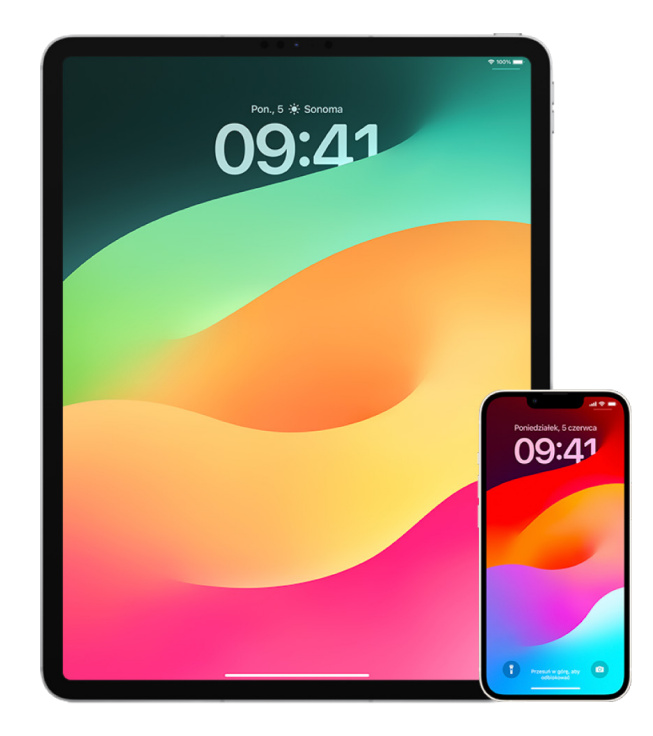

## **Zarządzanie udostępnianiem szacowanego czasu przybycia na iPhonie oraz iPadzie**

- 1. W aplikacji Mapy **bylina iPhonie lub iPadzie (modele Wi-Fi + Cellular)** stuknij w ikonę swojego profilu po prawej stronie paska wyszukiwania.
- 2. Zaznacz Ulubione, aby otworzyć okno zawierające wszystkie miejsca oznaczone jako Ulubione.
- 3. Stuknij w przycisk informacji (i) obok ulubionego punktu zainteresowania.
- 4. Przewiń na dół do sekcji Wyślij U celu, aby sprawdzić, komu automatycznie udostępniasz szacowany czas przybycia.
- 5. Aby usunąć kogoś, stuknij w Usuń obok osoby, którą chcesz usunąć.
- 6. Aby kogoś dodać, stuknij w Dodaj osobę, a następnie zaznacz osobę w aplikacji Kontakty, której chcesz automatycznie udostępniać szacowany czas przybycia do punktu zainteresowania.
- 7. Powtórz kroki od 3 do 6 dla kolejnych punktów zainteresowania w Ulubionych.

## **Wyłączanie automatycznego udostępniania szacowanego czasu przybycia po rozpoczęciu nawigacji**

Możesz wyłączyć automatyczne udostępnianie szacowanego czasu przybycia nawet po rozpoczęciu nawigacji do ulubionego miejsca. Jeśli wyłączysz tą metodą udostępnianie szacowanego czasu przybycia, ta osoba otrzymała już powiadomienie na swoim urządzeniu, informujące ją, że zmierzasz do zaznaczonego ulubionego miejsca, jednak nie będzie miała już dostępu do informacji o szacowanym czasie przybycia ani o trasie.

**Ważne:** Ta metoda nie wyłącza na stałe automatycznego udostępniania tej osobie. Gdy następnym razem, będziesz zmierzać do tego samego ulubionego miejsca, automatyczne udostępnianie szacowanego czasu przybycia rozpocznie się ponownie. Aby temu zapobiec, musisz usunąć ten kontakt z sekcji Wyślij U celu w tym ulubionym miejscu.

- 1. W aplikacji Mapy **X** na iPhonie lub iPadzie (Wi-Fi + Cellular) stuknij w "Udostępniane [*nazwa kontaktu*]" na dole ekranu.
- 2. Znajdź na liście osobę, której nie chcesz już udostępniać swojego szacowanego czasu przybycia.
- 3. Zaznacz Zatrzymaj, pod nazwiskiem tej osoby.

## Zarządzanie ustawieniami usług lokalizacji

Za Twoją zgodą usługi lokalizacji umożliwiają aplikacjom (takim jak Mapy, Aparat, Pogoda i inne) oraz witrynom używanie danych z różnych typów sieci do określania Twojego przybliżonego lub dokładnego położenia. Usługi lokalizacji są dostępne na iPhonie, iPadzie i Macu.

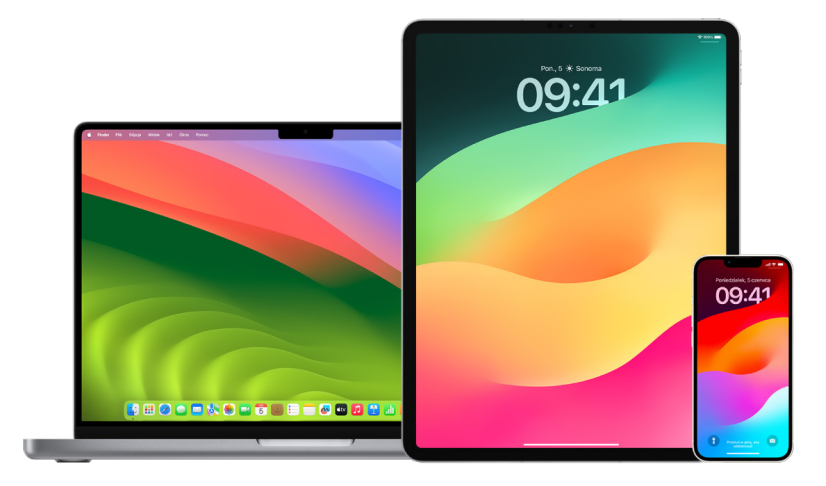

Gdy aplikacja używa usług lokalizacji, na pasku statusu u góry ekranu iPhone'a lub iPada oraz na pasku menu Maca widoczna jest ikona usług lokalizacji  $\triangleleft$ .

Nawet jeśli wyłączysz usługi lokalizacji, witryny i aplikacje innych producentów mogą stosować inne metody określania Twojego położenia. Ze względów bezpieczeństwa informacje o lokalizacji Twojego urządzenia mogą być używane w czasie połączeń alarmowych do kierowania pomocy we właściwe miejsce, niezależnie od tego, czy usługi lokalizacji są włączone.

### **Wyłączanie usług lokalizacji**

Podczas konfigurowania urządzenia wyświetlane jest pytanie, czy chcesz włączyć usługi lokalizacji. Po ukończeniu konfiguracji urządzenia możesz włączać i wyłączać usługi lokalizacji w dowolnym momencie.

- *Na iPhonie lub iPadzie:* Otwórz Ustawienia > Prywatność i ochrona > Usługi lokalizacji i wyłącz Udostępnianie położenia.
- Na Macu z systemem macOS 13 lub nowszym: Wybierz polecenie menu Apple  $\bullet$  > Ustawienia systemowe, kliknij w Prywatność i ochrona (, kliknij w Usługi lokalizacji, wyłącz Usługi lokalizacji, wpisz hasło, a następnie kliknij w Odblokuj.
- Na Macu z systemem macOS 12 lub starszym: Wybierz polecenie menu Apple  $\bullet$  > Ustawienia systemowe, kliknij w Ochrona i prywatność  $\hat{\bullet}$ , a następnie kliknij w Prywatność. Kliknij w Usługi lokalizacji. Jeśli kłódka w lewym dolnym rogu jest zablokowana , kliknij w nią, aby odblokować panel ustawień. Usuń zaznaczenie opcji Włącz usługi lokalizacji.

### **Włączanie usług lokalizacji**

Podczas konfigurowania urządzenia wyświetlane jest pytanie, czy chcesz włączyć usługi lokalizacji. Po ukończeniu konfiguracji urządzenia możesz włączać i wyłączać usługi lokalizacji w dowolnym momencie.

Jeśli podczas konfigurowania nie skonfigurujesz usług lokalizacji:

- *Na iPhonie lub iPadzie: Otwórz Ustawienia*  $\circledast$  > Prywatność i ochrona > Usługi lokalizacji i włącz Usługi lokalizacji.
- Na Macu z systemem macOS 13 lub nowszym: Wybierz polecenie menu Apple  $\bullet$  > Ustawienia systemowe, kliknij w Prywatność i ochrona (, kliknij w Usługi lokalizacji, włącz Usługi lokalizacji, wpisz hasło, a następnie kliknij w Odblokuj.
- Na Macu z systemem macOS 12 lub starszym: Wybierz polecenie menu Apple  $\triangle$  > Ustawienia systemowe, kliknij w Ochrona i prywatność  $\bigcirc$ , a następnie kliknij w Prywatność. Kliknij w Usługi lokalizacji. Jeśli kłódka w lewym dolnym rogu jest zablokowana Q, kliknij w nią, aby odblokować panel ustawień. Zaznacz Włącz usługi lokalizacji.

## **Określanie, które aplikacje mogą korzystać z usług lokalizacji na iPhonie lub iPadzie**

Niektóre aplikacje mogą nie działać, dopóki nie włączysz usług lokalizacji. Gdy dana aplikacja po raz pierwszy wymaga dostępu do danych z usług lokalizacji, otrzymasz powiadomienie z prośbą o udzielenie dostępu. Wybierz jedną z następujących opcji:

- Pozwól raz
- Pozwalaj, gdy używam aplikacji
- Nie pozwalaj

Możesz także przeglądać i zmieniać dostęp poszczególnych aplikacji do swojego położenia oraz wybierać, jak często mogą go używać. Poniżej znajdują się instrukcje dotyczące iPhone'a i iPada.

1. Otwórz Ustawienia () > Prywatność i ochrona > Usługi lokalizacji i przejrzyj lub zmień ustawienia dostępu dla aplikacji.

Aby zobaczyć wyjaśnienie żądania dostępu do usług lokalizacji, stuknij w aplikację.

- 2. Określ, jak bardzo chcesz, aby aplikacje znały Twoje położenie.
	- Aby pozwalać aplikacji na używanie Twojego dokładnego położenia, zostaw włączoną opcję Dokładne położenie.
	- Aby udostępniać aplikacji tylko swoje przybliżone położenie (co może być wystarczające w przypadku aplikacji, które nie potrzebują danych o Twoim dokładnym położeniu), możesz wyłączyć opcję Dokładne położenie.

*Uwaga:* Jeśli ustawisz dostęp aplikacji na Zapytaj następnym razem, ponowna próba użycia przez tę aplikację danych dotyczących lokalizacji spowoduje wyświetlenie prośby o włączenie dostępu do usług lokalizacji.

### **Określanie, które aplikacje mogą korzystać z usług lokalizacji na Macu**

- 1. Wykonaj jedną z następujących czynności:
	- Na Macu z systemem macOS 13 lub nowszym: Wybierz polecenie menu Apple  $\bigotimes$  > Ustawienia systemowe, kliknij w Prywatność i ochrona , kliknij w Usługi lokalizacji, wyłącz Usługi lokalizacji, wpisz hasło, a następnie kliknij w Odblokuj.
	- Na Macu z systemem macOS 12 lub starszym: Wybierz polecenie menu Apple  $\bullet$  > Ustawienia systemowe, kliknij w Ochrona i prywatność , kliknij w Usługi lokalizacji, a następnie usuń zaznaczenie pola wyboru Włącz usługi lokalizacji. Wprowadzenie zmian może wymagać wcześniejszego odblokowania Preferencji systemowych. W tym celu kliknij w przycisk kłódki w lewym dolnym rogu, a następnie wprowadź swoje hasło.
- 2. Zaznacz pole wyboru obok danej aplikacji, aby pozwolić jej na używanie usług lokalizacji. Usuń zaznaczenie tego pola wyboru, aby wyłączyć dostęp tej aplikacji do usług lokalizacji.

Gdy wyłączysz usługi lokalizacji dla danej aplikacji, próba skorzystania z nich przez tę aplikację spowoduje wyświetlenie prośby o potwierdzenie.

3. Przewiń na dół listy aplikacji, aby odsłonić pozycję Usługi systemowe, a następnie kliknij w Szczegóły, aby zobaczyć usługi systemowe używające Twojego położenia.

Aby umożliwić korzystanie z danych dotyczących położenia Twojego Maca przez sugestie Siri oraz sugestie Safari, zaznacz Sugestie oparte na położeniu.

Aby pozwolić Macowi na identyfikowanie istotnych dla Ciebie miejsc w celu zapewniania przydatnych informacji dotyczących lokalizacji w takich aplikacjach, jak Mapy, Kalendarz i Przypomnienia, zaznacz Ważne miejsca. Ważne miejsca są szyfrowane i nie mogą zostać odczytane przez Apple. Kliknij w Szczegóły, aby zobaczyć listę zidentyfikowanych miejsc. Aby usunąć lokalizację z listy, zaznacz ją, a następnie kliknij w przycisk usuwania - Aby usunąć wszystkie lokalizacje, kliknij w przycisk dodatkowych informacji (···), a następnie kliknij w Wymaż historię.

# Wyłączanie i usuwanie metadanych miejsca w Zdjęciach

Gdy włączone są usługi lokalizacji dla aplikacji Aparat, używa ona danych z sieci komórkowych, Wi-Fi, GPS oraz Bluetooth® do określania miejsca wykonania zdjęć i nagrania wideo. Metadane miejsca są osadzane w każdym zdjęciu i wideo, co umożliwia późniejsze wyszukiwanie zdjęć i wideo w aplikacji Zdjęcia na podstawie miejsca ich wykonania, a także wyświetlanie zbiorów w albumie Miejsca.

Gdy udostępniasz zdjęcia i wideo zawierające metadane miejsca, osoby, którym je udostępniasz, mogą uzyskać dostęp do metadanych miejsca i dowiedzieć się, gdzie dane zdjęcie lub wideo zostało wykonane. Jeśli obawiasz się, że ktoś mógłby uzyskać dostęp do metadanych miejsca powiązanych z Twoimi zdjęciami lub wideo, możesz usunąć bieżące metadane oraz wyłączyć ich gromadzenie w przyszłości.

### **Przeglądanie zdjęć zawierających metadane miejsca na iPhonie lub iPadzie**

Album Miejsca w aplikacji Zdjęcia pozwala łatwo przeglądać zdjęcia w Twojej bibliotece, które zawierają osadzone metadane miejsca.

- 1. Otwórz aplikację Zdjęcia **in** i stuknij w Albumy.
- 2. Stuknij w album Miejsca, a następnie wykonaj dowolne z następujących czynności:
	- Jeśli chcesz przejrzeć zdjęcia z określonego czasu, stuknij w Siatka, aby wyświetlić je w kolejności chronologicznej.
	- Jeśli chcesz przejrzeć zdjęcia według miejsca ich wykonania, stuknij w Mapa, aby wyświetlić je według miejsc.

#### **Przeglądanie zdjęć zawierających metadane miejsca na Macu**

Album Miejsca w aplikacji Zdjęcia pozwala łatwo przeglądać zdjęcia w Twojej bibliotece, które zawierają osadzone metadane miejsca.

- 1. W aplikacji Zdjęcia na Macu **zaznacz zdjęcia, które chcesz przejrzeć.**
- 2. Kliknij w przycisk informacji  $\hat{u}$ , a następnie przejrzyj informacje dotyczące położenia.

### **Usuwanie metadanych miejsca w Zdjęciach na iPhonie lub iPadzie**

Usuwanie metadanych miejsca powiązanych z określonym zdjęciem:

- 1. Otwórz aplikację Zdjęcia i stuknij w Albumy.
- 2. Stuknij w album Miejsca, a następnie wykonaj jedną z następujących czynności:
	- Jeśli chcesz przejrzeć zdjęcia z określonego czasu, stuknij w Siatka, aby wyświetlić je w kolejności chronologicznej.
	- Jeśli chcesz przejrzeć zdjęcia według miejsca ich wykonania, stuknij w Mapa, aby wyświetlić je według miejsc.
- 3. Otwórz zdjęcie, którego metadane miejsca chcesz usunąć, a następnie stuknij w przycisk informacji  $(i)$  lub przesuń palcem w górę.

Wyświetlony zostanie widok z aplikacji Mapy, przedstawiający miejsce wykonania zdjęcia.

4. Aby usunąć metadane miejsca, stuknij w Skoryguj, a następnie stuknij w Brak położenia.

### **Usuwanie metadanych miejsca w Zdjęciach na Macu**

Usuwanie metadanych miejsca powiązanych ze zdjęciami:

- 1. W aplikacji Zdjęcia na Macu zaznacz zdjęcia, które chcesz zmodyfikować.
- 2. Wybierz polecenie menu Zdjęcie > Miejsce, a następnie kliknij w Ukryj miejsce lub Przywróć oryginalne miejsce.

### **Wyłączanie zbierania metadanych miejsca w aplikacji Aparat na iPhonie lub iPadzie**

Metadane miejsca w zdjęciach i wideo mogą być zbierane tylko wtedy, gdy aplikacja Aparat ma dostęp do usług lokalizacji.

• Otwórz aplikację Ustawienia , stuknij w Prywatność i ochrona > Usługi lokalizacji > Aparat, a następnie stuknij w Nigdy.

Jeśli nie chcesz całkowicie wyłączać zbierania metadanych miejsca, możesz wyłączyć Dokładne położenie, zamiast zaznaczać Nigdy. Pozwoli to aplikacji Aparat zbierać dane dotyczące Twojego przybliżonego położenia, zamiast danych zawierających Twoje dokładne położenie.

### **Wyłączanie wyświetlania metadanych miejsca podczas udostępniania zdjęć w aplikacji Zdjęcia na iPhonie lub iPadzie**

Możesz udostępniać zdjęcia innym osobom bez udostępniania miejsca ich wykonania.

- 1. Wykonaj dowolne z następujących czynności:
	- Otwórz aplikację Aparat @, wybierz rolkę z aparatu, a następnie zaznacz jedno lub więcej zdjęć, które chcesz udostępnić.
	- Otwórz aplikację Zdjęcia , a następnie zaznacz jedno lub więcej zdjęć, które chcesz udostępnić.
- 2. Stuknij w przycisk udostępniania  $\hat{I}$ , a następnie stuknij w Opcje.
- 3. Wyłącz opcję Miejsce, a następnie stuknij w Gotowe.
- 4. Udostępnij zdjęcia przy użyciu dowolnej metody widocznej na arkuszu udostępniania.

# Bezpieczeństwo i AirTagi oraz inne akcesoria sieci usługi Znajdź

AirTagi pozwalają na łatwe śledzenie różnych przedmiotów, takich jak klucze, portfel, torebka, plecak czy bagaż. Jeśli znajdziesz AirTag, który nie należy do Ciebie, możesz wyświetlić jego numer seryjny, pomóc zwrócić go właścicielowi lub wyłączyć go. Możesz zniechęcić do niepożądanego śledzenia na iPhonie, iPadzie oraz Macu przy użyciu AirTagów oraz sieci usługi Znajdź.

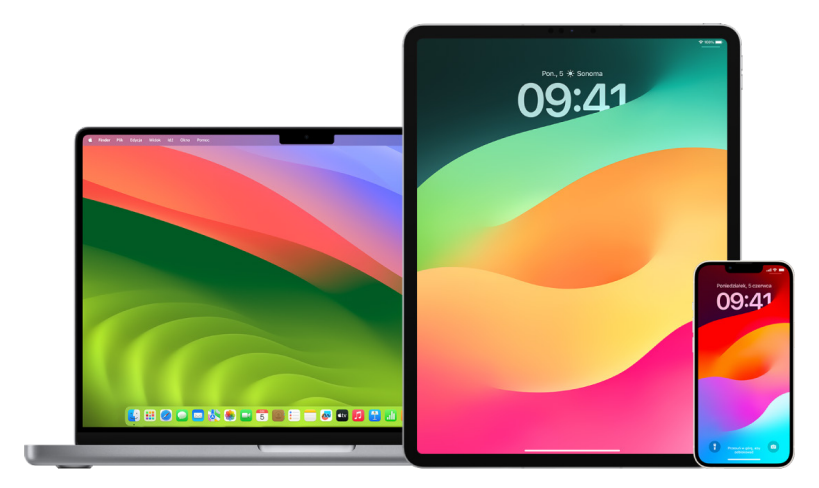

AirTagi oraz sieć usługi Znajdź są zaprojektowane z myślą o prywatności użytkownika. AirTagi oraz akcesoria używające sieci usługi Znajdź mają unikalne, często zmieniane identyfikatory Bluetooth®. W ramach zabezpieczenia przed niechcianym śledzeniem aplikacja Znajdź powiadamia Cię, jeśli wykryje nieznany AirTag lub inne akcesorium używające sieci usługi Znajdź poruszające się z Tobą. Otrzymasz wówczas komunikat "[*AirTag*] lub [*przedmiot*] wykryty blisko Ciebie". Funkcja ta dostępna jest na iPhonie lub iPadzie z systemem iOS 14.5 albo iPadOS 14.5 lub nowszym.

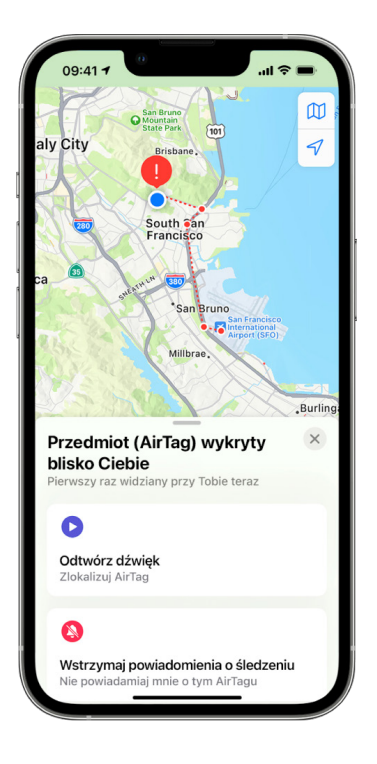

Jeśli zobaczysz powyższy komunikat na swoim urządzeniu, oznacza to, że AirTag lub inne akcesorium obsługujące funkcję Znajdź nie znajduje się w pobliżu osoby, która je zarejestrowała, i przemieszcza się wraz z Tobą. AirTag może być przyczepiony do pożyczonego przedmiotu. Istnieje możliwość, że jego właściciel śledzi Twoje położenie bez Twojej wiedzy.

### **Wyświetlanie AirTagów i akcesoriów sieci usługi Znajdź, o których niedawno wyświetlone zostało powiadomienie**

- 1. Wykonaj jedną z następujących czynności:
	- *Na iPhonie lub iPadzie: Otwórz aplikacje Znajdź ...* stuknij w Przedmioty, a następnie stuknij w Wykryte przy Tobie.
	- *Na Macu: Otwórz aplikację Znajdź (D. kliknij w Przedmioty, a następnie kliknij* w Wykryte przy Tobie.

Jeśli opcja odtworzenia dźwięku nie jest dostępna, przedmiot może nie znajdować się już w pobliżu Ciebie, może znajdować się w pobliżu właściciela lub (jeśli znajdował się w pobliżu Ciebie przez noc) zmianie mógł ulec jego identyfikator. Aby wyłączyć AirTaga, słuchawki AirPods lub inne akcesorium sieci usługi Znajdź i uniemożliwić mu udostępnianie Twojego położenia, stuknij w Instrukcje wyłączania przedmiotu i postępuj zgodnie z wyświetlanymi wskazówkami. Gdy wyłączysz AirTaga, słuchawki AirPods lub akcesorium sieci usługi Znajdź, właściciel nie będzie otrzymywać uaktualnień dotyczących jego bieżącego położenia. Ty nie będziesz natomiast otrzymywać alertów dotyczących śledzenia związanych z tym przedmiotem.

Aby uzyskać więcej informacji, zapoznaj się z artykułem Wsparcia Apple "Co zrobić, jeśli [otrzymasz powiadomienie, że masz przy sobie AirTaga, akcesorium w](https://support.apple.com/HT212227) sieci usługi Znajdź [lub komplet słuchawek AirPods"](https://support.apple.com/HT212227) (https://support.apple.com/HT212227).

#### **Wyszukiwanie AirTagów przy użyciu urządzenia z systemem Android**

Możesz wyszukiwać znajdujące się w pobliżu AirTagi oraz akcesoria używające sieci usługi Znajdź, używając aplikacji [Wykrywacz śledzenia](https://play.google.com/store/apps/details?id=com.apple.trackerdetect) (https://play.google.com/store/apps/ details?id=com.apple.trackerdetect) dostępnej w sklepie Google Play. Aplikacja Wykrywacz śledzenia wyszukuje znajdujące się w zasięgu Bluetooth akcesoria śledzące, rozdzielone ze swoim właścicielem, zgodne z oferowaną przez Apple siecią usługi Znajdź. Są to między innymi AirTagi oraz obsługiwane akcesoria używające sieci usługi Znajdź. Jeśli uważasz, że ktoś używa AirTaga lub innego akcesorium śledzącego, aby śledzić Twoje położenie, możesz przeprowadzić skanowanie w celu wykrycia takiego akcesorium. Jeśli aplikacja wykryje AirTag lub inne obsługiwane akcesorium śledzące znajdujące się w pobliżu od co najmniej 10 minut, możesz odtworzyć na nim dźwięk, aby je znaleźć.

#### **Jeśli słyszysz dźwięk wydawany przez AirTaga**

Poruszający się AirTag, oddzielony przez pewien czas od osoby, która go zarejestrowała, wydaje sygnał dźwiękowy powiadamiający innych w pobliżu. Jeśli znajdziesz AirTag po usłyszeniu jego dźwięku, możesz użyć dowolnego urządzenia obsługującego technologię bliskiego zasięgu (NFC), takiego jak iPhone lub telefon z systemem Android, aby sprawdzić, czy właściciel oznaczył go jako utracony, a następnie pomóc go zwrócić. Jeśli obawiasz się o swoje bezpieczeństwo, możesz skontaktować się z lokalnymi organami ścigania, [które mogą współpracować z](https://www.apple.com/legal/transparency/government-information.html) Apple (https://www.apple.com/legal/transparency/ government-information.html). Konieczne może być przedstawienie AirTaga lub podanie jego numeru seryjnego.

### **Udostępnianie przedmiotów**

Udostępnianie przedmiotów AirTag umożliwia udostępnianie AirTagów innym osobom, które chcą pożyczyć dany przedmiot. Pożyczające osoby mogą zobaczyć lokalizację AirTaga w aplikacji Znajdź, użyć funkcji Znajdowanie dokładne, aby zlokalizować AirTag, oraz odtworzyć dźwięk. Właściciele przedmiotów mogą udostępniać AirTagi maksymalnie pięciu osobom na przedmiot, a wszystkie te osoby mogą zobaczyć lokalizację AirTaga, ale nikt w grupie udostępniania nie może zobaczyć, która pożyczająca osoba ma AirTaga.

Po dodaniu nowej osoby do grupy udostępniania wszystkie pożyczające osoby otrzymują powiadomienia o dołączeniu nowej osoby. Każdy członek grupy udostępniania może zobaczyć Apple ID innych osób w aplikacji Znajdź, a gdy inni członkowie grupy zostali zapisani jako kontakty, mogą zobaczyć wszelkie dodatkowe informacje, które istnieją na karcie Kontakt danej osoby, takie jak jej numer telefonu.

Ponieważ wszyscy członkowie grupy udostępniania widzą położenie AirTaga, alerty dotyczące niepożądanego śledzenia dla tego AirTaga są blokowane dla wszystkich członków grupy udostępniania. Gdy ktoś opuszcza grupę udostępniania lub gdy właściciel przedmiotu usunie osobę z grupy, nie może już ona wyświetlać położenia AirTaga, a alerty dotyczące niepożądanego śledzenia zostają wznowione.

Aby uzyskać więcej informacji, zobacz: [Udostępnianie AirTaga lub innego przedmiotu](https://support.apple.com/pl-pl/guide/iphone/iph419cc5f28/ios)  w [aplikacji Znajdź na iPhonie](https://support.apple.com/pl-pl/guide/iphone/iph419cc5f28/ios) w Podręczniku użytkownika iPhone'a. (https://support.apple.com/ pl-pl/guide/iphone/iph419cc5f28/ios)

### **Usuwanie siebie z udostępniania**

Jeśli chcesz usunąć się z grupy udostępniania, możesz użyć aplikacji Znajdź lub funkcji Kontrola bezpieczeństwa. Pamiętaj, że po usunięciu siebie jako udostępniającej osoby nie można zobaczyć położenia AirTaga, a alerty dotyczące niepożądanego śledzenia zostaną wznowione. Przed usunięciem się z grupy udostępniania można sprawdzić, czy AirTag znajduje się w pobliżu Ciebie.

- Wykonaj jedną z następujących czynności:
	- *Aby usunąć siebie przy użyciu aplikacji Znajdź:* Otwórz aplikację Znajdź **O**, stuknij w Przedmioty, stuknij w przedmiot, z którego chcesz się usunąć, a następnie stuknij w Usuń.
	- *Aby usunąć siebie przy użyciu funkcji Kontrola bezpieczeństwa:* Przejdź do Ustawień i stuknij w Prywatność i ochrona > Kontrola bezpieczeństwa, stuknij w Zarządzaj udostępnianiem i dostępem, stuknij w Przedmioty, a następnie stuknij w Przestań udostępniać.

### **Usuwanie innych z udostępniania**

Jako właściciel możesz usunąć inne osoby z grupy udostępniania przy użyciu aplikacji Znajdź lub funkcji Kontrola bezpieczeństwa.

- Wykonaj jedną z następujących czynności:
	- *Aby usunąć siebie przy użyciu aplikacji Znajdź:* Otwórz aplikację Znajdź **(O)**, stuknij w Przedmioty, stuknij w przedmiot, z którego chcesz usunąć osobę, a następnie stuknij w Usuń >Przestań udostępniać.
	- *Aby usunąć osobę przy użyciu funkcji Kontrola bezpieczeństwa:* Przejdź do Ustawień i stuknij w Prywatność i ochrona > Kontrola bezpieczeństwa, stuknij w Zarządzaj udostępnianiem i dostępem, stuknij w Dalej, stuknij w imię i nazwisko osoby, której chcesz przerwać udostępnianie, stuknij w Przejrzyj udostępnianie, stuknij w Przedmioty, a następnie stuknij w Przestań udostępniać.

# Bezpieczne zarządzanie przekazywaniem zawartości

Możesz sprawdzać na iPhonie, iPadzie lub Macu, czy i komu przekazywana jest zawartość, a także zarządzać jej przekazywaniem.

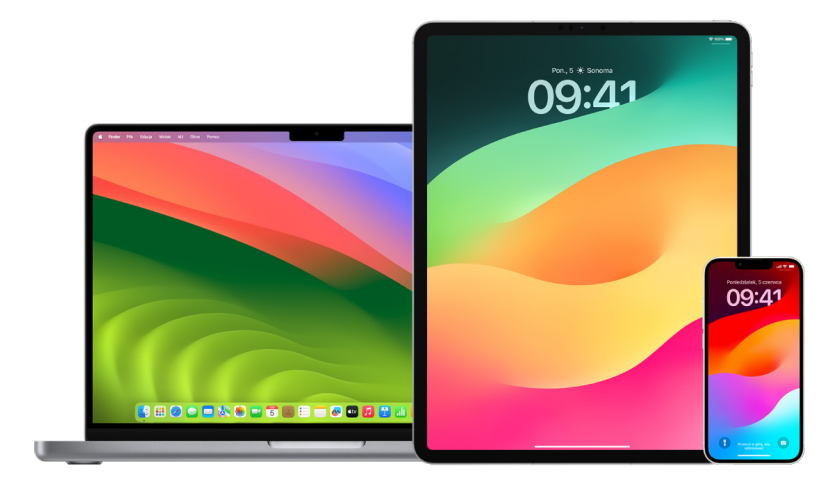

### **Zarządzanie przekazywaniem poczty w iCloud**

Możesz sprawdzić, czy Twoje wiadomości w aplikacji Poczta są automatycznie przekazywane na inny adres email oraz łatwo wyłączyć ich przekazywanie.

- 1. Zaloguj się w iCloud w witrynie [https://www.icloud.com,](https://www.icloud.com) używając swojego Apple ID i hasła. Jeśli to konieczne, podaj kod uwierzytelniania dwupoziomowego.
- 2. Kliknij w Poczta, kliknij w przycisk ustawień (> u góry listy skrzynek pocztowych, a następnie wybierz Preferencje.
- 3. Sprawdź na karcie Ogólne, czy włączona jest opcja Przekazuj moją pocztę email do. Jeśli tak, sprawdź, do kogo poczta jest przekazywana. Jeśli to konieczne, usuń adresy email, na które poczta jest przekazywana, oraz wyłącz przekazywanie wiadomości email.
- 4. Na karcie Reguły sprawdź wszystkie reguły, w których opcja "wtedy" ustawiona jest na "prześlij dalej do" lub "prześlij na adres email i oznacz jako przeczytane", i zmień te reguły w razie potrzeby.
- 5. Wyloguj się z iCloud.

### **Zarządzanie przekazywaniem wiadomości tekstowych na iPhonie**

Gdy wysyłasz wiadomość do osoby używającej innego telefonu, niż iPhone, jest ona wysyłana jako wiadomość SMS. Możesz skonfigurować swojego iPhone'a, aby wysyłanie lub odbieranie wiadomości SMS powodowało ich wyświetlanie na innych urządzeniach. Możesz przejrzeć listę urządzeń i wyłączyć przekazywanie wiadomości na określone urządzenia.

- 1. Przejdź na iPhonie do Ustawień i stuknij w Wiadomości.
- 2. Stuknij w Przekazywanie, aby sprawdzić, które urządzenia mogą wysyłać i otrzymywać wiadomości tekstowe z Twojego urządzenia.
- 3. Wyłącz określone urządzenia.

### **Zarządzanie przekazywaniem połączeń na iPhonie**

Zależnie od operatora, iPhone może przekazywać na inny numer telefonu połączenia przychodzące. Możesz sprawdzić, czy połączenia przychodzące są przekazywane na inny numer i wyłączyć tę funkcję.

1. Przejdź na iPhonie do Ustawień i stuknij w Telefon > Przekazywanie połączeń (pod etykietą Połączenia).

Jeśli przełącznik ma kolor zielony, oznacza to, że przekazywanie połączeń jest włączone. Widoczne są wówczas numery telefonu, na które Twoje połączenia są przekazywane.

*Uwaga:* Jeśli nie widzisz tej opcji, oznacza to, że na Twoim iPhonie przekazywanie połączeń nie jest dostępne. Aby uzyskać więcej informacji, skontaktuj się z operatorem.

2. Jeśli to konieczne, wyłącz przekazywanie połączeń.

Wyłączenie przekazywania połączeń nie wysyła żadnej informacji na numer telefonu, na które połączenia były przekazywane.

# Odrzucanie nieznanych prób zalogowania się

Gdy logujesz się na nowym urządzeniu, otrzymujesz powiadomienie na swoich innych zaufanych urządzeniach. Powiadomienie zawiera mapę przedstawiającą położenie nowego urządzenia. To powiadomienie może pojawić się na dowolnym zaufanym urządzeniu; na iPhonie, iPadzie lub Macu.

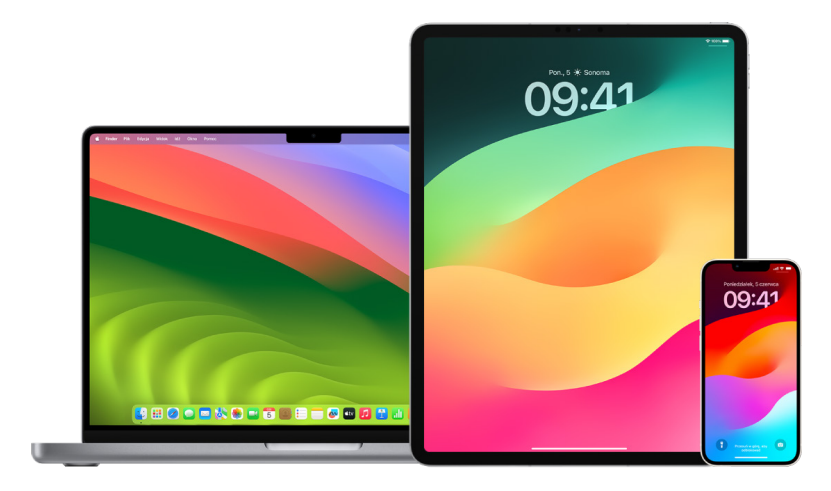

Jest to przybliżona lokalizacja ustalana na podstawie adresu IP lub sieci używanej przez urządzenie, a nie dokładne położenie urządzenia.

• Jeśli otrzymasz powiadomienie, że Twój Apple ID jest używany do zalogowania się na nowym urządzeniu, a nie logujesz się w tym momencie, stuknij w Nie pozwalaj, aby zablokować tę próbę zalogowania się. Przed zamknięciem powiadomienia możesz zrobić zrzut ekranu.

Zobacz ["Rejestrowanie podejrzanej aktywności](#page-52-0)" w dalszej części tego dokumentu.

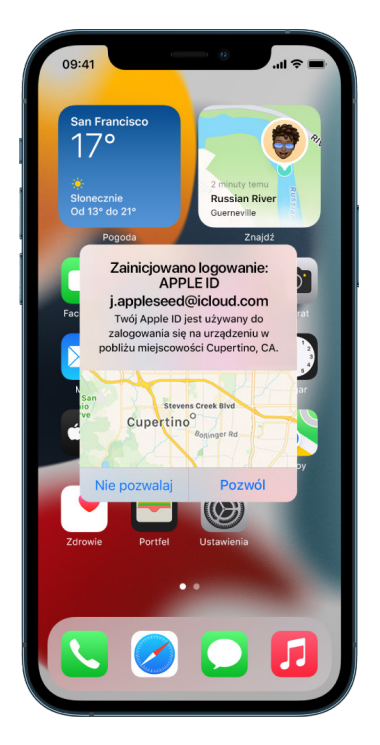

Jeśli podejrzewasz, że ktoś włamał się na Twoje konto Apple ID, zobacz "Ochrona swojego [Apple](#page-85-0) ID" (w dalszej części tego dokumentu) i usuń wszystkie nieznane urządzenia.

# <span id="page-52-0"></span>Rejestrowanie podejrzanej aktywności

W niektórych sytuacjach, na przykład gdy pojawia się powiadomienie, że ktoś próbuje użyć Twojego Apple ID do zalogowania się na nowym urządzeniu, warto zrobić zrzut ekranu lub nagrać wideo z ekranu. Możesz zachować uzyskane w ten sposób zdjęcia lub wideo na iPhonie, iPadzie lub Macu.

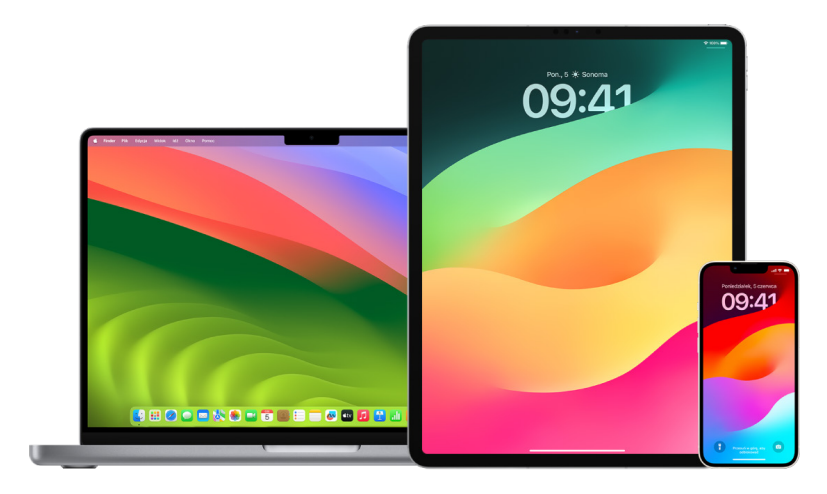

### **Robienie zrzutów ekranu lub nagrywanie ekranu iPhone'a lub iPada**

- 1. Wykonaj jedną z następujących czynności:
	- Na iPhonie lub iPadzie z Face ID: Jednocześnie naciśnij i zwolnij przycisk boczny oraz przycisk zwiększania głośności.
	- *Na iPhonie lub iPadzie z przyciskiem Początek:* Jednocześnie naciśnij i zwolnij przycisk Początek oraz przycisk boczny lub przycisk Uśpij/Obudź (w zależności od modelu).
- 2. Stuknij w zrzut ekranu wyświetlany w lewym dolnym rogu, a następnie stuknij w Gotowe.
- 3. Wybierz Zachowaj w Zdjęciach, Zachowaj w Plikach lub Usuń zrzut ekranu.

Jeśli wybierzesz Zachowaj w Zdjęciach, możesz wyświetlić zrzut ekranu w aplikacji Zdjęcia. Znajduje się on w albumie Zrzuty ekranu (lub w albumie Wszystkie zdjęcia, jeśli na ekranie Ustawienia > Zdjęcia włączone zostały Zdjęcia iCloud).

#### **Robienie zrzutów ekranu lub nagrywanie ekranu na Macu**

1. Naciśnij klawisze Shift-Command-5 (lub użyj Launchpada), aby otworzyć aplikację Zrzut ekranu i wyświetlić narzędzia.

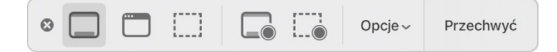

2. Kliknij w żądane narzędzie, aby wybrać rodzaj zrzutu lub nagrania.

W przypadku fragmentu ekranu — przeciągnij ramkę, aby ustawić jej położenie; przeciągnij jej krawędzie, aby dostosować wielkość obszaru, który chcesz przechwycić lub nagrać.

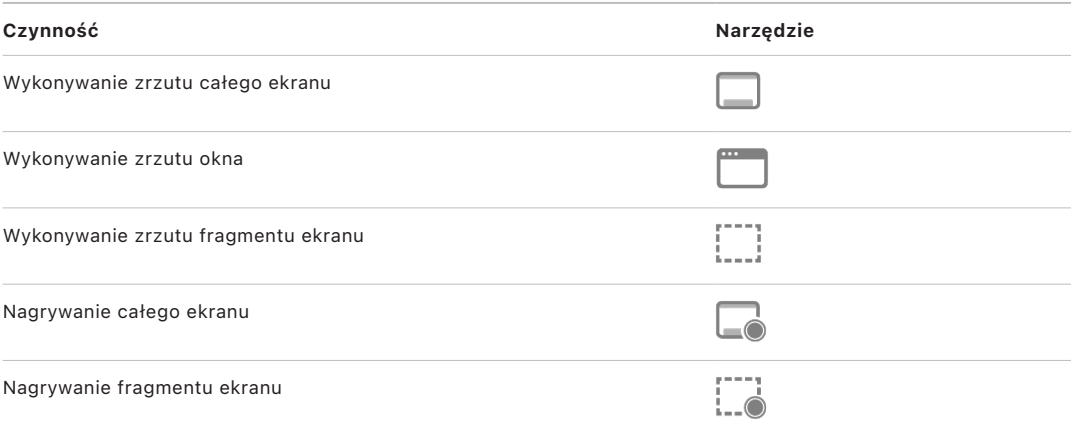

3. Wybierz opcje, których chcesz użyć.

Dostępne opcje zależą od tego, czy robisz zrzut ekranu, czy nagrywasz ekran. Na przykład, możesz wybrać opóźnienie, włączyć wyświetlanie wskaźnika lub kliknięć, a także wskazać miejsce zachowania pliku.

Opcja Pokazuj miniaturki swobodne ułatwia pracę z gotowym zrzutem lub nagraniem. Element ten pojawia się na chwilę w prawym dolnym rogu ekranu, skąd możesz go przeciągnąć do dokumentu, dodać oznaczenia lub udostępnić, zanim zostanie zachowany w wybranym miejscu.

- 4. Rozpocznij zrzut ekranu lub nagrywanie ekranu:
	- *Cały ekran lub jego fragment:* Kliknij w Przechwyć.
	- *Okno:* Przesuń wskaźnik do okna, a następnie kliknij w okno.
	- *Nagranie:* Kliknij w Nagraj. Aby przerwać nagrywanie, kliknij w przycisk przerywania nagrywania na pasku menu.

Gdy włączona jest opcja Pokazuj miniaturki swobodne, możesz wykonać poniższe czynności, gdy przez chwilę w prawym dolnym rogu ekranu wyświetlana jest miniaturka zrzutu lub nagrania:

- Przesuń w prawo, aby od razu zachować plik i usunąć miniaturkę.
- Przeciągnij miniaturkę do dokumentu, wiadomości email, notatki lub okna Findera.
- Kliknij w miniaturkę, aby otworzyć okno, w którym możesz oznaczyć zrzut ekranu lub przyciąć nagranie, a następnie udostępnić plik wynikowy.

Zależnie od wybranego miejsca zachowania zrzutu lub nagrania ekranu, może zostać otworzona aplikacja.

# Bezpieczne przechowywanie swoich danych w iCloud

iCloud umożliwia bezpieczne przechowywanie zdjęć, wideo, dokumentów, muzyki, aplikacji, backupów urządzeń oraz innych rzeczy, a także automatyczne uaktualnianie ich na wszystkich Twoich urządzeniach. Pozwala także na udostępnianie znajomym i członkom rodziny takich rzeczy, jak zdjęcia, kalendarze czy Twoje położenie. Możesz zalogować się w iCloud na swoim urządzeniu lub w witrynie internetowej, podając swój Apple ID.

Aby uzyskać więcej szczegółowych informacji na temat tego, co jest przechowywane w iCloud, zajrzyj do [Podręcznika użytkownika iCloud](https://support.apple.com/guide/icloud/) (https://support.apple.com/guide/icloud/).

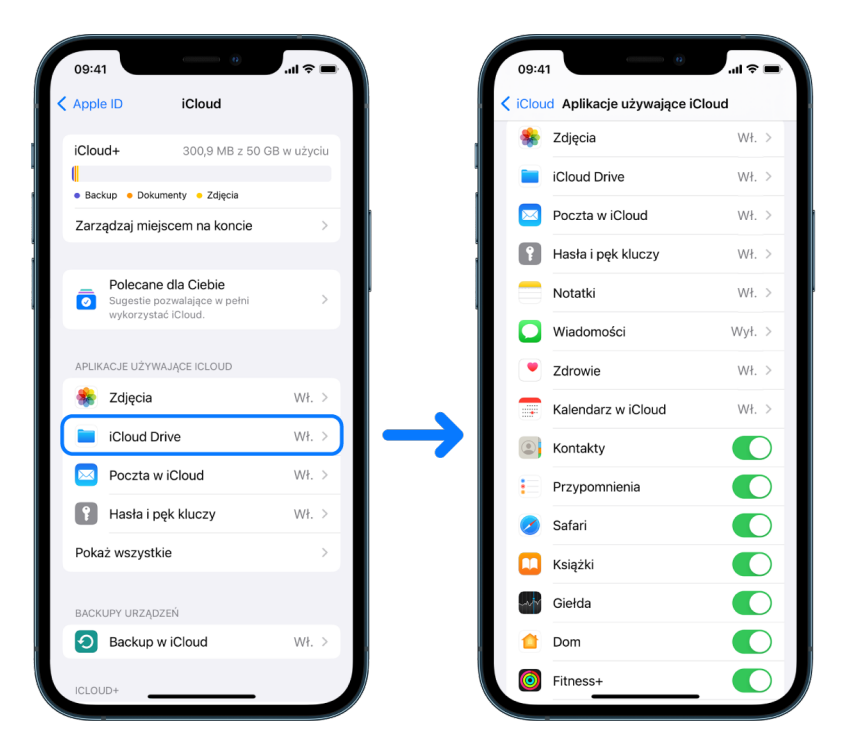

# Opcje zabezpieczeń iCloud

Apple oferuje użytkownikom dwie możliwości szyfrowania i ochrony danych przechowywanych w iCloud:

- *Standardowa ochrona danych (ustawienie domyślne):* Twoje dane iCloud są zaszyfrowane, klucze szyfrowania są zabezpieczone w centrach danych Apple, a Apple może pomóc Ci w odzyskaniu danych i konta. Tylko niektóre dane iCloud — 14 kategorie danych, w tym dane aplikacji Zdrowie i hasła w pęku kluczy iCloud — są szyfrowane na całej drodze przesyłu.
- *Zaawansowana ochrona danych dla iCloud:* Opcjonalne ustawienie, które zapewnia najwyższy oferowany przez Apple poziom bezpieczeństwa danych w chmurze. Jeśli włączysz funkcję Zaawansowana ochrona danych, Twoje zaufane urządzenia zachowają wyłączny dostęp do kluczy szyfrowania większości Twoich danych iCloud, chroniąc je za pomocą szyfrowania na całej drodze przesyłu. W przypadku funkcji Zaawansowana ochrona danych liczba kategorii danych, które używają szyfrowania na całej drodze przesyłu, rośnie do 23 i obejmuje backup w iCloud, Zdjęcia, Notatki i nie tylko.

Aby uzyskać więcej informacji, zapoznaj się z artykułami Wsparcia Apple "Włączanie [zaawansowanej ochrony danych dla iCloud"](https://support.apple.com/108756) (https://support.apple.com/108756) oraz ["Omówienie kwestii bezpieczeństwa danych w](https://support.apple.com/102651) usłudze iCloud", tabela "Kategorie danych i szyfrowanie https://support.apple.com/102651).

### **Wyświetlanie i zmienianie ustawień iCloud**

Możesz wyświetlać i zmieniać swoje ustawienia iCloud na każdym urządzeniu, w tym również włączać i wyłączać korzystanie z iCloud i backupów w iCloud przez aplikacje (Apple oraz innych producentów):

• *Na iPhonie lub iPadzie:* Przejdź do Ustawień i stuknij w [*Twoje imię i nazwisko*] > iCloud.

Wyłączenie tej funkcji oznacza, że nie będzie można z niej skorzystać, jeśli urządzenie zostanie zgubione lub skradzione i wyłączone.

- Na Macu z systemem macOS 13 lub nowszym: Wybierz polecenie menu Apple  $\bullet$  > Ustawienia systemowe, kliknij w Apple ID G, a następnie kliknij w iCloud.
- Na Macu z systemem macOS 12 lub starszym: Wybierz polecenie menu Apple  $\bullet$  > Preferencje systemowe, kliknij w Apple ID G, a następnie kliknij w iCloud.

### **Wylogowanie się z iCloud**

Możesz także całkowicie wylogować się z iCloud na danym urządzeniu. Jeśli wylogujesz się z iCloud, backup tego urządzenia w iCloud nie będzie już wykonywany.

- *Na iPhonie lub iPadzie:* Przejdź do Ustawień i stuknij w [*Twoje imię i nazwisko*], przewiń w dół, a następnie stuknij w Wyloguj się.
- Na Macu z systemem macOS 13 lub nowszym: Wybierz polecenie menu Apple  $\bullet$  > Ustawienia systemowe, kliknij w Apple ID **C**, kliknij w Przegląd, a następnie kliknij w Wyloguj się.
- Na Macu z systemem macOS 12 lub starszym: Wybierz polecenie menu Apple  $\bullet$  > Preferencje systemowe, kliknij w Apple ID **G**, kliknij w Przegląd, a następnie kliknij w Wyloguj się.

# <span id="page-56-0"></span>Usuwanie podejrzanej zawartości ze swoich urządzeń

Możesz usunąć zawartość, która Cię niepokoi lub której nie rozpoznajesz, taką jak nieznane aplikacje i pliki konfiguracji na iPhonie, iPadzie lub Macu.

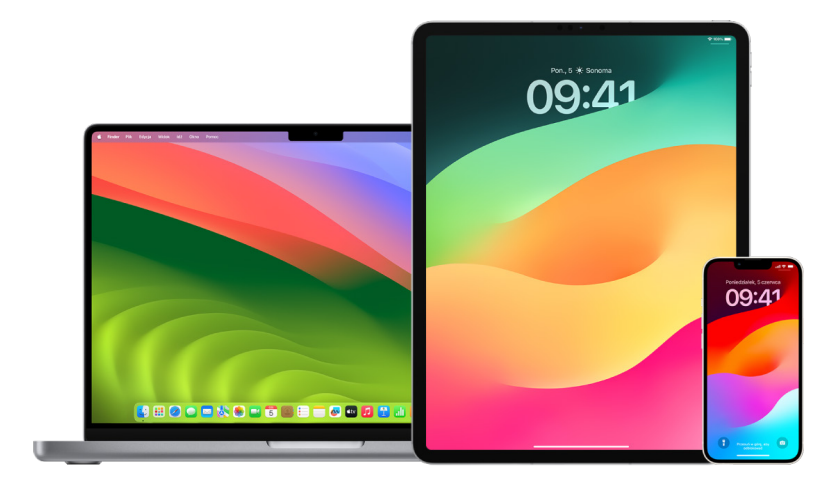

## <span id="page-56-1"></span>**Przeglądanie i usuwanie aplikacji z iPhone'a lub iPada**

Jeśli obawiasz się, że osoba, która miała wcześniej Twoje zaufanie, zainstalowała aplikację na Twoim urządzeniu bez Twojej zgody, możesz przejrzeć listę wszystkich aplikacji zainstalowanych na urządzeniu oraz sprawdzić lub zmienić uprawnienia dostępu każdej z nich do swoich danych. Jeśli zauważysz, że jakaś aplikacja ma dostęp do Twoich danych i nie pamiętasz jej instalowania lub przydzielania jej uprawnień dostępu do danych, możesz ją usunąć.

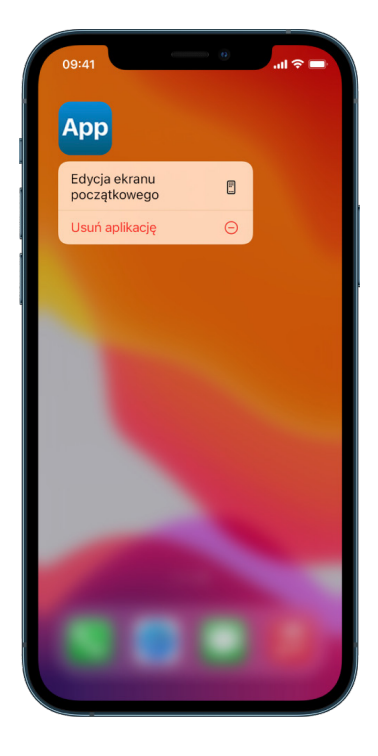

- *Usuwanie aplikacji z biblioteki aplikacji:* Przejdź do ekranu początkowego, a następnie przesuń palcem w lewo, przechodząc przez wszystkie strony ekranu początkowego do biblioteki aplikacji. Następnie stuknij w polu wyszukiwania, a potem znajdź, dotknij i przytrzymaj ikonę aplikacji, aż pojawi się menu. Stuknij w Usuń aplikację, aby usunąć aplikację.
- *Usuwanie aplikacji z ekranu początkowego:* Dotknij i przytrzymaj daną aplikację na ekranie początkowym, stuknij w Usuń aplikację, a następnie stuknij w Usuń z ekranu początkowego, aby pozostawić ją w bibliotece aplikacji, lub w Usuń aplikację, aby usunąć ją z urządzenia.

### <span id="page-57-0"></span>**Sprawdzanie i usuwanie aplikacji z Maca**

Możesz usunąć aplikacje pobrane i zainstalowane z Internetu lub zainstalowane z płyty.

- 1. Kliknij w ikonę Findera  $\psi$  w Docku, a następnie kliknij w Aplikacje na pasku bocznym Findera.
- 2. Wykonaj jedną z następujących czynności:
	- *Jeśli aplikacja znajduje się w folderze:* Otwórz folder aplikacji, aby sprawdzić, czy jest w nim dezinstalator. Jeśli jest tam ikona Odinstaluj [*nazwa aplikacji*], Uninstall [*nazwa aplikacji*] lub podobna, kliknij w nią dwukrotnie i postępuj zgodnie ze wskazówkami wyświetlanymi na ekranie.
	- *Jeśli aplikacja nie znajduje się w folderze lub nie ma dezinstalatora:* Przeciągnij aplikację z folderu Aplikacje do Kosza (na końcu Docka).

**OSTRZEŻENIE:** Aplikacja zostanie trwale usunięta z Maca przy następnym opróżnieniu Kosza (wykonanym ręcznie lub automatycznie przez Findera). Może to uniemożliwić otwieranie plików utworzonych przy użyciu usuniętej aplikacji. Jeśli zmienisz zdanie i zrezygnujesz z usuwania aplikacji, możesz ją odzyskać przed opróżnieniem Kosza. Zaznacz aplikację w Koszu, a następnie wybierz polecenie menu Plik > Przywróć z Kosza.

Aby odinstalować aplikacje pobrane z App Store, użyj Launchpada.

### **Sprawdzanie profili konfiguracji**

Profile konfiguracji urządzenia, narzędzia do zarządzania urządzeniami mobilnymi (MDM) oraz aplikacje niestandardowe mogą być używane przez organizacje (szkoły lub firmy) do zarządzania urządzeniami lub nadzorowania ich. Narzędzia te mogą pozwalać na dostęp do danych na urządzeniu oraz do informacji o jego położeniu.

Profil konfiguracji może zawierać ustawienia konta pocztowego w aplikacji Mail, ustawienia sieci Wi-Fi, ustawienia VPN itd. Profile konfiguracji mogą działać na iPhonie oraz iPadzie, Macu oraz Apple TV.

Jeśli na Twoim urządzeniu zainstalowany jest profil konfiguracji, którego nie powinno tam być, możliwość jego usunięcia zależy od tego, przez kogo został zainstalowany. Usunięcie profilu konfiguracji spowoduje usunięcie wszystkich ustawień, aplikacji oraz danych powiązanych z danym profilem.

**Ważne:** Jeśli Twoje urządzenie należy do szkoły lub firmy, przed usunięciem aplikacji lub profilu skontaktuj się z administratorem.

### **Usuwanie nieznanych profili konfiguracji z iPhone'a lub iPada**

1. Przejdź do Ustawień @ i stuknij w Ogólne > VPN i urządzenia zarządzane.

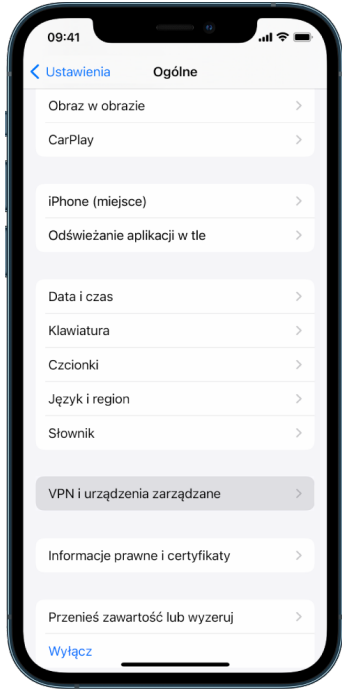

Jeśli nie widzisz żadnych profili, oznacza to, że na Twoim urządzeniu nie ma zainstalowanego żadnego profilu zarządzania urządzeniem.

2. Zaznacz profil, stuknij w Usuń profil, a następnie postępuj zgodnie ze wskazówkami wyświetlanymi na ekranie. Uruchom urządzenie ponownie.

Usunięcie profilu konfiguracyjnego powoduje usunięcie wszystkich jego ustawień i danych. Na przykład, jeśli profil zawiera uprawnienia dostępu do sieci szkolnej przez VPN, połączenie z tą siecią nie będzie już możliwe.

### **Usuwanie nieznanych profili konfiguracji z Maca**

- 1. Wykonaj jedną z następujących czynności:
	- Na Macu z systemem macOS 13 lub nowszym: Wybierz polecenie menu Apple  $\bullet$  > Ustawienia systemowe, kliknij w Prywatność i ochrona, a następnie kliknij w Profile .
	- Na Macu z systemem macOS 12 lub starszym: Wybierz polecenie menu Apple  $\bullet$  > Preferencje systemowe, a następnie kliknij w Profile .

Jeśli nie widzisz panelu preferencji Profile, oznacza to, że na Twoim urządzeniu nie ma zainstalowanego żadnego profilu zarządzania urządzeniem.

2. Zaznacz profil na liście profili, a następnie kliknij w przycisk usuwania -.

Usunięcie profilu konfiguracyjnego powoduje usunięcie wszystkich jego ustawień i danych. Na przykład, jeśli profil konfiguruje Twoje konto pocztowe, usunięcie go spowoduje usunięcie z Maca danych tego konta.

# <span id="page-59-0"></span>Zarządzanie ustawieniami Chmury rodzinnej

Chmura rodzinna pozwala maksymalnie pięciu członkom rodziny na wspólne korzystanie z subskrypcji, zakupów, zdjęć, albumów, kalendarzy i innych rzeczy bez konieczności wzajemnego udostępniania kont Apple. Jeśli chcesz zmienić swój status w chmurze rodzinnej, warto dowiedzieć się, jak działają różne role użytkowników tej funkcji. Chmura rodzinna jest dostępna na iPhonie, iPadzie oraz na Macu.

Jeśli udostępniasz rodzinny pakiet miejsca w iCloud, pliki i dokumenty każdej osoby pozostają prywatne, a ilość miejsca używanego przez każdą osobę jest widoczna dla wszystkich członków.

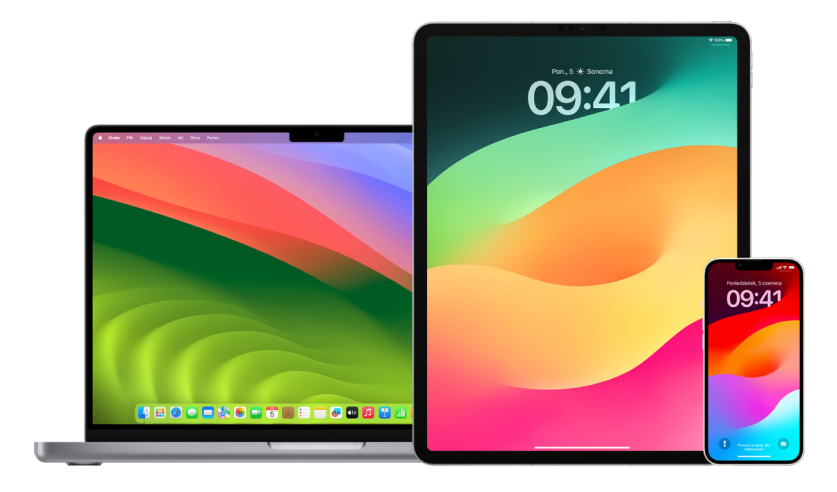

## Rodzaje członków Chmury rodzinnej

Członkowie grupy rodzinnej mogą mieć różne role, zależnie od swojego wieku.

*Uwaga:* Wiek, od którego dana osoba uznawana jest za dorosłą, różni się w zależności od kraju i regionu.

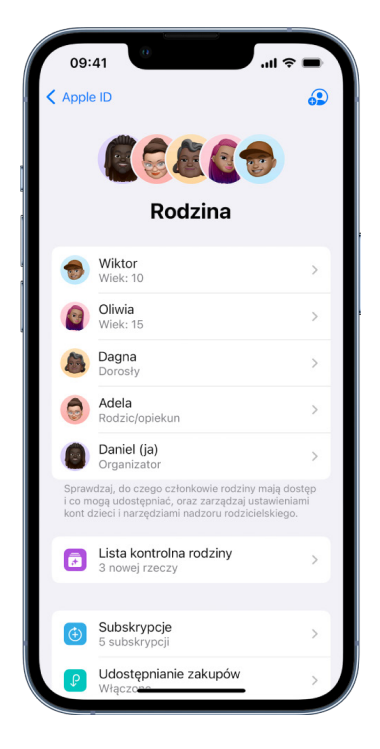

- *Organizator:* Osoba dorosła, która konfiguruje grupę rodzinną. Organizator może zapraszać członków rodziny, usuwać członków rodziny, a także rozwiązać grupę.
- *Osoba dorosła:* Członek grupy rodzinnej w wieku powyżej 18 lat.
- *Rodzic/opiekun:* Dorosły członek grupy rodzinnej, który może pomagać zarządzać nadzorem rodzicielskim nad dziećmi należącymi do grupy. Gdy organizator dodaje dorosłego członka rodziny do grupy rodzinnej, może oznaczyć go jako rodzica lub opiekuna.
- *Dziecko:* Członek grupy rodzinnej w wieku poniżej 18 lat. Organizator, rodzic lub opiekun może utworzyć Apple ID dla dziecka, które jest zbyt młode, aby założyć własne konto.

Jedna osoba dorosła w danym gospodarstwie domowym, czyli *organizator rodziny*, wybiera funkcje, z których rodzina ma wspólnie korzystać, oraz zaprasza maksymalnie pięć dodatkowych osób do dołączenia. Zaakceptowanie zaproszeń powoduje automatyczne skonfigurowanie Chmury rodzinnej na urządzeniach wszystkich osób, w tym włączenie wspólnego kalendarza oraz albumu ze zdjęciami. Organizator może dodawać do grupy rodzinnej dowolne osoby mające Apple ID oraz usuwać osoby w wieku powyżej 13 lat.

Możesz sprawdzić, czy należysz już do chmury rodzinnej, wybierając Ustawienia > [*Twoje imię i nazwisko*]. Jeśli widoczny jest przycisk Skonfiguruj rodzinę, oznacza to, że nie używasz chmury rodzinnej na tym koncie Apple ID. Jeśli widoczna jest ikona z etykietą Chmura rodzinna, możesz w nią stuknąć, aby zobaczyć członków rodziny oraz ich role.

## Usuwanie członków rodziny

Organizator grupy rodzinnej może usuwać innych członków.

*Uwaga:* Aby zacząć usuwać członków rodziny, zobacz dwa zadania: "[Usuwanie członków](#page-62-0)  rodziny z [grupy rodzinnej na iPhonie lub iPadzie](#page-62-0)" oraz "[Usuwanie członków rodziny z](#page-62-1) grupy [rodzinnej na Macu](#page-62-1)" w dalszej części tego dokumentu.

Ponadto każdy członek rodziny w wieku powyżej 13 lat może w dowolnym momencie usunąć siebie z grupy rodzinnej. Po prostu musi zaznaczyć swoją nazwę, a następnie zaznaczyć opcję Opuść rodzinę. Możesz także zalogować się w [witrynie Apple](https://appleid.apple.com/pl) ID(https://appleid.apple.com) i wybrać opcję Usuń konto w sekcji Chmura rodzinna.

Dla bezpieczeństwa dziecko poniżej 13 roku życia nie może usunąć siebie z chmury rodzinnej. Nie może także wyłączyć udostępniania określonych danych, takich jak czas przed ekranem, bez podania kodu funkcji Czas przed ekranem. Organizator ma dostęp do wspólnej rodzinnej zawartości na urządzeniu, takiej jak wspólne albumy ze zdjęciami oraz wspólne kalendarze, a także może wyświetlać dane aktywności funkcji Czas przed ekranem.

*Uwaga:* Organizator nie może usunąć siebie z grupy rodzinnej. Jeśli chcesz zmienić organizatora, musisz rozwiązać grupę, a następnie inna osoba dorosła musi utworzyć nową grupę.

Jeśli członek rodziny zostaje usunięty lub opuszcza grupę rodzinną, zachowuje swoje zakupy, które zostały opłacone przy użyciu wspólnej karty płatniczej, ale od razu traci możliwość dostępu do innych rzeczy udostępnianych przez innych członków rodziny:

- Rzeczy innych członków rodziny nie są już widoczne w sekcji Kupione w iTunes Store, App Store i Apple Books.
- Pobrane wcześniej materiały chronione prawem autorskim (muzyka, filmy, programy TV, książki i aplikacje) nie mogą być już używane, jeśli pierwotnie zostały kupione przez kogoś innego. Inni członkowie rodziny nie mogą już używać tych materiałów pobranych z Twojej kolekcji.
- Zakupy dokonane w aplikacjach przestają być dostępne, jeśli zostały dokonane w aplikacji pierwotnie kupionej przez kogoś innego. Możesz odzyskać dostęp do zakupów dokonanych w danej aplikacji, kupując tę aplikację.
- Lokalizacja urządzeń członków rodziny nie jest wyświetlana w aplikacji Znajdź w witrynie iCloud.com oraz na iPhonie, iPadzie i Macu.

## Jeśli Chmura rodzinna jest wyłączona

Jeśli organizator rodziny wyłączy Chmurę rodzinną, wszyscy członkowie rodziny zostaną od razu usunięci z grupy rodzinnej. Jeśli w grupie rodzinnej znajdują się dzieci poniżej 13 roku życia, rozwiązanie tej grupy wymaga przeniesienia ich do innej grupy rodzinnej.

### <span id="page-62-0"></span>**Usuwanie członków rodziny z grupy rodzinnej na iPhonie lub iPadzie**

Jeśli jesteś organizatorem rodziny:

- 1. Przejdź do Ustawień (a i stuknij w [*Twoje imię i nazwisko*] > Chmura rodzinna.
- 2. Stuknij w [*imię i nazwisko członka rodziny*], a następnie stuknij w Usuń użytkownika [*imię*] z rodziny.

*Uwaga:* Jeśli jesteś organizatorem rodziny, nie możesz usunąć samego siebie z chmury rodzinnej.

### <span id="page-62-1"></span>**Usuwanie członków rodziny z grupy rodzinnej na Macu**

Jeśli jesteś organizatorem rodziny:

- 1. Wykonaj jedną z następujących czynności:
	- Na Macu z systemem macOS 13 lub nowszym: Wybierz polecenie menu Apple  $\triangle$  > Ustawienia systemowe, kliknij w Chmura rodzinna a, a następnie zaznacz Chmura rodzinna na pasku bocznym.
	- Na Macu z systemem macOS 12 lub starszym: Wybierz polecenie menu Apple  $\bullet$  > Preferencje systemowe, kliknij w Chmura rodzinna e, a następnie zaznacz Chmura rodzinna.
- 2. Zaznacz członka rodziny na liście, a następnie kliknij w przycisk Usuń -

*Uwaga:* Jeśli jesteś organizatorem rodziny, nie możesz usunąć samego siebie z chmury rodzinnej.

### **Opuszczanie grupy rodzinnej na iPhonie lub iPadzie**

Jeśli masz powyżej 13 lat i należysz do grupy rodzinnej:

- 1. Przejdź do Ustawień i tuknij w [*Twoje imię i nazwisko*] > Chmura rodzinna.
- 2. Stuknij w [*Twoje imię i nazwisko*], a następnie stuknij w Przerwij korzystanie z chmury rodzinnej.

### **Opuszczanie grupy rodzinnej na Macu**

Jeśli masz powyżej 13 lat i należysz do grupy rodzinnej:

- 1. Wykonaj jedną z następujących czynności:
	- Na Macu z systemem macOS 13 lub nowszym: Wybierz polecenie menu Apple  $\bullet$  > Ustawienia systemowe, kliknij w Chmura rodzinna **a**, a następnie zaznacz Chmura rodzinna na pasku bocznym.
	- Na Macu z systemem macOS 12 lub starszym: Wybierz polecenie menu Apple  $\bullet$  > Preferencje systemowe, kliknij w Chmura rodzinna , a następnie zaznacz Chmura rodzinna.
- 2. Kliknij w Szczegóły obok swojego imienia i nazwiska na liście członków rodziny, kliknij w Przerwij korzystanie z Chmury rodzinnej, a następnie postępuj zgodnie z wyświetlanymi wskazówkami.
- 3. Kliknij w Gotowe.

### **Wyłączanie Chmury rodzinnej na iPhonie lub iPadzie**

Chmurę rodzinną może wyłączyć tylko organizator rodziny.

- 1. Przejdź do Ustawień i stuknij w [*Twoje imię i nazwisko*] > Chmura rodzinna.
- 2. Stuknij w [*Twoje imię i nazwisko*], a następnie stuknij w Przerwij korzystanie z chmury rodzinnej.

### **Wyłączanie Chmury rodzinnej na Macu**

Chmurę rodzinną może wyłączyć tylko organizator rodziny.

- 1. Wykonaj jedną z następujących czynności:
	- Na Macu z systemem macOS 13 lub nowszym: Wybierz polecenie menu Apple  $\bullet$  > Ustawienia systemowe, kliknij w Chmura rodzinna **a**, a następnie zaznacz Chmura rodzinna na pasku bocznym.
	- Na Macu z systemem macOS 12 lub starszym: Wybierz polecenie menu Apple  $\bullet$  > Preferencje systemowe, kliknij w Chmura rodzinna  $\Box$ , a następnie zaznacz Chmura rodzinna.
- 2. Kliknij w Szczegóły obok swojego imienia i nazwiska, a następnie kliknij w Przerwij korzystanie z Chmury rodzinnej.

# Unikanie fałszywych próśb o udostępnienie danych

Zachowaj ostrożność, jeśli otrzymujesz niechciane wiadomości zachęcające do odbioru prezentów, pobierania dokumentów, instalowania oprogramowania lub otwierania podejrzanych łączy. Osoby, które próbują uzyskać dostęp do Twoich danych, używają różnych sposobów — fałszywych wiadomości email i tekstowych, zwodniczych reklam, fałszywych plików do pobrania, spamerskich kalendarzy, a nawet fałszywych połączeń telefonicznych, aby nakłonić Cię do podania określonych informacji, takich jak Twój Apple ID, hasło lub kod weryfikacyjny uwierzytelniania dwupoziomowego.

Aby uzyskać porady dotyczące sposobów unikania sytuacji, w których ktoś podstępem narusza bezpieczeństwo Twoich kont lub danych, zapoznaj się z artykułem Wsparcia Apple "Rozpoznawanie i [unikanie wiadomości mających na celu wyłudzanie informacji, fałszywych połączeń telefonicznych](https://support.apple.com/102568)  od wsparcia i [innych oszustw](https://support.apple.com/102568)" (https://support.apple.com/102568).

*Uwaga:* Phishing to nieuczciwe próby wyłudzenia informacji osobistych.

# Bezpieczne sterowanie akcesoriami w domu

Jeśli należysz do domu w aplikacji Dom, możesz łatwo i bezpiecznie sterować akcesoriami w domu, używając aplikacji Dom na iPhonie, iPadzie lub Macu, a także przy użyciu HomePoda.

*Uwaga:* Akcesoriami w aplikacji Dom mogą być produkty Apple oraz produkty innych firm. Aby wyświetlić listę dostępnych akcesoriów obsługiwanych przez aplikację Dom oraz Twoje urządzenia Apple, zobacz: [Home accessories \(Akcesoria obsługiwane przez aplikację Dom\)](https://www.apple.com/home-app/accessories/) (https://www.apple.com/home-app/accessories/).

## **Wyłączanie udostępniania swojego domu innej osobie**

- 1. Stuknij lub kliknij w aplikację Dom  $\bullet$ , a następnie wybierz Ustawienia domu. Jeśli widocznych jest wiele domów, wybierz dom, który chcesz opuścić, a następnie wybierz Ustawienia domu.
- 2. Stuknij lub kliknij w użytkownika, którego chcesz usunąć ze swojego domu (pod etykietą Osoby), a następnie stuknij lub kliknij w Usuń osobę.

## **Usuwanie siebie z domu udostępnianego przez inną osobę**

Jeśli usuniesz siebie z domu, utracisz możliwość wyświetlania akcesoriów w tym domu.

- 1. W aplikacji Dom stuknij lub kliknij w ikonę aplikacji Dom  $\bigcirc$ , a następnie wybierz Ustawienia domu. Jeśli widocznych jest wiele domów, wybierz dom, który chcesz opuścić, a następnie wybierz Ustawienia domu.
- 2. Przewiń w dół i stuknij lub kliknij w Usuń mnie. Stuknij lub kliknij w Opuść.

### **Zerowanie domu**

W systemach iOS 16, iPadOS 16.1 oraz macOS 13 lub nowszych, gdy usuniesz dom z aplikacji Dom, wszystkie urządzenia HomeKit muszą zostać ponownie dodane do nowego domu. Przed usunięciem domu upewnij się, czy oprogramowanie wszystkich akcesoriów domowych zostało uaktualnione do najnowszych wersji.

Jeśli Twoje systemy operacyjne nie zostały uaktualnione, wykonaj krok 4 poniżej

- 1. Stuknij lub kliknij w @ w aplikacji Dom, a następnie wybierz Ustawienia domu.
- 2. Na dole okna dialogowego stuknij lub kliknij w Usuń dom, a następnie stuknij lub kliknij w Usuń.
- 3. Zamknij aplikację Dom.
- 4. Znajdź wszystkie akcesoria w domu, a następnie wyzeruj każde z nich do ustawień fabrycznych.
- 5. Otwórz ponownie aplikację Dom i utwórz nowy dom.
- 6. Dodaj wszystkie akcesoria do nowego domu.

# Wymazanie całej zawartości oraz ustawień

Jeśli obawiasz się, że ktoś mógł mieć fizyczny dostęp do Twojego urządzenia i manipulować jego wbudowanymi zabezpieczeniami, możesz przywrócić urządzenie do ustawień fabrycznych — nawet jeśli nie korzystasz z najnowszej wersji iOS, iPadOS oraz macOS. Odtworzenie ustawień fabrycznych urządzenia wymazuje całą jego zawartość oraz wszystkie ustawienia. Obejmuje to usunięcie wszystkich aplikacji zainstalowanych bez Twojej wiedzy oraz wyzerowanie ustawień prywatności, wyłączając także udostępnianie Twojego położenia wszystkim osobom i aplikacjom. Instalowana jest również najnowsza wersja systemu operacyjnego.

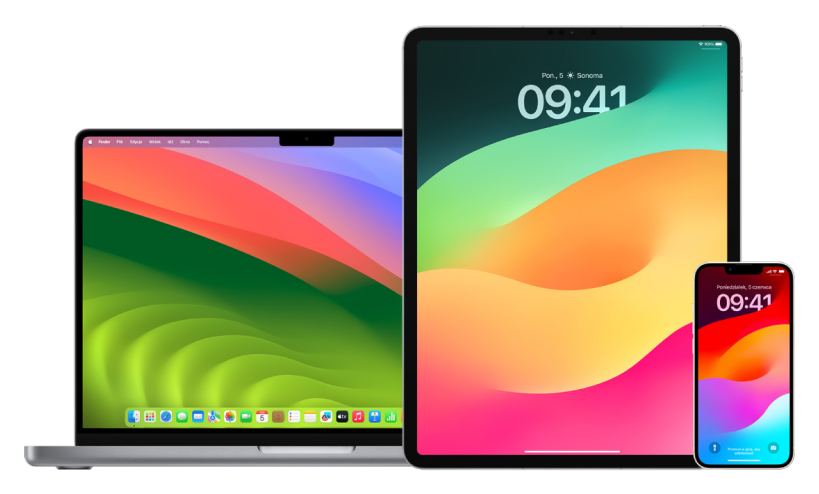

Proces ten, czyli *wymazanie zawartości i ustawień*, wymaga dostępu do Internetu oraz może zająć dłuższy czas. Pomaga jednak upewnić się, że tylko Ty możesz mieć dostęp do Twojego urządzenia.

**Ważne:** Gdy użyjesz funkcji Wymaż zawartość i ustawienia, wszystkie Twoje dane zostaną wymazane.

Jeśli chcesz użyć funkcji Wymaż zawartość i ustawienia na Macu, musisz używać systemu macOS 12.0.1 lub nowszego. W przeciwnej sytuacji możesz wymazać Maca. Zapoznaj się z artykułami Wsparcia Apple ["Wymazywanie danych na komputerze Mac z](https://support.apple.com/102506) układem [scalonym Apple za pomocą Narzędzia dyskowego"](https://support.apple.com/102506) (https://support.apple.com/102506) oraz "[Wymazywanie danych na komputerze Mac z](https://support.apple.com/HT208496) procesorem Intel za pomocą Narzędzia [dyskowego"](https://support.apple.com/HT208496) (https://support.apple.com/HT208496).

### **Wymazywanie iPhone'a lub iPada i odtwarzanie jego ustawień fabrycznych**

1. Przejdź do Ustawień i istuknij w Ogólne > Wyzeruj, a następnie stuknij w Wymaż zawartość i ustawienia.

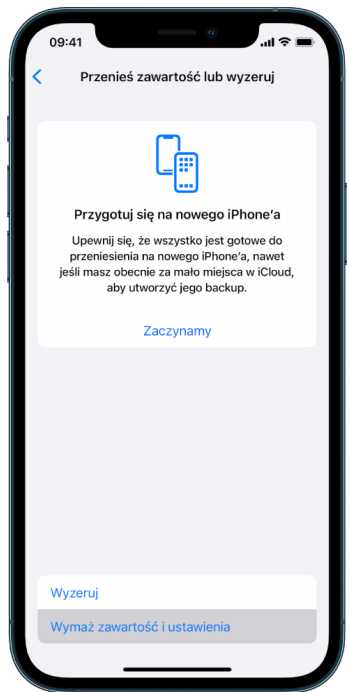

- 2. Wprowadź swój kod lub hasło Apple ID.
- 3. Zaczekaj, aż bezpieczne usuwanie zawartości urządzenia zostanie ukończone.

### **Wymazywanie Maca i odtwarzanie jego ustawień fabrycznych**

- 1. Wykonaj jedną z następujących czynności:
	- Na Macu z systemem macOS 13 lub nowszym: Wybierz polecenie menu Apple  $\triangle$  > Ustawienia systemowe, kliknij w Ogólne , kliknij w Przenieś lub wyzeruj, a następnie kliknij w Wymaż zawartość i ustawienia.
	- Na Macu z systemem macOS 12 lub starszym: Wybierz polecenie menu Apple  $\bullet$  > Preferencje systemowe, a następnie na pasku menu wybierz Preferencje systemowe > Wymaż zawartość i ustawienia.
- 2. Po otwarciu Asystenta wymazywania wprowadź dane konta administratora (hasło, którego używasz do logowania się na Macu).
- 3. Sprawdź, które rzeczy zostaną usunięte oprócz Twojej zawartości i ustawień.

Jeśli na Macu jest wiele kont użytkowników, kliknij w strzałkę obok nazwy swojego konta, aby wyświetlić listę rzeczy.

4. Kliknij w Dalej, a następnie postępuj zgodnie ze wskazówkami wyświetlanymi na ekranie.

# Odtwarzanie danych z backupu

Jeśli przed wymazaniem Apple urządzenia i odtworzeniem jego ustawień fabrycznych wykonany został jego backup, możesz przywrócić dane z backupu znajdującego się w iCloud lub na komputerze. Jeśli obawiasz się, że backup może zawierać niechciane konfiguracje lub aplikacje, po odtworzeniu danych z backupu możesz przejrzeć bibliotekę aplikacji oraz ustawienia. Maca możesz odtworzyć przy użyciu Time Machine, a iPhone'a lub iPada przy użyciu komputera lub iCloud.

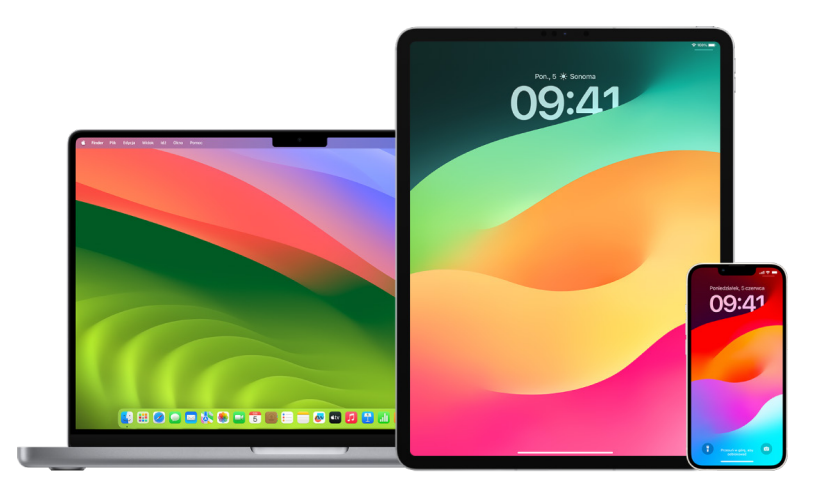

### **Odtwarzanie iPhone'a lub iPada z backupu w iCloud**

- 1. Włącz urządzenie. Powinien pojawić się ekran z powitaniem. Jeśli urządzenie zostało już skonfigurowane wcześniej, musisz wymazać jego zawartość i ustawienia, aby wykonać te kroki w celu odtworzenia danych z backupu.
- 2. Postępuj zgodnie z wyświetlanymi wskazówkami, aż dojdziesz do ekranu Aplikacje i dane, a następnie stuknij w Odtwórz z backupu w iCloud.
- 3. Zaloguj się w iCloud, podając swój Apple ID.
- 4. Wybierz backup.

Sprawdź datę i wielkość każdego backupu i wybierz odpowiedni. Po wybraniu backupu rozpoczyna się przesyłanie danych. Jeśli wyświetlony zostanie komunikat, że wymagana jest nowsza wersja oprogramowania, postępuj zgodnie z wyświetlanymi wskazówkami, aby uaktualnić oprogramowanie.

5. Po wyświetleniu zapytania zaloguj się, podając Apple ID, aby odtworzyć swoje aplikacje i zakupy.

Jeśli masz zawartość kupioną w iTunes lub w App Store przy użyciu różnych Apple ID, wyświetlona zostanie prośba o zalogowanie się przy użyciu każdego z nich. Jeśli nie pamiętasz hasła, możesz stuknąć w Pomiń ten krok, aby zalogować się później. Do momentu zalogowania się przy użyciu Apple ID nie będzie możliwe używanie aplikacji.

6. Nie rozłączaj się z siecią Wi-Fi i zaczekaj na wyświetlenie paska postępu.

Zależnie od wielkości backupu oraz szybkości sieci wyświetlenie pełnego paska postępu może potrwać od kilku minut do godziny. Jeśli rozłączysz się z siecią Wi-Fi, proces zostanie wstrzymany do momentu ponownego połączenia.

7. Możesz teraz dokończyć konfigurację.

Materiały takie jak aplikacje, zdjęcia, muzyka oraz inne dane będą odtwarzane w tle przez następne godziny lub dni, zależnie od ich ilości. Pamiętaj, aby często łączyć się z siecią Wi-Fi oraz podłączać urządzenie do zasilania, aby umożliwić ukończenie odtwarzania.

Po ukończeniu procesu odtwarzania:

• Przejdź do biblioteki aplikacji i przejrzyj aplikacje zainstalowane na urządzeniu. Jeśli widzisz jakiekolwiek nieznane aplikacje innych producentów, możesz je [usunąć.](#page-57-0) Zobacz "Przeglądanie i usuwanie aplikacji z iPhone'a lub iPada" wcześniej w tym dokumencie.

Zapoznaj się z artykułem Wsparcia Apple "Organizowanie ekranu początkowego i [biblioteki aplikacji na telefonie iPhone"](https://support.apple.com/108324) (https://support.apple.com/108324).

• Przejrzyj i [usuń wszystkie nieautoryzowane profile konfiguracji](#page-56-0) oraz profile zarządzania urządzeniami mobilnymi (MDM). Zwróć uwagę, że profile konfiguracji używane są przez szkoły i firmy do zapewniania spójnej konfiguracji urządzeń. Nie usuwaj profili zainstalowanych przez Twoją szkołę lub firmę. Zobacz "Usuwanie podejrzanej zawartości" wcześniej w tym dokumencie.

### **Odtwarzanie iPhone'a lub iPada z backupu na komputerze**

- 1. Na Macu z systemem macOS 10.15 lub nowszym otwórz Findera  $\mathbb C$ . Na Macu z systemem macOS 10.14 lub starszym (albo na komputerze PC) otwórz iTunes.
- 2. Podłącz urządzenie do komputera za pomocą przewodu USB. Jeśli pojawi się komunikat z prośbą o podanie kodu urządzenia lub pytaniem, czy ufać temu urządzeniu, postępuj zgodnie z wyświetlanymi wskazówkami.
- 3. Zaznacz iPhone'a lub iPada, gdy pojawi się w oknie Findera lub w iTunes.
- 4. Wybierz Odtwórz backup.
- 5. Sprawdź datę i wielkość każdego backupu i wybierz odpowiedni.
- 6. Kliknij w Odtwórz i zaczekaj na ukończenie odtwarzania. Jeśli wyświetlona zostanie prośba o hasło, wprowadź hasło swojego zaszyfrowanego backupu.
- 7. Nie odłączaj urządzenia po jego ponownym uruchomieniu. Zaczekaj na ukończenie synchronizacji z komputerem. Możesz odłączyć je po ukończeniu synchronizacji.

Po ukończeniu procesu odtwarzania:

• Przejdź do biblioteki aplikacji i przejrzyj aplikacje zainstalowane na urządzeniu. Jeśli widzisz jakiekolwiek nieznane aplikacje innych producentów, możesz je [usunąć.](#page-56-1) Zobacz "Przeglądanie i usuwanie aplikacji z iPhone'a lub iPada" wcześniej w tym dokumencie.

Zapoznaj się z artykułem Wsparcia Apple "Organizowanie ekranu początkowego i [biblioteki aplikacji na telefonie iPhone"](https://support.apple.com/108324) (https://support.apple.com/108324).

• Przejrzyj i [usuń wszystkie nieautoryzowane profile konfiguracji](#page-56-0) oraz profile zarządzania urządzeniami mobilnymi. Zwróć uwagę, że profile konfiguracji używane są przez szkoły i firmy do zapewniania spójnej konfiguracji urządzeń. Nie usuwaj profili zainstalowanych przez Twoją szkołę lub firmę. Zobacz "Usuwanie podejrzanej zawartości ze swoich urządzeń" wcześniej w tym dokumencie.

### **Odtwarzanie rzeczy zarchiwizowanych przy użyciu Time Machine na Macu**

Jeśli masz włączoną funkcję Time Machine, wykonującą automatycznie backup plików z Twojego Maca, możesz łatwo odzyskiwać utracone rzeczy i przywracać starsze wersje plików. Time Machine można używać w wielu różnych aplikacjach.

1. Na Macu otwórz okno przeznaczone dla rzeczy, którą chcesz odtworzyć.

Na przykład, aby odzyskać plik przypadkiem usunięty z folderu Dokumenty, otwórz folder Dokumenty.

Jeśli brakuje rzeczy leżącej na biurku, nie trzeba otwierać żadnego okna.

2. Użyj Launchpada, pozwalającego na wyświetlanie i otwieranie aplikacji na Macu, otwierając przy jego użyciu Time Machine. Gdy Mac łączy się z dyskiem backupu, na ekranie może pojawić się komunikat.

Innym sposobem otworzenia Time Machine jest kliknięcie w ikonę Time Machine @ na pasku menu i wybranie Wejdź do Time Machine. Jeśli ikony Time Machine nie ma na pasku menu, wykonaj jedną z poniższych czynności:

- Na Macu z systemem macOS 13 lub nowszym: Wybierz polecenie menu Apple  $\triangle$  > Ustawienia systemowe, kliknij w Time Machine (o, a następnie zaznacz Pokazuj Time Machine na pasku menu.
- Na Macu z systemem macOS 12 lub starszym: Wybierz polecenie menu Apple  $\bullet$  > Preferencje systemowe, kliknij w Time Machine (O, a następnie zaznacz Pokazuj Time Machine na pasku menu.

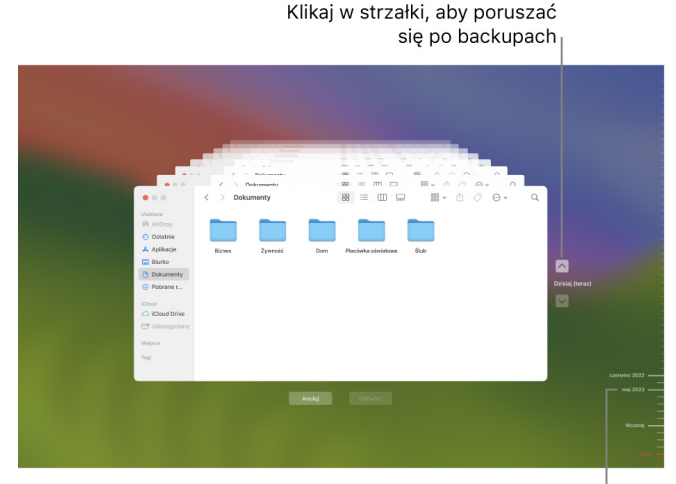

3. Użyj strzałek i linii czasowej, aby przeglądać migawki lokalne i backupy.

Linia czasowa backupu

Jeśli znacznik pulsuje, zmieniając kolor od jasnoszarego do ciemnoszarego, reprezentuje on backup, który nadal jest tworzony lub sprawdzany na dysku backupu. 4. Zaznacz jedną lub więcej rzeczy do odtworzenia (mogą być to także foldery lub cały dysk), a następnie kliknij w Odtwórz.

Odtworzone rzeczy wracają na swoje oryginalne miejsca. Na przykład, jeśli dana rzecz znajdowała się w folderze Dokumenty, powraca do folderu Dokumenty.

Po ukończeniu procesu odtwarzania:

- Przejdź do Launchpada i przejrzyj aplikacje zainstalowane na Macu. Jeśli widzisz jakiekolwiek nieznane aplikacje innych producentów, usuń je, naciskając i przytrzymując klawisz Option, a następnie klikając w ikonę X na aplikacji, którą chcesz usunąć.
- Przejrzyj i [usuń wszystkie nieautoryzowane profile konfiguracji](#page-56-0) oraz profile zarządzania urządzeniami mobilnymi. Zwróć uwagę, że profile konfiguracji używane są przez szkoły i firmy do zapewniania spójnej konfiguracji urządzeń. Nie usuwaj profili zainstalowanych przez Twoją szkołę lub firmę. Zobacz "Usuwanie podejrzanej zawartości ze swoich urządzeń" wcześniej w tym dokumencie.
# Narzędzia dotyczące bezpieczeństwa i prywatności

## Uaktualnianie oprogramowania Apple

Aby zabezpieczyć swoje urządzenie oraz zarządzać dostępem do swoich osobistych informacji jest zawsze upewnienie się, że na urządzeniu zainstalowana jest najnowsza wersja systemu operacyjnego oraz wszystkie uaktualnienia dotyczące bezpieczeństwa i prywatności. Jeśli Twoje urządzenia są aktualne, dowiedz się, jak zarządzać swoim Apple ID. Wszystkie urządzenia Apple korzystają z uaktualnień oprogramowania.

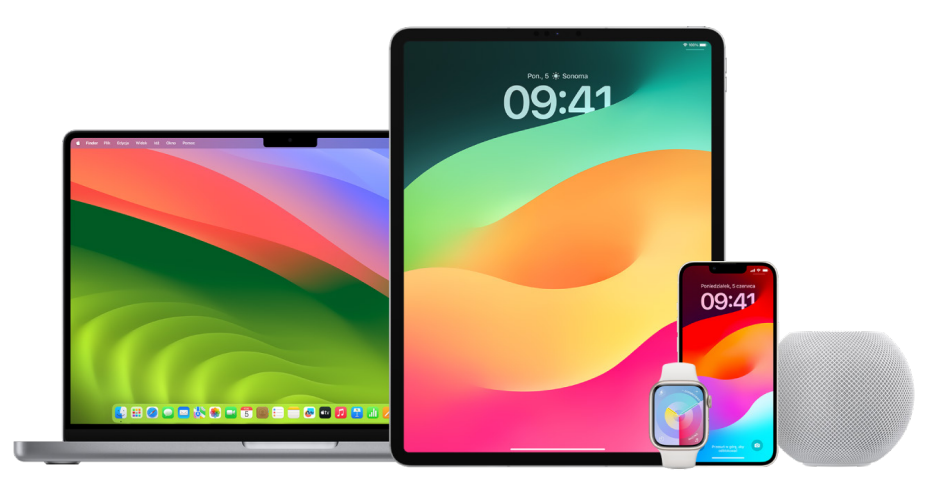

Uaktualnianie systemu operacyjnego to jedna z najważniejszych rzeczy, jakie możesz zrobić, aby chronić swoje urządzenie oraz informacje. Apple umożliwia łatwe pobieranie i instalowanie uaktualnień.

Aby zobaczyć listę uaktualnień zabezpieczeń dla urządzeń Apple, zapoznaj się z artykułem Wsparcia Apple ["Uaktualnienia zabezpieczeń firmy Apple](https://support.apple.com/HT201222#update)" (https://support.apple.com/ HT201222#update).

#### **Automatyczne uaktualnianie iPhone'a i iPada**

Jeśli automatyczne instalowanie uaktualnień nie zostało włączone podczas pierwszego konfigurowania urządzenia, wykonaj poniższe czynności:

- 1. Przejdź do Ustawień @ i stuknij w Ogólne > Uaktualnienia > Uaktualnienia automatyczne.
- 2. Włącz obie opcje: Pobieraj uaktualnienia [*iOS lub iPadOS*] oraz Instaluj uaktualnienia [*iOS lub iPadOS*].

Gdy uaktualnienie będzie dostępne, urządzenie pobierze je i zainstaluje w nocy, jeśli urządzenie będzie podłączone do zasilania i połączone z siecią Wi-Fi. Przed zainstalowaniem uaktualnienia wyświetlone zostanie powiadomienie.

Aby wyłączyć uaktualnienia automatyczne, przejdź do Ustawień i stuknij w Ogólne > Uaktualnienia > Uaktualnienia automatyczne, a następnie wyłącz obie opcje.

#### **Ręczne uaktualnianie iPhone'a i iPada**

W dowolnym momencie możesz sprawdzać dostępność uaktualnień i instalować je ręcznie.

• Przejdź do Ustawień @ i stuknij w Ogólne > Uaktualnienia.

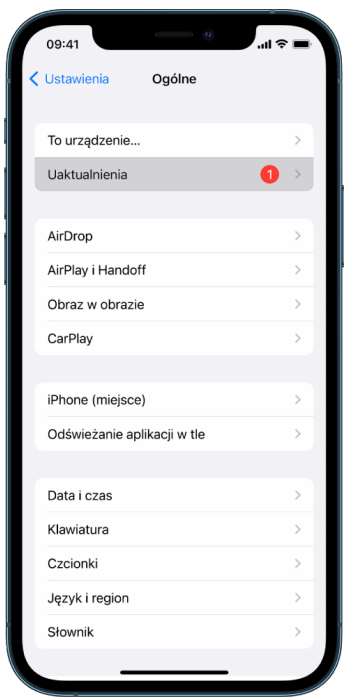

Na ekranie wyświetlony zostanie numer obecnie zainstalowanej wersji systemu iOS oraz (ewentualnie) informacja o dostępności uaktualnienia.

#### **Uaktualnianie iPhone'a przy użyciu komputera**

- 1. Upewnij się, że masz jedno z następujących urządzeń:
	- Komputer Mac z gniazdem USB oraz systemem OS X 10.9 lub nowszym
	- Komputer PC z gniazdem USB oraz systemem Windows 7 lub nowszym
- 2. Wykonaj jedną z następujących czynności:
	- Podłącz urządzenie do komputera, używając dołączonego kabla Lightning-USB. Jeśli Twój komputer wyposażony jest w gniazdo USB-C, użyj przejściówki USB-C do USB lub przewodu USB-C do Lightning (sprzedawanych osobno).
	- Jeśli masz urządzenie z dołączonym przewodem USB-C do Lightning, a Twój komputer wyposażony jest w gniazdo USB, użyj przewodu Lightning-USB (sprzedawanego osobno).
	- Jeśli masz iPada z dołączonym przewodem USB-C do ładowania, a Twój komputer wyposażony jest w gniazdo USB, użyj przejściówki USB-C do USB oraz przewodu USB-A (sprzedawanych osobno).
	- Jeśli masz iPada z dołączonym przewodem Thunderbolt 4/USB-4 do ładowania, a Twój komputer wyposażony jest w gniazdo USB, użyj przejściówki USB-C do USB oraz przewodu USB-A (sprzedawanych osobno). Przewodów Thunderbolt lub USB możesz używać z urządzeniami obsługującymi Thunderbolt, takimi jak iPad Pro 12,9-calowy (5. generacji) oraz iPad Pro 11-calowy (3. generacji).
- 3. Po podłączeniu urządzenia do komputera wykonaj jedną z następujących czynności:
	- *Na pasku bocznym w Finderze na Macu:* Zaznacz urządzenie, a następnie kliknij w Ogólne u góry okna.

Aby uaktualnić urządzenie do systemu iOS 15 lub iPadOS 15 przy użyciu Findera, musisz używać systemu macOS 10.15 lub nowszego. Jeśli używasz starszej wersji macOS, możesz uaktualnić urządzenie [przy użyciu iTunes.](https://support.apple.com/guide/itunes/itns3235/12.9/mac/10.14) Zobacz "Uaktualnianie oprogramowania urządzeń iOS w iTunes" (https://support.apple.com/guide/itunes/ itns3235/12.9/mac/10.14).

- *W aplikacji iTunes na komputerze PC z systemem Windows:* Kliknij w przycisk iPhone'a w lewym górnym rogu okna iTunes, a następnie kliknij w Podsumowanie.
- 4. Kliknij w Sprawdź uaktualnienia.
- 5. Aby zainstalować dostępne uaktualnienie, kliknij w Uaktualnij.

#### **Automatyczne uaktualnianie Maca**

- 1. Wykonaj jedną z następujących czynności:
	- Na Macu z systemem macOS 13 lub nowszym: Wybierz polecenie menu Apple  $\bullet$  > Ustawienia systemowe, kliknij w Ogólne, a następnie kliknij w Uaktualnienia.
	- Na Macu z systemem macOS 12 lub starszym: Wybierz polecenie menu Apple  $\bullet$  > Preferencje systemowe, następnie kliknij w Uaktualnienia ..
- 2. Aby automatycznie instalować uaktualnienia systemu macOS, zaznacz Uaktualniaj Maca automatycznie.
- 3. Aby ustawić zaawansowane opcje uaktualnień, kliknij w Zaawansowane, a następnie wykonaj dowolne z poniższych czynności:
	- *Aby Mac automatycznie sprawdzał dostępność uaktualnień:* Zaznacz opcję Sprawdzaj dostępność uaktualnień.
	- *Aby Mac pobierał uaktualnienia bez pytania:* Zaznacz opcję Pobieraj nowe uaktualnienia automatycznie, gdy stają się dostępne.
	- *Aby Mac automatycznie instalował uaktualnienia systemu macOS:* Zaznacz opcję Instaluj uaktualnienia systemu macOS.
	- *Aby Mac automatycznie instalował uaktualnienia aplikacji z App Store:* Zaznacz opcję Instaluj uaktualnienia aplikacji z App Store.
	- *Aby Mac automatycznie instalował uaktualnienia plików systemowych oraz uaktualnienia zabezpieczeń:* Zaznacz opcję Instaluj pilne uaktualnienia zabezpieczeń i pliki systemowe.
- 4. Kliknij w OK.

Aby automatycznie otrzymywać najnowsze uaktualnienia, zalecamy zaznaczenie następujących pól wyboru: "Sprawdzaj dostępność uaktualnień", "Pobieraj nowe uaktualnienia, gdy stają się dostępne" oraz "Instaluj pliki danych systemowych i uaktualnienia zabezpieczeń".

*Uwaga:* Automatyczne pobieranie uaktualnień na MacBooku, MacBooku Pro i MacBooku Air wymaga podłączenia do zasilania.

#### **Ręczne uaktualnianie Maca**

Możesz ręcznie uaktualniać system operacyjny Maca oraz oprogramowanie pobrane z App Store.

- Wykonaj jedną z następujących czynności:
	- Na Macu z systemem macOS 13 lub nowszym: Wybierz polecenie menu Apple  $\triangle$  > Ustawienia systemowe, kliknij w Ogólne, a następnie kliknij w Uaktualnienia.
	- Na Macu z systemem macOS 12 lub starszym: Wybierz polecenie menu Apple  $\leq$  > Preferencje systemowe, następnie kliknij w Uaktualnienia ...
- Aby uaktualnić oprogramowanie pobrane z App Store, kliknij w menu Apple. Liczba dostępnych uaktualnień wyświetlana jest obok polecenia App Store. Wybierz App Store, aby kontynuować w aplikacji App Store A.

### Ustawianie unikalnego kodu lub hasła na urządzeniach Apple

W celu uniemożliwienia innym osobom korzystania z Twoich urządzeń oraz dostępu do Twoich informacji, należy używać unikalnego i znanego tylko sobie kodu lub hasła. Pamiętaj, że jeśli używasz urządzenia wspólnie z innymi osobami (albo inne osoby znają Twój kod lub hasło), mogą one przeglądać informacje na Twoim urządzeniu lub koncie oraz zmieniać ustawienia urządzenia.

Jeśli uważasz, że ktoś zna hasło lub kod Twojego urządzenia i chcesz ustawić hasło lub kod znane tylko Tobie, możesz wyzerować je w Ustawieniach lub Preferencjach systemowych (zależnie od urządzenia). Hasło Maca musi być złożone z ośmiu lub większej liczby znaków w tym wielkich i małych liter oraz co najmniej jednej liczby. Aby jeszcze bardziej zwiększyć siłę hasła, możesz także użyć dodatkowych znaków i symboli.

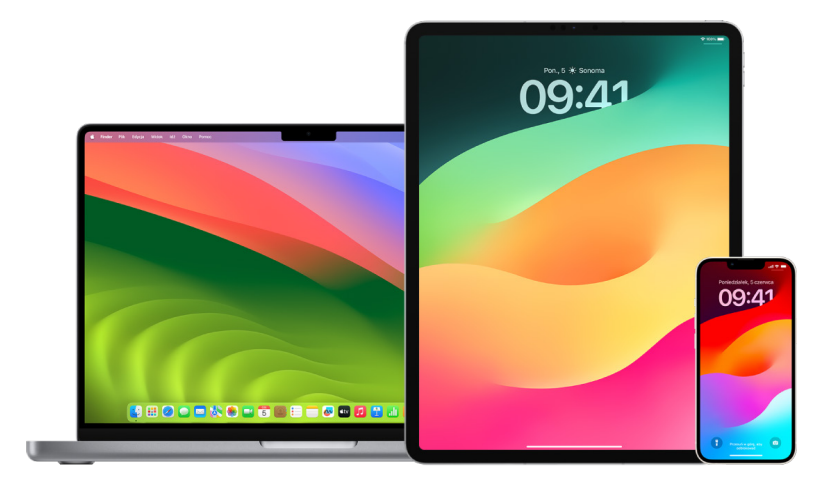

#### **Konfigurowanie kodu na iPhonie lub iPadzie**

Aby podnieść poziom ochrony, możesz ustawić kod, który będzie wymagany po każdym włączeniu lub obudzeniu iPhone'a lub iPada. Ustawienie kodu włącza także ochronę danych, czyli szyfrowanie zawartości iPhone'a lub iPada, dzięki czemu dostępna jest ona tylko dla osoby znającej kod.

*Uwaga: Kod* Twojego urządzenia nie jest tym samym, co *hasło* Apple ID, zapewniające dostęp do iTunes Store, App Store, Apple Books, iCloud oraz innych usług Apple.

- Przejdź do Ustawień i wykonaj jedną z następujących czynności:
	- Na iPhonie lub iPadzie z Face ID: Stuknij w Face ID i kod, a następnie stuknij we Włącz kod lub Zmień kod.
	- *Na iPhonie lub iPadzie z przyciskiem Początek:* Stuknij w Touch ID i kod, a następnie stuknij we Włącz kod lub Zmień kod.

Aby wyświetlić opcje tworzenia hasła, stuknij w Opcje kodu. Domyślnie kod ma być złożony z sześciu cyfr, ale dostępna jest także możliwość utworzenia najmniej bezpiecznego kodu złożonego z czterech cyfr, jak i najbardziej bezpiecznego kodu złożonego ze znaków alfanumerycznych.

#### **Zmienianie kodu iPhone'a lub iPada oraz wygaszanie poprzedniego kodu**

Jeśli obawiasz się, że ktoś może mieć dostęp do Twojego kodu, i chcesz zabezpieczyć swojego iPhone'a, możesz chronić swoją prywatność, zmieniając kod oraz wygaszając poprzedni. Aby zmienić swój kod, wykonaj kroki przedstawione poniżej.

- 1. Przejdź do Ustawień i wykonaj jedną z następujących czynności:
	- Na iPhonie lub iPadzie z Face ID: Stuknij w Face ID i kod, a następnie wprowadź swój kod.
	- *Na iPhonie lub iPadzie z przyciskiem Początek:* Stuknij w Touch ID i kod, a następnie wprowadź swój kod.
- 2. Stuknij w Zmień kod i wprowadź swój bieżący kod.
- 3. Jeśli chcesz zwiększyć bezpieczeństwo, stuknij w Opcje kodu, aby wybrać format nowego kodu.

Dostępne formaty to czterocyfrowy kod numeryczny, sześciocyfrowy kod numeryczny, własny kod numeryczny oraz własny kod alfanumeryczny.

4. Wprowadź nowy kod dwukrotnie.

**Ważne:** Gdy zmienisz kod w systemie iOS 17 lub iPadOS 17, przez 72 godziny możesz go nadal wyzerować przy użyciu swojego poprzedniego kodu. Stanowi to zabezpieczenie przed przypadkowym zapomnieniem nowego kodu. Jeśli chcesz całkowicie dezaktywować swój stary kod po jego zmianie, stuknij w Wygaś poprzedni kod teraz (na ekranie [Face ID][Touch ID] i kod w Ustawieniach).

#### **Zmienianie hasła logowania na Macu**

Jeśli obawiasz się, że ktoś może mieć dostęp do Twojego hasła, i chcesz zabezpieczyć swojego Maca, możesz chronić swoją prywatność, zmieniając hasło logowania użytkownika.

*Uwaga:* Hasło logowania to hasło wprowadzane w celu odblokowania Maca po włączeniu go lub obudzeniu z uśpienia. Hasło to jest tworzone przez Ciebie, więc może być ono takie samo, jak hasło Apple ID, zapewniające dostęp do iTunes Store, App Store, Apple Books, iCloud oraz innych usług Apple.

- 1. Wykonaj jedną z następujących czynności:
	- Na Macu z systemem macOS 13 lub nowszym: Wybierz polecenie menu Apple  $\bullet$ Ustawienia systemowe, kliknij w Ogólne, kliknij w Użytkownicy i grupy 2, a następnie kliknij w przycisk informacji (i).
	- Na Macu z systemem macOS 12 lub starszym: Wybierz polecenie menu Apple  $\bullet$  > Preferencje systemowe, kliknij w Użytkownicy i grupy **al**, a następnie kliknij w Zmień hasło.
- 2. Kliknij w Zmień hasło.
- 3. Wprowadź swoje bieżące hasło w polu Stare hasło.
- 4. Wprowadź nowe hasło w polu Nowe hasło, a następnie wprowadź je ponownie w polu potwierdzenia.

Jeśli chcesz uzyskać pomoc przy wyborze bezpiecznego hasła, kliknij w przycisk obok pola Nowe hasło.

5. Wprowadź podpowiedź, która pomoże zapamiętać nowe hasło.

Podpowiedź wyświetlana jest po trzykrotnym wprowadzeniu nieprawidłowego hasła pod rząd lub po kliknięciu w znak zapytania w polu hasła w oknie logowania.

6. Kliknij w Zmień hasło.

#### **Automatyczne blokowanie iPhone'a lub iPada**

W celu dodatkowego zwiększenia prywatności możesz włączyć automatyczne blokowanie urządzenia po określonym czasie braku aktywności.

• Przejdź do Ustawień @ i stuknij w Ekran i jasność > Autoblokada, a następnie ustaw czas.

### Zabezpieczanie iPhone'a lub iPada przy użyciu Face ID

Face ID to funkcja przeznaczona dla każdego, kto chce uzyskać dodatkową warstwę zabezpieczeń swojego iPhone'a lub iPada. Dzięki niej nikt inny nie może uzyskać dostępu do informacji przechowywanych na urządzeniu. Aby móc używać Face ID, musisz najpierw skonfigurować na iPhonie lub iPadzie kod.

Aby zobaczyć listę obsługiwanych urządzeń, zapoznaj się z artykułem Wsparcia Apple "Modele telefonu iPhone i [iPada obsługujące funkcję Face](https://support.apple.com/102854) ID" (https://support.apple.com/102854).

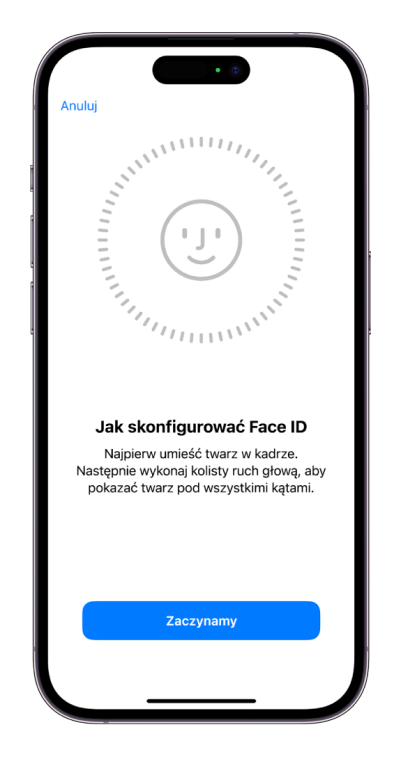

#### **Konfigurowanie Face ID**

• Jeśli konfiguracja Face ID została pominięta podczas początkowej konfiguracji iPhone'a, przejdź do Ustawień (a), stuknij w Face ID i kod > Skonfiguruj Face ID, a następnie postępuj zgodnie z instrukcjami wyświetlanymi na ekranie.

Jeśli nie jesteś w stanie wykonać wymaganych ruchów głową, możesz w trakcie konfigurowania Face ID stuknąć w Opcje dostępności. Dzięki temu podczas konfigurowania rozpoznawania twarzy nie musisz wykonywać pełnych ruchów głową. Nie obniża to poziomu ochrony zapewnianego przez funkcję Face ID, ale wymaga, aby w trakcie korzystania z niej użytkownik patrzył na iPhone'a lub iPada zawsze w podobny sposób.

Face ID oferuje także funkcję dostępności przeznaczoną dla osób niewidomych i niedowidzących. Jeśli nie chcesz, aby funkcja Face ID wymagała spojrzenia z otwartymi oczami na iPhone'a lub iPada, przejdź do Ustawień > Dostępność, a następnie wyłącz opcję Face ID wymaga uwagi. Funkcja ta jest domyślnie wyłączona, jeśli podczas pierwszego konfigurowania iPhone'a lub iPada włączona została funkcja VoiceOver.

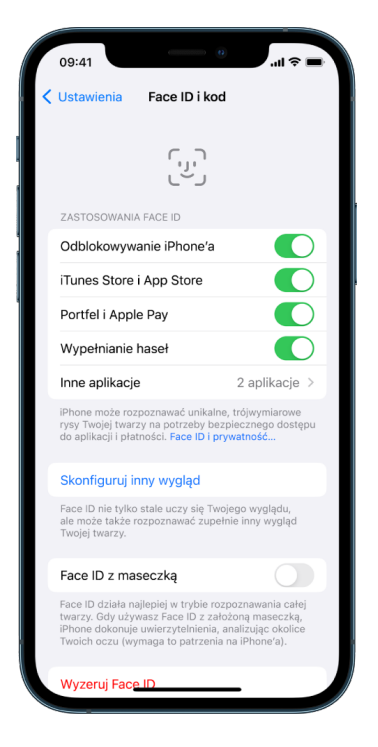

Zobacz: "Zmiana ustawień Face ID i [wykrywania uwagi na iPhonie"](https://support.apple.com/pl-pl/guide/iphone/iph646624222) (https://support.apple.com/ pl-pl/guide/iphone/iph646624222) w Podręczniku użytkownika iPhone'a lub "Zmiana ustawień Face ID i [wykrywania uwagi na iPadzie](https://support.apple.com/pl-pl/guide/ipad/ipad058b4a31)" (https://support.apple.com/pl-pl/guide/ ipad/ipad058b4a31) w Podręczniku użytkownika iPada.

#### **Zerowanie Face ID**

Jeśli istnieje inny wygląd, którego nie chcesz używać, lub uważasz, że ktoś mógł dodać inny wygląd na Twoim urządzeniu bez Twojej zgody, możesz wyzerować Face ID, a następnie skonfigurować ponownie.

- 1. Przejdź do Ustawień , stuknij w Face ID i kod, a następnie stuknij w Wyzeruj Face ID.
- 2. Skonfiguruj ponownie Face ID (zobacz zadanie powyżej).

## Zabezpieczanie urządzeń przy użyciu Touch ID

Touch ID pozwala bezpiecznie i wygodnie odblokowywać iPhone'a lub iPada, potwierdzać zakupy i płatności oraz logować się w wielu aplikacjach innych firm, naciskając przycisk Początek kciukiem lub innym palcem.

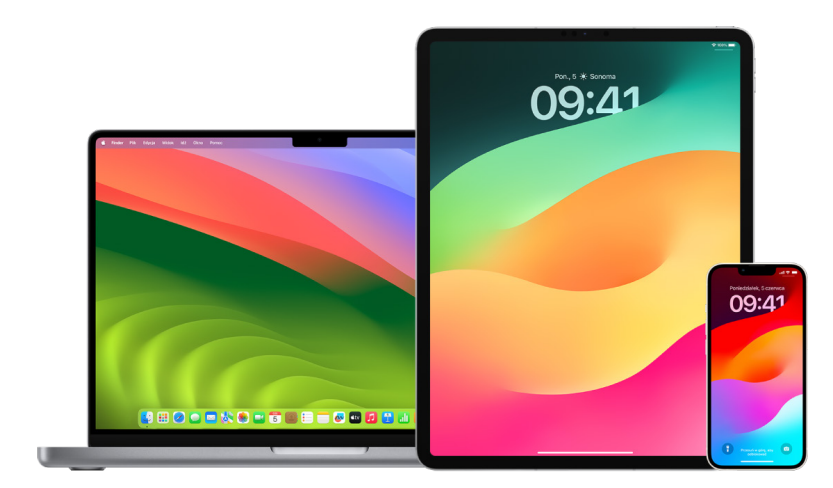

Aby móc używać Touch ID, musisz najpierw skonfigurować na iPhonie lub iPadzie kod.

#### **Konfigurowanie Touch ID na iPhonie lub iPadzie**

- 1. Jeśli rozpoznawanie odcisków palców nie zostało włączone podczas początkowej konfiguracji iPhone'a lub iPada, przejdź do Ustawień , a następnie stuknij w Touch ID i kod.
- 2. Włącz dowolne z opcji i postępuj zgodnie ze wskazówkami wyświetlanymi na ekranie.

Jeśli widzisz istniejące odciski palca, których dodawania nie pamiętasz, zobacz ["Usuwanie nieznanych odcisków palca z](#page-83-0) iPhone'a lub iPada" w dalszej części tego dokumentu.

*Uwaga:* Jeśli nie możesz dodać odcisku palca lub odblokować iPada przy użyciu Touch ID, zapoznaj się z artykułem Wsparcia Apple Czytnik Touch [ID nie działa telefonie](https://support.apple.com/101612)  [iPhone lub iPadzie](https://support.apple.com/101612).

#### **Konfigurowanie Touch ID na Macu lub klawiaturze Magic Keyboard**

Aby móc używać Touch ID, musisz najpierw skonfigurować na Macu hasło.

- 1. Wykonaj jedną z następujących czynności:
	- Na Macu z systemem macOS 13 lub nowszym: Wybierz polecenie menu Apple  $\bullet$  > Ustawienia systemowe, a następnie kliknij w Touch ID .
	- Na Macu z systemem macOS 12 lub starszym: Wybierz polecenie menu Apple  $\triangle$  > Preferencje systemowe, a następnie kliknij w Touch ID .
- 2. Kliknij w Dodaj odcisk palca, podaj hasło, a następnie wykonaj instrukcje wyświetlane na ekranie.

Jeśli Twój Mac lub klawiatura Magic Keyboard posiada Touch ID, czytnik ten znajduje się w prawym górnym rogu klawiatury. Do swojego konta użytkownika możesz dodać maksymalnie trzy odciski palca. Łącznie na Macu zachowanych może być pięć odcisków palca.

- 3. Kliknij w pola wyboru, aby wybrać sposoby korzystania z Touch ID:
	- *Odblokowywanie Maca:* Gdy Mac jest uśpiony, możesz go obudzić za pomocą Touch ID.
	- *Apple Pay:* Pozwala używać Touch ID do finalizowania zakupów dokonywanych na tym Macu za pomocą Apple Pay.
	- *iTunes Store, App Store i Apple Books:* Pozwala używać Touch ID do finalizowania zakupów dokonywanych na tym Macu w sklepach internetowych Apple.
	- *Automatyczne wypełnianie haseł:* Pozwala używać Touch ID do automatycznego wypełniania w Safari oraz innych aplikacjach nazw użytkownika, haseł oraz danych kart płatniczych.
	- Używaj Touch ID do szybkiego przełączania użytkowników: Pozwala używać Touch ID do przełączania kont użytkownika na Macu.

## <span id="page-83-0"></span>Usuwanie nieznanych odcisków palca z iPhone'a lub iPada

Jeśli na iPhonie lub iPadzie istnieje wiele odcisków palca i chcesz upewnić się, że nikt inny nie może uzyskać dostępu do Twojego urządzenia przy użyciu dodatkowego odcisku palca, możesz wyzerować odciski palców, aby na urządzeniu dostępny był tylko Twój odcisk palca.

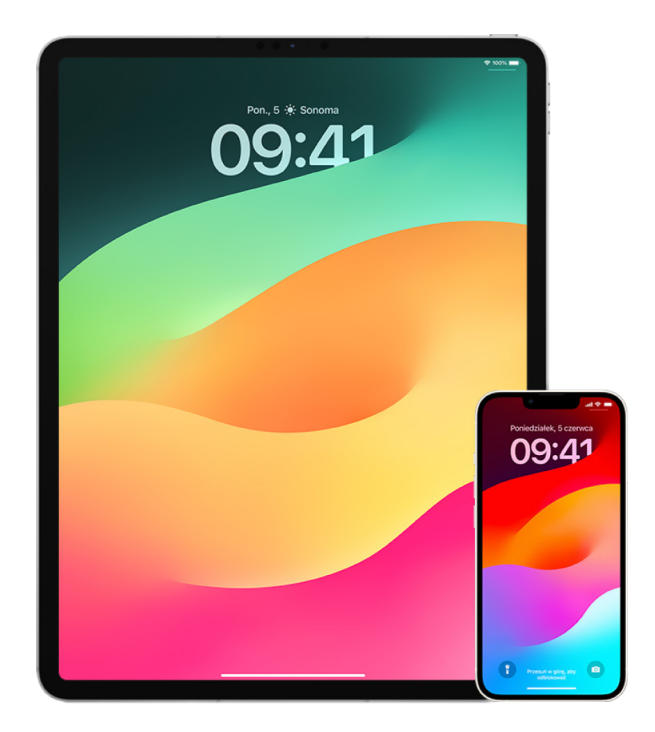

- 1. Przejdź do Ustawień @ i stuknij w Touch ID i kod.
- 2. Jeśli dostępny jest więcej niż jeden odcisk palca, umieść palec na przycisku Początek, aby sprawdzić, który to odcisk.
- 3. Stuknij w odcisk palca, a następnie wykonaj dowolną z następujących czynności:
	- Wprowadź nazwę (na przykład "kciuk").
	- Stuknij w Usuń odcisk palca.

### Dodawanie lub usuwanie odcisków palca na Macu

Jeśli na Macu lub klawiaturze Magic Keyboard z Touch ID istnieje wiele odcisków palców i uważasz, że jeden lub więcej spośród nich może nie należeć do Ciebie, możesz usunąć te odciski palców, a następnie dodać własny odcisk palca.

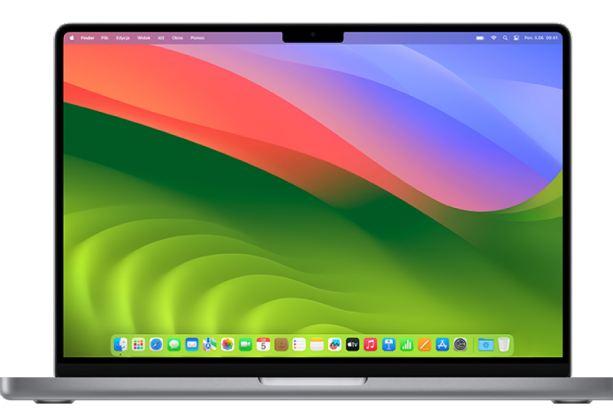

- 1. Wykonaj jedną z następujących czynności:
	- Na Macu z systemem macOS 13 lub nowszym: Wybierz polecenie menu Apple  $\bullet$  > Ustawienia systemowe, a następnie kliknij w Touch ID .
	- Na Macu z systemem macOS 12 lub starszym: Wybierz polecenie menu Apple  $\bullet$  > Preferencje systemowe, a następnie kliknij w Touch ID .
- 2. Wykonaj dowolną z następujących czynności:
	- *Dodawanie odcisku palca:* Kliknij w Dodaj odcisk palca, aby dodać nowy odcisk palca, a następnie wybierz zastosowania Touch ID.
	- *Usuwanie odcisku palca:* Kliknij w odcisk palca, podaj swoje hasło, kliknij w OK, a następnie kliknij w Usuń.

### Dbaj o bezpieczeństwo swojego Apple ID

Twój Apple ID to osobiste konto używane do logowania się na urządzeniach oraz w usługach Apple, takich jak App Store, iCloud, Wiadomości, FaceTime oraz Znajdź. Zawiera ono także Twoje osobiste dane, przechowywane przez Apple i udostępniane między urządzeniami, takie jak kontakty, dane dotyczące płatności, zdjęcia, backupy urządzeń oraz wiele innych. Jeśli ktoś uzyska dostęp do Twojego Apple ID, może przeglądać informacje synchronizowane między Twoimi urządzeniami, na przykład Twoje wiadomości oraz bieżące położenie. Tutaj możesz dowiedzieć się, jak zabezpieczyć swój Apple ID na iPadzie, iPhonie oraz Macu.

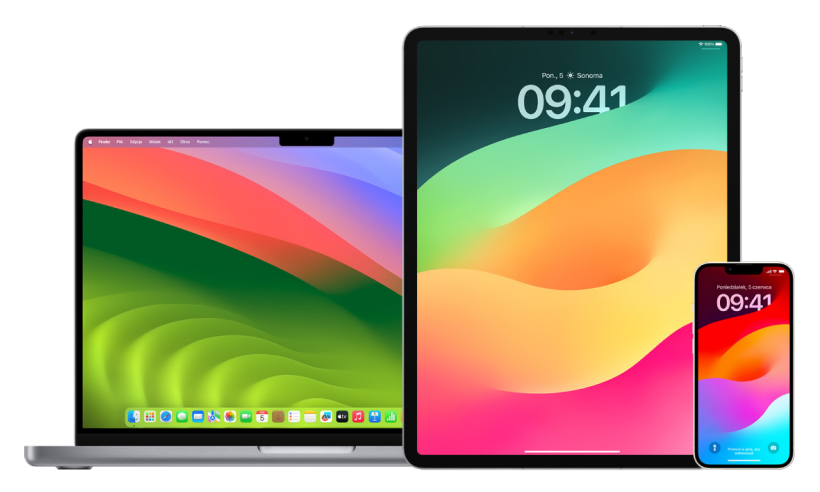

Poniżej przedstawiamy kilka ważnych sposobów zabezpieczania swojego Apple ID i ochrony swojej prywatności.

#### **Zabezpieczanie swojego Apple ID**

- 1. Nie udostępniaj swojego Apple ID nikomu, nawet członkom rodziny, partnerowi i bliskim znajomym. Udostępnienie Apple ID oznacza umożliwienie innej osobie dostępu do wszystkich swoich osobistych danych. Jeśli ktoś inny utworzył Apple ID dla Ciebie i ustawił hasło (lub miał dostęp do Twojego hasła), zalecamy zmianę hasła.
- 2. Używaj uwierzytelniania dwupoziomowego Apple ID. Uwierzytelnianie dwupoziomowe ma na celu zapewnienie, że jesteś jedyną osobą, która może mieć dostęp do Twojego konta — nawet jeśli ktoś pozna Twoje hasło. Gdy używasz uwierzytelniania dwupoziomowego, podczas pierwszego logowania się na nowym urządzeniu musisz podać zarówno swoje hasło, jak i sześciocyfrowy kod weryfikacyjny, który automatycznie pojawia się wówczas na Twoich zaufanych urządzeniach.

Włączenie uwierzytelniania dwupoziomowego wymaga zweryfikowania co najmniej jednego zaufanego numeru telefonu, na który wysyłane będą kody weryfikacyjne (w postaci wiadomości tekstowej lub automatycznego połączenia telefonicznego).

3. Zwracaj uwagę na powiadomienia dotyczące Apple ID. Apple powiadamia Cię wiadomością email, wiadomością tekstową lub powiadomieniem push, gdy na Twoim koncie wprowadzane są zmiany, takie jak logowanie po raz pierwszy na nowym urządzeniu lub zmiana hasła. Z tego powodu warto zadbać, aby dane kontaktowe były aktualne.

Zobacz ["Odrzucanie nieznanych prób zalogowania się](#page-51-0)" wcześniej w tym dokumencie.

4. Jeśli otrzymasz powiadomienie o nieautoryzowanej próbie zalogowania lub nieautoryzowanych zmianach na koncie, może to oznaczać, że ktoś ma lub próbuje uzyskać dostęp do Twojego konta.

#### **Sprawdzanie i uaktualnianie informacji dotyczących zabezpieczeń Apple ID**

Aby upewnić się, że dane osobowe powiązane z Twoim Apple ID są Twoje:

- 1. Wykonaj jedną z następujących czynności:
	- Na iPhonie lub iPadzie: Przejdź do Ustawień @ i stuknij w [*Twoje imię i nazwisko*].
	- Na Macu z systemem macOS 13 lub nowszym: Wybierz polecenie menu Apple  $\bullet$  > Ustawienia systemowe, a następnie kliknij w Apple ID **C**.
	- Na Macu z systemem macOS 12 lub starszym: Wybierz polecenie menu Apple  $\bullet$  > Preferencje systemowe, a następnie kliknij w Apple ID **C**.
	- *W przeglądarce Internetu na komputerze Mac lub PC:* Otwórz [stronę konta](https://appleid.apple.com/pl)  [Apple](https://appleid.apple.com/pl) ID (https://appleid.apple.com/pl).
- 2. Sprawdź i uaktualnij ewentualne nieprawidłowe lub nieznane Ci dane (imię, nazwisko, numer telefonu, adres email), w tym adresy email i numery telefonu znajdujące się w sekcji Informacje kontaktowe.

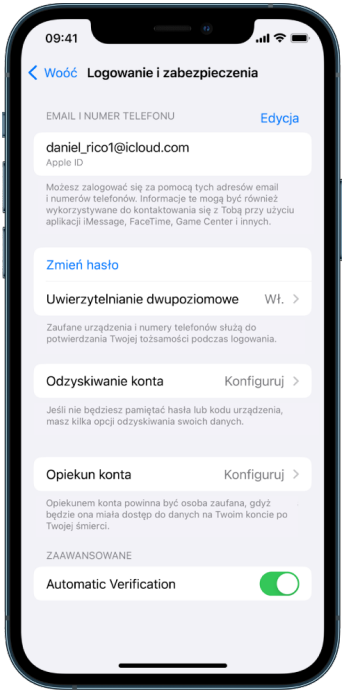

- 3. Wykonaj jedną z następujących czynności:
	- Jeśli masz włączone uwierzytelnianie dwupoziomowe, przejrzyj listę zaufanych urządzeń. Jeśli są tam urządzenia, które chcesz usunąć ze swojego konta, postępuj zgodnie ze wskazówkami w następnej sekcji, dotyczącymi usuwania urządzeń z konta.
	- Jeśli nie masz włączonego uwierzytelniania dwupoziomowego, zobacz "Używanie [uwierzytelniania dwupoziomowego](#page-88-0)" w dalszej części tego dokumentu.

#### **Zabezpieczanie swojego konta i usuwanie nieznanych urządzeń**

Jeśli z Twoim Apple ID połączone są urządzenia, których nie rozpoznajesz lub nie zostały przez Ciebie autoryzowane do używania Twojego konta, możesz zabezpieczyć swoje konto i usunąć te urządzenia, wykonując kroki przedstawione poniżej. Usunięcie nieznanego urządzenia pomaga upewnić się, że nie może ono wyświetlać kodów weryfikacyjnych, a dostęp na tym urządzeniu do iCloud (oraz innych usług Apple) jest blokowany do momentu ponownego zalogowania się przy użyciu uwierzytelniania dwupoziomowego.

Przed zabezpieczeniem swojego konta możesz także wykonać zrzut ekranu przedstawiający te urządzenia, aby udokumentować zaistniałą sytuację.

Postępuj zgodnie z poniższymi krokami, aby przejrzeć informacje dotyczące swojego konta i zabezpieczyć je:

- 1. Jeśli chcesz zmienić swoje hasło:
	- *Na iPhonie lub iPadzie: Przejdź do Ustawień* i stuknij w [*Twoje imię i nazwisko*] > Hasło i ochrona > Zmień hasło. Wybierz silne hasło (złożone z ośmiu lub większej liczby znaków, w tym wielkich i małych liter oraz co najmniej jednej liczby).
	- Na Macu z systemem macOS 13 lub nowszym: Wybierz polecenie menu Apple  $\triangle$  > Ustawienia systemowe, a następnie kliknij w Apple ID ( > Hasło i ochrona > Zmień hasło. Wybierz silne hasło (złożone z ośmiu lub większej liczby znaków, w tym wielkich i małych liter oraz co najmniej jednej liczby).
	- Na Macu z systemem macOS 12 lub starszym: Wybierz polecenie menu Apple  $\triangle$  > Preferencje systemowe, a następnie kliknij w Apple ID (2) > Hasło i ochrona > Zmień hasło. Wybierz silne hasło (złożone z ośmiu lub większej liczby znaków, w tym wielkich i małych liter oraz co najmniej jednej liczby).
	- Jeśli chcesz usunąć urządzenia, które nie mają być połączone z Twoim kontem, wybierz Ustawienia > Apple ID. Przewiń na dół do listy urządzeń, stuknij w urządzenie, które chcesz usunąć, a następnie stuknij w Usuń z konta.
- 2. Jeśli chcesz zmienić adres email powiązany z Twoim Apple ID, aby zwiększyć bezpieczeństwo, otwórz Safari i zaloguj się na swoim koncie w witrynie [Apple](https://appleid.apple.com/pl) ID (https://appleid.apple.com/pl). Wybierz Konto, wybierz Apple ID, a następnie pod etykietą Zmień Apple ID wprowadź nowy adres email, którego chcesz używać.
- 3. Jeśli chcesz usunąć urządzenia, które nie mają być połączone z Twoim kontem:
	- *Na iPhonie lub iPadzie:* Przejdź do Ustawień i stuknij w [*Twoje imię i nazwisko*], przewiń na dół do listy urządzeń, stuknij w urządzenie, które chcesz usunąć, a następnie stuknij w Usuń z konta.
	- Na Macu z systemem macOS 13 lub nowszym: Wybierz polecenie menu Apple  $\bullet$  > Ustawienia systemowe, kliknij w Apple ID **C**, przewiń na dół do listy urządzeń, kliknij w urządzenie, które chcesz usunąć, a następnie kliknij w Usuń z konta.
	- Na Macu z systemem macOS 12 lub starszym: Wybierz polecenie menu Apple  $\triangle$  > Preferencje systemowe, kliknij w Apple ID (3), przewiń na dół do listy urządzeń, kliknij w urządzenie, które chcesz usunąć, a następnie kliknij w Usuń z konta.

### <span id="page-88-0"></span>Używanie uwierzytelniania dwupoziomowego

Uwierzytelnianie dwupoziomowe to dodatkowa warstwa zabezpieczeń Twojego Apple ID, której celem jest zapewnienie, że jesteś jedyną osobą, która może mieć dostęp do Twojego konta — nawet jeśli ktoś pozna Twoje hasło. Możesz skonfigurować uwierzytelnianie dwupoziomowe na iPhonie, iPadzie i Macu.

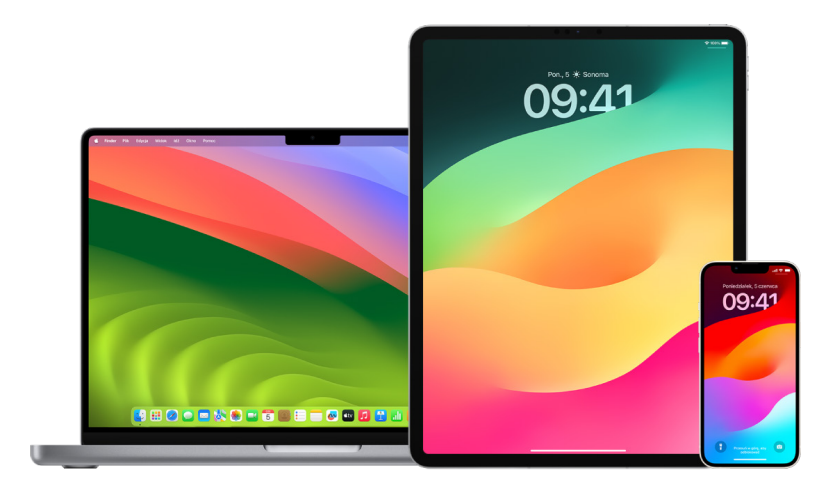

#### **Konfigurowanie uwierzytelniania dwupoziomowego na iPhonie lub iPadzie**

- 1. Przejdź do Ustawień i tuknij w [*Twoje imię i nazwisko*] > Hasło i ochrona.
- 2. Stuknij we Włącz uwierzytelnianie dwupoziomowe, a następnie stuknij w Dalej.
- 3. Podaj zaufany numer telefonu, pod którym chcesz otrzymywać kody weryfikacyjne uwierzytelniania dwupoziomowego (może to być numer Twojego iPhone'a).

Kody możesz otrzymywać w postaci wiadomości tekstowych lub zautomatyzowanych połączeń.

- 4. Stuknij w Dalej.
- 5. Podaj kod weryfikacyjny wysłany na zaufany numer telefonu.

Aby wysłać (lub wysłać ponownie) kod, stuknij w "Kod weryfikacyjny nie dotarł?".

Ponowne podanie kodu na tym samym iPhonie będzie wymagane tylko, jeśli wylogujesz się całkowicie z konta, wymażesz iPhone'a, zalogujesz się na koncie Apple ID w przeglądarce Internetu lub zechcesz zmienić hasło Apple ID z powodów bezpieczeństwa.

Po włączeniu uwierzytelniania dwupoziomowego możesz je wyłączyć w ciągu dwóch tygodni. Gdy ten czas minie, uwierzytelniania dwupoziomowego nie można wyłączyć. Aby je wyłączyć, otwórz wiadomość email z potwierdzeniem rejestracji i kliknij w łącze przywrócenia poprzednich ustawień zabezpieczeń. Pamiętaj, że wyłączenie uwierzytelniania dwupoziomowego osłabia ochronę Twojego konta i uniemożliwia korzystanie z funkcji wymagających wyższego poziomu zabezpieczeń.

#### **Konfigurowanie uwierzytelniania dwupoziomowego na Macu**

- 1. Wykonaj jedną z następujących czynności:
	- Na Macu z systemem macOS 13 lub nowszym: Wybierz polecenie menu Apple  $\bigotimes$  > Ustawienia systemowe, kliknij w Apple ID G, a następnie zaznacz Hasło i ochrona na pasku bocznym.
	- Na Macu z systemem macOS 12 lub starszym: Wybierz polecenie menu Apple  $\bullet$  > Preferencje systemowe, kliknij w Apple ID **CI**, a następnie zaznacz Hasło i ochrona.
- 2. Kliknij w Włącz uwierzytelnianie dwupoziomowe, a następnie kliknij w Kontynuuj.
- 3. Odpowiedz na pytania weryfikacyjne, a następnie kliknij w Zweryfikuj.
- 4. Wprowadź swój numer telefonu do weryfikacji, wybierz metodę weryfikacji, a następnie kliknij w Kontynuuj.
- 5. Gdy wyświetlone zostanie żądanie, potwierdź swoją tożsamość, wprowadzając sześciocyfrowy kod weryfikacyjny wysłany na Twój zaufany telefon. Ponowne pytanie o kod weryfikacyjny na Macu nie pojawi się do momentu całkowitego wylogowania Apple ID, wymazania Maca lub konieczności zmiany hasła z przyczyn bezpieczeństwa.

#### **Klucze bezpieczeństwa dla konta Apple ID**

Klucz bezpieczeństwa to małe urządzenie zewnętrzne, które wygląda jak pendrive lub przypinka i które może być używane do weryfikacji podczas logowania się za pomocą Apple ID przy użyciu uwierzytelniania dwupoziomowego. Klucze bezpieczeństwa dla konta Apple ID to opcjonalna funkcja zabezpieczeń przeznaczona dla osób, które chcą uzyskać dodatkową ochronę przed atakami skierowanymi na ich konta, w tym phishingiem i oszustwami wykorzystującymi socjotechnikę. Ponieważ zamiast sześciocyfrowego kodu używasz fizycznego klucza, klucze bezpieczeństwa wzmacniają proces uwierzytelniania dwupoziomowego i pomagają zapobiec przechwyceniu drugiego składnika uwierzytelniającego lub zażądaniu go przez osobę atakującą.

Więcej informacji na temat kluczy bezpieczeństwa można znaleźć w artykule Wsparcia Apple "Informacja o ochronie Apple [ID za pomocą kluczy bezpieczeństwa](https://support.apple.com/HT213154)" (https://support.apple.com/pl-pl/HT213154).

### Zapobieganie utracie dostępu do Twojego urządzenia Apple

Kontakty odzyskiwania konta to zaufane osoby, które mogą pomóc Ci odzyskać dostęp do Twojego konta, jeśli zapomnisz swoje hasło lub kod urządzenia, albo jeśli Twoje hasło lub kod zostanie zmienione bez Twojej zgody. Kontakty odzyskiwania konta nie mają dostępu do Twojego konta; mogą jedynie w razie potrzeby wysłać Ci kod odzyskiwania konta. Dodanie kontaktu odzyskiwania konta na iPhonie, iPadzie lub Macu pozwoli odzyskać dostęp do swoich danych w przypadku utraty dostępu do konta.

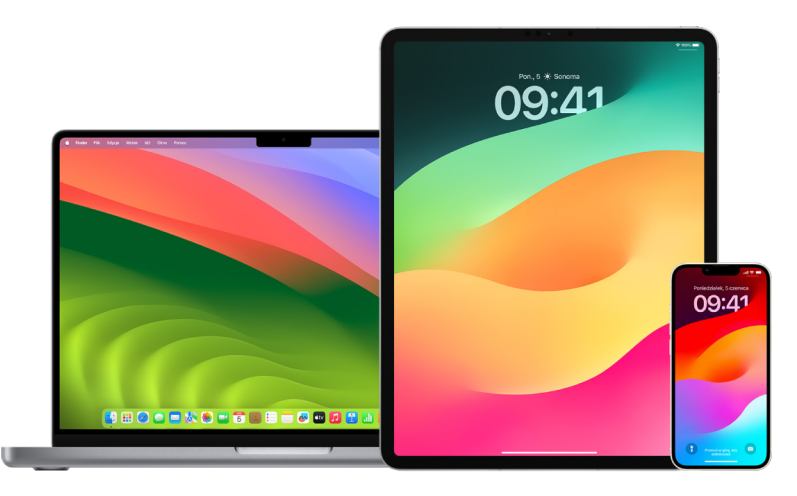

*Uwaga:* Oprócz kontaktu odzyskiwania, funkcja *Opiekun konta* to najprostszy i najbezpieczniejszy sposób na zapewnienie zaufanej osobie dostępu do danych przechowywanych na koncie Apple po Twojej śmierci. Zapoznaj się z artykułem Wsparcia Apple ["Jak dodać opiekuna konta dla Apple](https://support.apple.com/102631) ID" (https://support.apple.com/102631).

Kontaktem odzyskiwania konta może zostać osoba w wieku powyżej 13 lat, posiadająca urządzenie z systemem iOS 15, iPadOS 15 lub macOS 12, lub nowszym, włączone uwierzytelnianie dwupoziomowe na swoim Apple ID oraz ustawiony kod na urządzeniu.

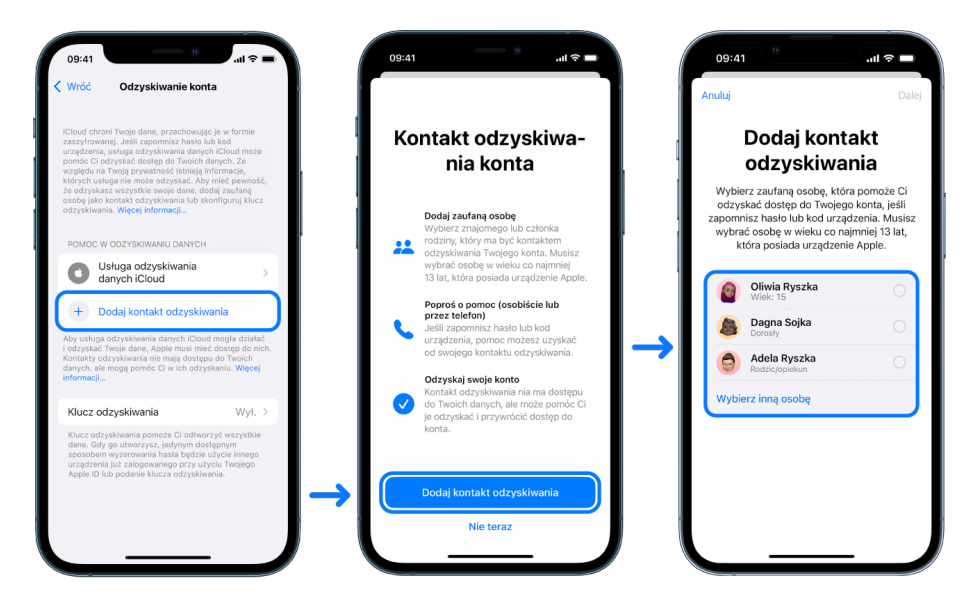

#### **Dodawanie nowego kontaktu odzyskiwania konta**

Jeśli obawiasz się, że ktoś może wykorzystać dostęp do Twojego konta, aby zmienić Twoje hasło i uniemożliwić Ci dostęp do tego konta, możesz dodać zaufany kontakt odzyskiwania konta, który pomoże Ci odzyskać dostęp.

- 1. Wykonaj jedną z następujących czynności:
	- *Na iPhonie lub iPadzie: Przejdź do Ustawień* i stuknij w [*Twoje imię i nazwisko*] > Hasło i ochrona.
	- Na Macu z systemem macOS 13 lub nowszym: Wybierz polecenie menu Apple  $\bullet$  > Ustawienia systemowe, kliknij w Apple ID **C**, a następnie zaznacz Hasło i ochrona na pasku bocznym.
	- Na Macu z systemem macOS 12 lub starszym: Wybierz polecenie menu Apple  $\bullet$  > Preferencje systemowe, kliknij w Apple ID **C**, a następnie zaznacz Hasło i ochrona.
- 2. Wybierz Odzyskiwanie konta, dodaj kontakt odzyskiwania, a następnie uwierzytelnij się przy użyciu Face ID, Touch ID, kodu lub hasła.
- 3. Jeśli należysz do grupy rodzinnej, polecani są członkowie tej grupy. Możesz także wybrać dowolny ze swoich kontaktów.
- 4. Jeśli wybierzesz członka rodziny, osoba ta zostanie dodana automatycznie. Jeśli wybierzesz kontakt, osoba ta musi zaakceptować prośbę.
- 5. Gdy dana osoba zaakceptuje prośbę, wyświetlony zostanie komunikat, że została dodana jako Twój kontakt odzyskiwania konta.

#### **Wyświetlanie i usuwanie kontaktu odzyskiwania**

Jeśli chcesz wyświetlić lub usunąć kontakt odzyskiwania.

- 1. Wykonaj jedną z następujących czynności:
	- *Na iPhonie lub iPadzie: Przejdź do Ustawień* i stuknij w [*Twoje imię i nazwisko*] > Hasło i ochrona.
	- Na Macu z systemem macOS 13 lub nowszym: Wybierz polecenie menu Apple  $\bullet$  > Ustawienia systemowe, kliknij w Apple ID G, a następnie zaznacz Hasło i ochrona na pasku bocznym.
	- Na Macu z systemem macOS 12 lub starszym: Wybierz polecenie menu Apple  $\bullet$  > Preferencje systemowe, kliknij w Apple ID **(1)**, a następnie zaznacz Hasło i ochrona.
- 2. W sekcji Pomoc w odzyskiwaniu danych zostanie wyświetlona lista Twoich kontaktów odzyskiwania.
- 3. Wybierz kontakt odzyskiwania, który chcesz usunąć, a następnie usuń ten kontakt.

## Zabezpiecz swoje urządzenia, hasła do aplikacji i witryn na iPhonie oraz iPadzie

Na iPhonie lub iPadzie możesz zarządzać hasłami w Ustawieniach, w wyszukiwaniu Spotlight lub przy użyciu Siri. Możesz także skorzystać z zaleceń dotyczących bezpieczeństwa hasła do zidentyfikowania słabych lub wrażliwych haseł. Zachowane hasła pojawiają się w kolejności alfabetycznej uporządkowanej według witryny lub platformy, na której są zachowane.

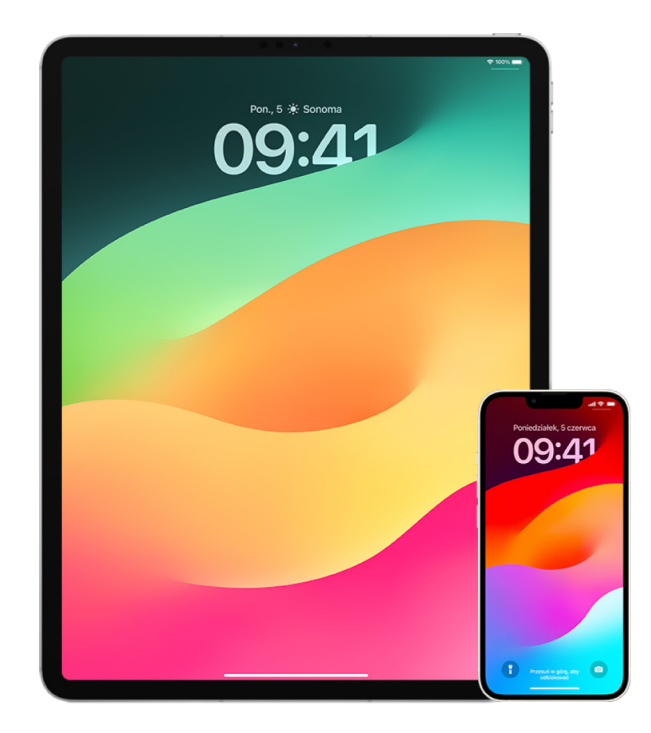

#### **Zarządzanie hasłami**

Możesz zarządzać hasłami w Ustawieniach, w wyszukiwaniu Spotlight lub przy użyciu Siri.

- 1. Przejdź do Ustawień @ i stuknij w Hasła, a następnie wykonaj dowolną z następujących czynności:
	- Aby ręcznie dodać nowe hasło, stuknij w Dodaj w prawym górnym rogu.
	- Aby edytować lub usunąć hasło, stuknij w Edytuj w prawym górnym rogu, stuknij w Zaznacz zachowane hasła, a następnie stuknij w Edycja lub Usuń.

**Ważne:** Po usunięciu hasła nie możesz go już odzyskać.

2. Jeśli dodajesz nowe hasło, przetestuj je, aby upewnić się, że wpisane zostało poprawnie.

#### **Używanie funkcji Zalecenia dotyczące bezpieczeństwa hasła**

Jeśli tworzysz i przechowujesz własne hasła do witryn i aplikacji, możesz użyć funkcji Zalecenia dotyczące bezpieczeństwa haseł, aby zidentyfikować słabe lub wrażliwe hasła (na przykład, jeśli można je łatwo odgadnąć lub jest używane wielokrotnie). Możesz również użyć tej funkcji, która może bezpiecznie monitorować Twoje hasła i ostrzegać Cię, jeśli któreś hasło zostało naruszone w wyniku znanego incydentu wycieku danych.

- 1. Przejdź do Ustawień @ i stuknij w Hasła > Sugestie zabezpieczeń.
- 2. Włącz opcję Wykrywaj zagrożone hasła, aby iPhone mógł bezpiecznie monitorować hasła i ostrzegać, jeśli w znanych incydentach wycieku danych pojawiły się Twoje hasła.
- 3. Zapoznaj się z tymi zaleceniami dotyczącymi utworzonych haseł:
	- Hasła oznaczone jako *ponownie użyte* były używane w różnych domenach. Używanie tego samego hasła dla więcej niż jednej usługi może narazić konto na atak ze strony atakującego, który odkrył Twoje dane logowania.
	- Hasła oznaczone jako *słabe* mogą być łatwo odgadnięte przez osobę atakującą.
	- Hasła są oznaczane jako *ujawnione*, jeśli funkcja Monitorowanie haseł wykryła je w znanym incydencie wycieku danych.
- 4. Aby poprawić używane, słabe lub ujawnione hasło, stuknij w tę rzecz i postępuj zgodnie ze wskazówkami wyświetlanymi na ekranie.

#### **Włączanie wykrywania zagrożonych haseł**

iPhone lub iPad (z systemem iOS 17, iPad 17 lub nowszym) może monitorować Twoje hasła i ostrzegać Cię, jeśli występują one w znanych wyciekach danych.

• Przejdź do Ustawień (@), stuknij w Hasła > Sugestie zabezpieczeń, a następnie włącz Wykrywaj zagrożone hasła.

#### **Automatyczne usuwanie jednorazowych kodów weryfikacyjnych**

W systemie iOS 17, iPadOS 17 oraz macOS Sonoma 14 lub nowszym jednorazowe kody weryfikacyjne są wypełniane automatycznie, dzięki czemu nie musisz opuszczać aplikacji lub witryny, w której się logujesz. Możesz włączyć automatyczne usuwanie kodów weryfikacyjnych po wprowadzeniu ich przy użyciu funkcji Wypełnianie lub wybrać ich pozostawianie.

- Wykonaj jedną z następujących czynności:
	- *Na iPhonie lub iPadzie:* Przejdź do Ustawień , stuknij w Hasła > Opcje haseł, a następnie włącz Usuwaj automatycznie.
	- *Na Macu:* Wybierz polecenie menu Apple  $\bullet$  > Ustawienia systemowe, kliknij w Hasła na pasku bocznym, kliknij w Opcje haseł, a następnie włącz Usuwaj automatycznie.

## Zarządzanie udostępnianymi hasłami i kluczami

W systemie iOS 17, iPadOS 17 oraz macOS Sonoma 14 lub nowszym można tworzyć grupy zaufanych kontaktów lub dołączać do takich grup, aby udostępniać hasła i klucze między urządzeniami. Istnieją dwie różne role użytkownika w udostępnianych grupach haseł: właściciel grupy oraz członek grupy. Od danej roli zależy rodzaj możliwych do wykonywania zadań.

- *Właściciel grupy:* Właściciel grupy to członek grupy, który ją utworzył. Tylko właściciel grupy może dodawać i usuwać innych członków.
- *Członek grupy:* Członkiem grupy jest każda osoba, która otrzymała i przyjęła zaproszenie od właściciela. Wszyscy członkowie grupy mogą w dowolnym momencie dodawać, wyświetlać, edytować oraz usuwać hasła. Każdy członek grupy może w dowolnej chwili ją opuścić.

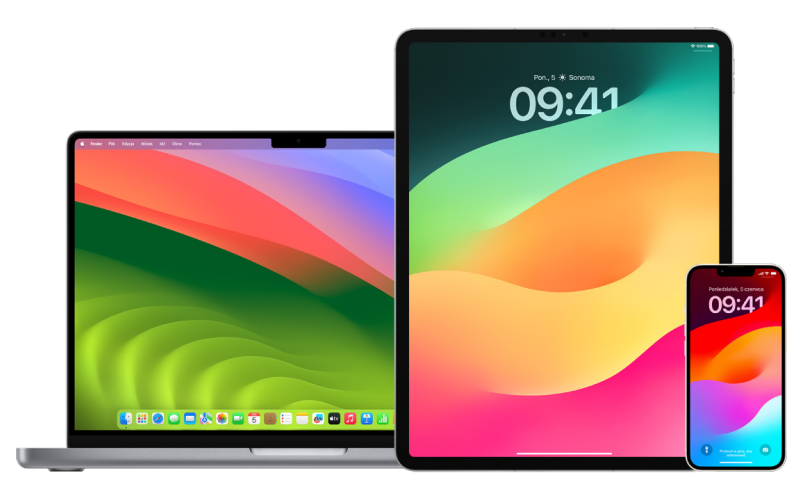

*Uwaga:* Jeśli usuniesz hasło lub klucz udostępniany w grupie, masz 30 dni na jego odzyskanie. Jeśli usuniesz hasło lub klucz udostępniony w grupie przez inną osobę, otrzyma ona powiadomienie o możliwości jego odzyskania przez 30 dni. Zobacz ["Odzyskiwanie ostatnio usuniętego hasła lub klucza na Macu"](https://support.apple.com/guide/mac-help/mchlee73013a) (https://support.apple.com/ guide/mac-help/mchlee73013a) w Podręczniku użytkownika macOS.

#### **Sprawdzanie swojej roli w udostępnianej grupie haseł**

- Wykonaj jedną z następujących czynności:
	- · Na iPhonie lub iPadzie: Przejdź do Ustawień . stuknij w Hasła, znajdź udostępnianą grupę haseł , zaznacz tę grupę, a następnie sprawdź, czy jesteś jej właścicielem, czy członkiem.
	- *Na Macu:* Wybierz polecenie menu Apple  $\bullet$  > Ustawienia systemowe, kliknij w Hasła na pasku bocznym, znajdź udostępnianą grupę haseł  $\mu$ , zaznacz tę grupę, a następnie sprawdź, czy jesteś jej *właścicielem*, czy *członkiem*.

#### **Usuwanie innej osoby z własnej udostępnianej grupy haseł**

Jeśli usuniesz inną osobę z udostępnianej grupy haseł, osoba ta nadal może mieć dostęp do kont i haseł udostępnionych w czasie, w którym należała do grupy. Po usunięciu innej osoby należy także zmienić hasła swoich kont, do których dana osoba nie ma mieć dostępu.

- Wykonaj jedną z następujących czynności:
	- *Na iPhonie lub iPadzie: Przejdź do Ustawień ()*, stuknij w Hasła, znajdź udostępnianą grupę haseł , zaznacz tę grupę, a następnie usuń danego członka grupy.
	- *Na Macu:* Wybierz polecenie menu Apple  $\bullet$  > Ustawienia systemowe, kliknij w Hasła na pasku bocznym, znajdź udostępnianą grupę haseł : , zaznacz tę grupę, kliknij w Zarządzaj, a następnie usuń danego członka grupy.

#### **Opuszczanie udostępnianej grupy haseł jako jej członek**

Jeśli usuniesz siebie z udostępnianej grupy haseł, członkowie tej grupy nadal mogą mieć dostęp do kont, haseł i kluczy udostępnionych przez Ciebie w czasie uczestnictwa w tej grupie. Po opuszczeniu grupy należy także zmienić hasła i klucze swoich kont, do których członkowie grupy nie mają mieć dostępu.

- Wykonaj jedną z następujących czynności:
	- *Na iPhonie lub iPadzie: Przejdź do Ustawień ()*, stuknij w Hasła, znajdź udostępnianą grupę haseł , zaznacz tę grupę, a następnie usuń z niej siebie.
	- *Na Macu:* Wybierz polecenie menu Apple  $\bullet$  > Ustawienia systemowe, kliknij w Hasła na pasku bocznym, znajdź udostępnianą grupę haseł , zaznacz tę grupę, kliknij w Zarządzaj, a następnie usuń siebie z grupy.

#### **Usuwanie hasła lub klucza z udostępnianej grupy haseł**

Jeśli usuniesz hasła lub klucze z udostępnianej grupy haseł, członkowie tej grupy nadal mogą mieć dostęp do kont oraz haseł i kluczy udostępnionych przez Ciebie w grupie. Po usunięciu haseł lub kluczy należy także zmienić hasła i klucze kont, do których członkowie grupy nie mają mieć dostępu.

*Uwaga:* Jeśli usuniesz hasło lub klucz udostępniany w grupie, masz 30 dni na jego odzyskanie. Jeśli usuniesz hasło lub klucz udostępniony w grupie przez inną osobę, otrzyma ona powiadomienie o możliwości jego odzyskania przez 30 dni. Zobacz ["Odzyskiwanie ostatnio usuniętego hasła lub klucza na Macu"](https://support.apple.com/guide/mac-help/mchlee73013a) w Podręczniku użytkownika macOS (https://support.apple.com/guide/mac-help/mchlee73013a).

- Wykonaj jedną z następujących czynności:
	- *Na iPhonie lub iPadzie:* Przejdź do Ustawień , stuknij w Hasła, znajdź udostępnianą grupę haseł , zaznacz tę grupę, a następnie sprawdź, czy jesteś właścicielem, czy członkiem tej grupy.
	- *Na Macu:* Wybierz polecenie menu Apple  $\bullet$  > Ustawienia systemowe, kliknij w Hasła na pasku bocznym, kliknij w przycisk informacji (i) obok konta, którego hasło lub klucz chcesz usunąć, kliknij w Usuń hasło lub Usuń klucz, a następnie kliknij (ponownie) w Usuń hasło lub Usuń klucz.

### Funkcje produktów Apple dotyczące prywatności aplikacji

Apple zapewnia ustawienia, funkcje oraz narzędzia pomagające przeglądać dane udostępniane aplikacjom i zarządzać nimi.

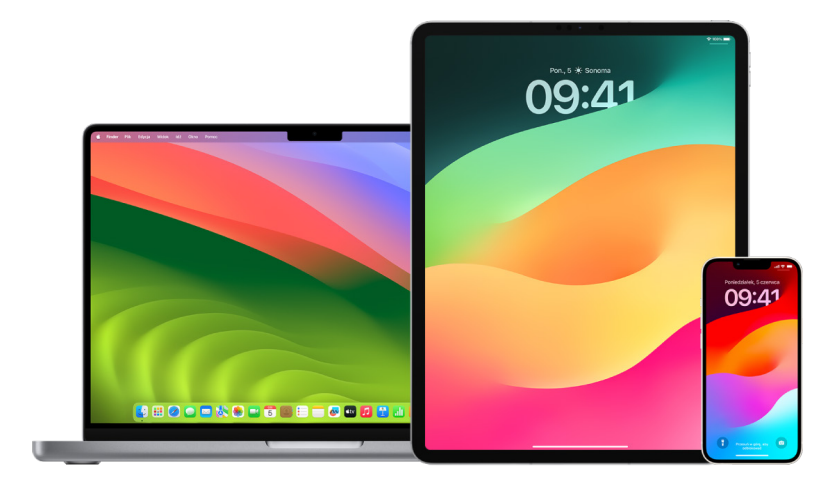

#### **Przeglądanie i uaktualnianie ustawień prywatności aplikacji na urządzeniach Apple**

Ustawienia prywatności na urządzeniu zostały starannie zaprojektowane z myślą o zapewnieniu Ci pełnej kontroli nad swoimi danymi. Na przykład, możesz pozwolić aplikacji społecznościowej na dostęp do aparatu, aby móc robić zdjęcia i wysyłać je do obsługiwanego serwisu. Warto sprawdzić te ustawienia, jeśli Twoje urządzenie zostało skonfigurowane dla Ciebie przez kogoś innego lub inna osoba miała do niego dostęp i zna Twój kod. Pozwoli to wówczas upewnić się, że nikt nie zmienił tych ustawień.

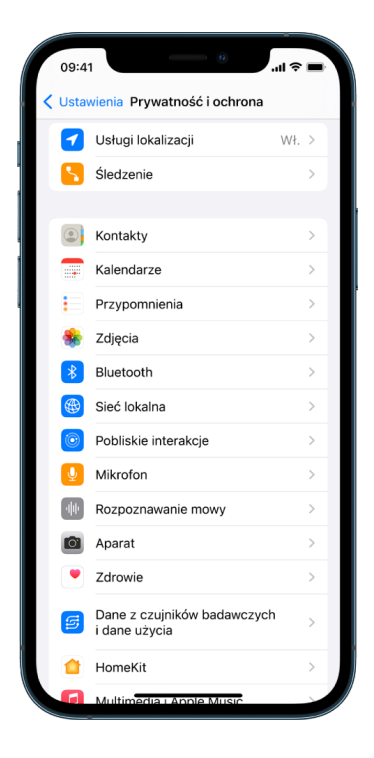

- 1. Wykonaj jedną z następujących czynności:
	- *Na iPhonie lub iPadzie: Przejdź do Ustawień* @ i stuknij w Prywatność i ochrona .
	- Na Macu z systemem macOS 13 lub nowszym: Wybierz polecenie menu Apple  $\hat{\bullet}$  > Ustawienia systemowe, kliknij w Prywatność i ochrona na pasku bocznym, a następnie przejdź do sekcji Prywatność.
	- Na Macu z systemem macOS 12 lub starszym: Wybierz polecenie menu Apple  $\bullet$  > Preferencje systemowe, kliknij w Prywatność i ochrona, a następnie przejdź do sekcji Prywatność.
- 2. Przejrzyj listę typów danych, takich jak Kalendarze, Kontakty, Zdjęcia, Przypomnienia i inne.
- 3. Zaznacz typ danych na liście, aby sprawdzić, jakie aplikacje na Twoim urządzeniu mają do niego dostęp.

Aplikacje pojawiają się na liście, gdy poproszą o dostęp. Możesz pozwolić na dostęp lub zablokować go w przypadku każdej aplikacji, która o niego prosiła. W przypadku zdjęć możesz także zmienić rodzaj dostępu aplikacji. Dana aplikacja może używać danych wybranego typu tylko, gdy uzyskała Twoje pozwolenie.

*Uwaga:* Zmiana ustawień prywatności na Twoim urządzeniu Apple ma wpływ tylko na dostęp poszczególnych aplikacji do Twoich danych. Jeśli chcesz zmienić ustawienia prywatności i ochrony dotyczące określonej aplikacji innego producenta (utworzonej przez inną firmę, niż Apple), musisz zalogować się na koncie tego producenta (przy użyciu aplikacji lub przeglądarki Internetu) i tam dokonać zmiany ustawień.

#### **Korzystanie z transparentności śledzenia aplikacji**

Transparentność śledzenia aplikacji pozwala decydować, czy dana aplikacja ma mieć możliwość śledzenia Twojej aktywności w aplikacjach i witrynach innych firm. Pozwolenie na śledzenie swojej aktywności możesz wycofać w dowolnym momencie. Jeśli wyłączysz ustawienie Pozwalaj aplikacjom żądać możliwości śledzenia, nie będziesz otrzymywać pytań od aplikacji o zgodę na śledzenie. Gdy to ustawienie jest wyłączone, wszystkie prośby o zgodę na śledzenie przez aplikacje są automatycznie odrzucane.

- Wykonaj jedną z następujących czynności:
	- *Na iPhonie lub iPadzie:* Przejdź do Ustawień i stuknij w Prywatność i ochrona > Śledzenie, a następnie wyłącz Pozwalaj aplikacjom żądać możliwości śledzenia.
	- Na Apple TV: Przejdź do ekranu Ustawienia > Ogólne > Prywatność i ochrona > Śledzenie, a następnie wyłącz Pozwalaj aplikacjom żądać możliwości śledzenia.

#### **Sprawdzanie dostępu aplikacji do Twoich danych przy użyciu raportu prywatności aplikacji**

Jeśli obawiasz się, że bliska osoba mogła zainstalować aplikacje na Twoim iPhonie lub iPadzie bez Twojej zgody, albo zmienić ustawienia aplikacji zainstalowanych przez Ciebie, możesz włączyć raport prywatności aplikacji.

Dowiesz się z niego, jak często poszczególne aplikacje uzyskują dostęp do Twoich danych, takich jak położenie czy dane z aparatu i mikrofonu.

- 1. Przejdź do Ustawień i stuknij w Prywatność i ochrona.
- 2. Przewiń w dół i stuknij w Raport prywatności aplikacji.
- 3. Włącz Raport prywatności aplikacji.

W dowolnym momencie możesz wyłączyć raport prywatności aplikacji, przechodząc do Ustawień i stukając w Prywatność i ochrona > Raport prywatności aplikacji. Wyłączenie tej funkcji wymazuje także z urządzenia dane raportu.

*Uwaga:* Raport prywatności aplikacji rozpoczyna gromadzenie danych po włączeniu, więc wyświetlenie wyników może nastąpić dopiero po pewnym czasie. Kolejne informacje pojawiają się w miarę korzystania z aplikacji na urządzeniu. Dane raportu prywatności aplikacji są zaszyfrowane i przechowywane wyłącznie na Twoim urządzeniu. Raport pokazuje, ile razy i kiedy dana aplikacja uzyskiwała w ciągu ostatnich 7 dni dostęp do danych wrażliwych z punktu widzenia prywatności oraz czujników urządzenia. Możesz stuknąć w każdą aplikację i typ danych, aby uzyskać więcej informacji.

### Zabezpieczanie urządzeń przed finansowanym przez inne podmioty oprogramowaniem szpiegującym przy użyciu trybu blokady

Tryb blokady to ekstremalny, opcjonalny mechanizm ochronny iPhone'a, iPada oraz Maca (z zainstalowanym systemem iOS 16, iPadOS 16.1 oraz macOS 13 lub nowszym), którego należy używać tylko w przypadku podejrzenia zaawansowanego cyberataku, na przykład ze strony prywatnej firmy tworzącej finansowane przez rządy oprogramowanie szpiegowskie.

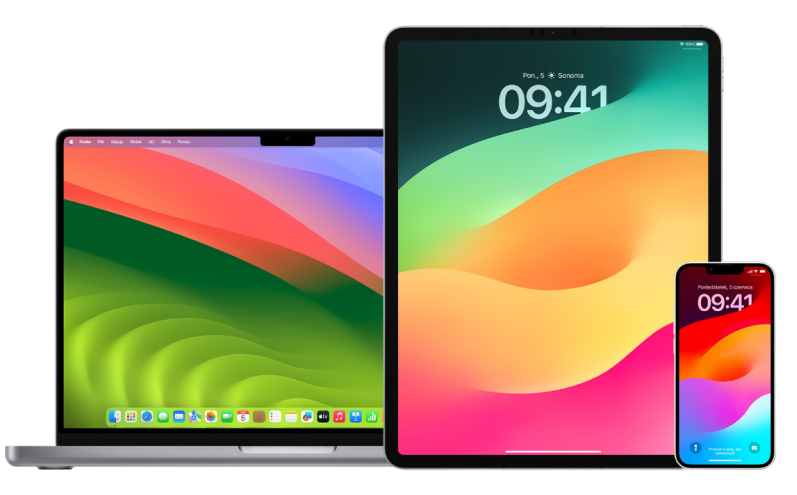

*Uwaga:* Większość osób nigdy nie jest celem takich ataków.

Gdy urządzenie jest w trybie blokady, nie działa w zwykły sposób. Aplikacje, witryny i funkcje podlegają surowym ograniczeniom mającym zapewnić bezpieczeństwo, a część z nich nie jest w ogóle dostępna. Tryb blokady zawiera następujące zabezpieczenia:

- *Wiadomości:* Większość typów załączników do wiadomości innych niż obrazki jest blokowana. Niektóre funkcje, takie jak podgląd łączy, są wyłączone.
- *Przeglądanie Internetu:* Niektóre zaawansowane technologie internetowe, takie jak kompilacja JavaScript just-in-time (JIT), są wyłączone, chyba że użytkownik wykluczy zaufaną witrynę z trybu blokady.
- *Usługi Apple:* Przychodzące zaproszenia i zgłoszenia serwisowe, w tym połączenia FaceTime, są blokowane, jeśli użytkownik nie wysłał wcześniej osobie inicjującej połączenie lub prośby.
- *Połączenia użyczane:* Połączenia z komputerem lub akcesorium są blokowane, gdy urządzenie jest zablokowane.
- *Profile konfiguracji:* Nie można zainstalować profili konfiguracji, a urządzenie nie może zostać zarejestrowane w usłudze zarządzania urządzeniami mobilnymi (MDM), gdy włączony jest tryb blokady. Jednak wszystkie profile MDM, które zostały włączone przed włączeniem trybu blokady, pozostają na urządzeniu.

#### **Włączanie i wyłączanie trybu blokady**

Tryb blokady musi być włączony oddzielnie dla iPhone'a, iPada i Maca. Włączenie trybu blokady na iPhonie powoduje automatyczne włączenie trybu blokady na dowolnym połączonym w parę Apple Watch z systemem watchOS 10 lub nowszym. Trybu blokady nie można włączyć ani wyłączyć bezpośrednio na Apple Watch.

- Wykonaj jedną z następujących czynności:
	- *Na iPhonie lub iPadzie: Przejdź do Ustawień* i stuknij w Prywatność i ochrona > Tryb blokady, stuknij w Włącz i uruchom ponownie, a następnie wprowadź kod urządzenia.
	- *Na Macu:* Wybierz polecenie menu Apple  $\bullet$  > Ustawienia systemowe > Prywatność i ochrona (b > Tryb blokady, kliknij w Włącz, wpisz hasło, jeśli pojawi się prośba o jego podanie, a następnie kliknij w Włącz i uruchom ponownie.

### Zarządzanie ustawieniami bezpieczeństwa w aplikacji Wiadomości

Aplikacja Wiadomości O oferuje dwa sposoby wysyłania wiadomości:

- Przez sieć Wi-Fi lub komórkową, używając funkcji iMessage (do innych użytkowników iMessage na iPhonie, iPadzie lub Macu). Wiadomości iMessage są wyświetlane w niebieskich dymkach.
- Przy użyciu wiadomości SMS/MMS przekazywanych z iPhone'a na inne urządzenia. Wiadomości SMS/MMS są wyświetlane w zielonych dymkach.

Przy użyciu iMessage możesz wysyłać wiadomości, zdjęcia i wideo do innego iPhone'a, iPada lub Maca przez sieć Wi-Fi lub sieci komórkowe. Te wiadomości są zawsze zaszyfrowane i na iPhonie, iPadzie oraz Macu wyświetlane są w niebieskich dymkach rozmowy.

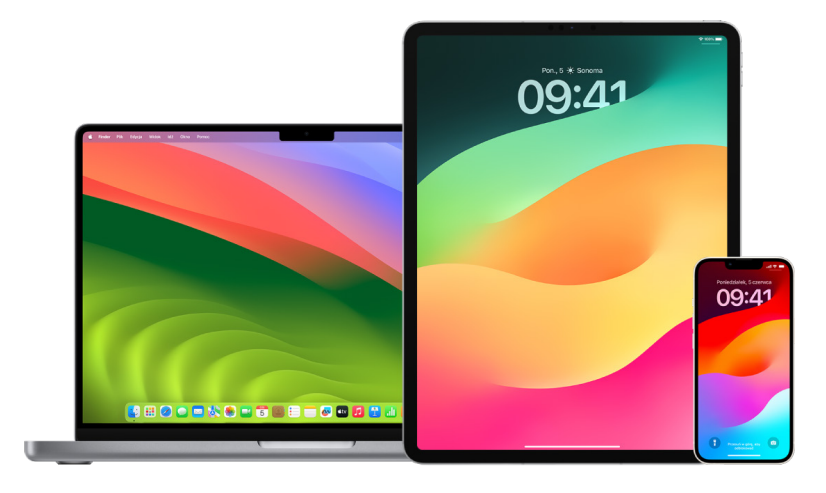

#### **Ograniczanie aplikacji Wiadomości do jednego urządzenia**

Jeśli chcesz ograniczyć aplikację Wiadomości do jednego urządzenia, należy wylogować się z konta w aplikacji Wiadomości na urządzeniach, na których nie chcesz już otrzymywać wiadomości, oraz wyłączyć funkcję Wiadomości w iCloud.

- 1. Wykonaj jedną z następujących czynności:
	- *Na iPhonie lub iPadzie:* Przejdź do Ustawień > Wiadomości, a następnie włącz lub wyłącz iMessage.
	- *Na Macu:* W aplikacji Wiadomości **W** wybierz kolejno Wiadomości > Ustawienia, kliknij w iMessage, a następnie kliknij w Wyloguj się. Potwierdź chęć wylogowania, a następnie kliknij ponownie w Wyloguj się.

#### **Wyłączanie funkcji Wiadomości w Cloud na iPhonie lub iPadzie**

Podczas korzystania z funkcji Wiadomości w Cloud wszystkie wiadomości, które wysyłasz, odbierasz i usuwasz, są automatycznie uaktualniane na wszystkich Twoich urządzeniach Apple.

- 1. *Na iPhonie lub iPadzie:* Otwórz Ustawienia , stuknij w [*Twoje imię i nazwisko*], a następnie stuknij w iCloud.
- 2. W sekcji Aplikacje używające iCloud stuknij w Pokaż wszystkie.
- 3. Stuknij w Wiadomości, a następnie wyłącz opcję Synchronizuj tego [*iPhone'a*][*iPada*]
- 4. Powtórz te czynności na każdym urządzeniu, na którym chcesz usunąć wiadomości z iCloud.

#### **Wyłączanie funkcji Wiadomości w Cloud na Macu**

Podczas korzystania z funkcji Wiadomości w Cloud wszystkie wiadomości, które wysyłasz, odbierasz i usuwasz, są automatycznie uaktualniane na wszystkich Twoich urządzeniach Apple.

- 1. W aplikacji Wiadomości **O** na Macu wybierz kolejno Wiadomości > Ustawienia, a następnie kliknij w iMessage.
- 2. Kliknij w Ustawienia, a następnie wyłącz opcję Włącz wiadomości w iCloud.
- 3. Wybierz dowolną z następujących opcji:
	- *Wyłącz wszystko:* Wyłączenie funkcji Wiadomości w Cloud na wszystkich Twoich urządzeniach. Wiadomości nie będą już przechowywane w iCloud, lecz na każdym urządzeniu.
	- *Wyłącz na tym urządzeniu:* Wyłączenie funkcji Wiadomości w Cloud tylko na Macu. Wiadomości na Macu nie będą już przechowywane w iCloud; na każdym innym urządzeniu, na którym włączono opcję Wiadomości w iCloud, wiadomości nadal będą przechowywane w iCloud.

#### **Włączanie oraz wyłączanie iMessage**

iMessage wykorzystuje pełne szyfrowanie, które chroni Twoje wiadomości na wszystkich Twoich urządzeniach, więc nikt, w tym Apple, nie ma do nich dostępu bez Twojego hasła. Ponieważ rozmowy iMessage odbywają się przez Wi-Fi oraz sieci komórkowe, informacje dotyczące tego, do kogo wysyłasz wiadomości, nie pojawiają się na Twoim rachunku telefonicznym. iMessage umożliwia tworzenie kopii zapasowych rozmów, dzięki czemu możesz odtwarzać ważne wątki wiadomości w przypadku zgubienia lub kradzieży urządzenia.

**Ważne:** Aby wiadomości iMessage były zapisywane w iCloud, musisz mieć włączone tworzenie backupu. W przeciwnym przypadku, Twoje wiadomości nie zostaną przywrócone. Zobacz "Konfigurowanie usługi iCloud pod kątem aplikacji Wiadomości na wszystkich [urządzeniach](https://support.apple.com/guide/icloud/mm0de0d4528d)" w Podręczniku użytkownika iCloud (https://support.apple.com/guide/icloud/ mm0de0d4528d).

#### **Gdy usługa iMessage jest włączona**

Możesz wysłać wiadomość iMessage, używając połączenia Wi-Fi, gdy nie masz dostępu do sieci komórkowej. Funkcja Ostatnio usunięte zachowuje usunięte wiadomości przez maksymalnie 30 dni, więc jeśli obawiasz się, że ktoś mógł usunąć wiadomości z Twojego urządzenia, te wiadomości mogą nadal mogą być dostępne na tej karcie.

#### **Gdy usługa iMessage jest wyłączona**

Gdy usługa iMessage jest wyłączona, funkcje takie jak edycja, cofanie wysłania wiadomości oraz potwierdzanie odczytania są niedostępne. Wiadomości są wysyłane za pomocą funkcji SMS/MMS.

**Ważne:** W przypadku korzystania z funkcji SMS/MMS zapisy tych wiadomości mogą pojawiać się na Twoim rachunku telefonicznym, a same wiadomości mogą być udostępniane przez operatora komórkowego właścicielowi konta związanego z tym numerem telefonu.

- *Na iPhonie lub iPadzie: Przejdź do Ustawień* () > Wiadomości, a następnie włącz lub wyłącz iMessage.
- Na Macu z systemem macOS 13 lub nowszym: Otwórz Wiadomości  $\bigcirc$ , wybierz kolejno Wiadomości > Ustawienia, kliknij w iMessage, a następnie kliknij w Wyloguj się. Potwierdź chęć wylogowania, a następnie kliknij ponownie w Wyloguj się.
- Na Macu z systemem macOS 12 lub starszym: Otwórz Wiadomości  $\Box$ , wybierz kolejno Wiadomości > Ustawienia, kliknij w iMessage, a następnie kliknij w Wyloguj się. Potwierdź chęć wylogowania, a następnie kliknij ponownie w Wyloguj się.

#### **Włączanie lub wyłączanie potwierdzania odczytania**

Funkcja potwierdzania odczytania pozwala informować użytkowników iMessage, kiedy ich wiadomości zostały przeczytane. Po włączeniu potwierdzeń odczytania osoba, która wysłała Ci iMessage, zobaczy pod wiadomością wskazówkę Odczytana po jej przeczytaniu. Po wyłączeniu potwierdzeń odczytania zobaczy tylko, że wiadomość została dostarczona.

Masz możliwość wysyłania potwierdzeń odczytania dla wszystkich wątków lub tylko dla niektórych. Jeśli masz włączone potwierdzenia odczytania dla wszystkich wątków, nadal możesz je wyłączyć dla poszczególnych — i na odwrót.

*Uwaga:* Potwierdzenia odczytania nie są obsługiwane w przypadku wiadomości SMS i SMSów grupowych.

- *Na iPhonie lub iPadzie: Przejdź do Ustawień* (a > Wiadomości, a następnie włącz lub wyłącz opcję Potwierdzaj odczytanie.
- Na Macu z systemem macOS 13 lub nowszym: Otwórz Wiadomości  $\Omega$ , przejdź do Wiadomości > Ustawienia, kliknij w kartę iMessage, a następnie zaznacz lub usuń zaznaczenie opcji Potwierdzaj odczytanie.
- Na Macu z systemem macOS 12 lub starszym: Otwórz Wiadomości  $\bigcirc$ , przejdź do Wiadomości > Preferencje, kliknij w kartę iMessage, a następnie zaznacz lub usuń zaznaczenie opcji Potwierdzaj odczytanie.

#### **Edycja wysłanej wiadomości**

W systemie iOS 16, iPadOS 16.1 oraz macOS 13 lub nowszym możesz edytować niedawno wysłaną wiadomość (maksymalnie pięć razy przez 15 minut od jej wysłania). Daje to możliwość poprawienia literówki. Odbiorcy będą widzieć, że wiadomość była edytowana i mogą przeglądać historię edycji.

*Uwaga:* Wiadomości SMS nie można edytować.

Jeśli odbiorcy mają urządzenia Apple ze starszą wersją systemu iOS, iPadOS lub macOS, otrzymają kolejne wiadomości z adnotacją "Po edycji" oraz edytowaną wiadomością w cudzysłowie.

- *Na iPhonie lub iPadzie: Stuknij w Wiadomości Q*, dotknij i przytrzymaj dymek wiadomości, stuknij w Edycja, a następnie dokonaj edycji wiadomości i wyślij ją ponownie.
- Na Macu z systemem macOS 13: Otwórz Wiadomości  $\bigcirc$ , kliknij z klawiszem Control w dymek wiadomości, zaznacz Edycja, a następnie dokonaj edycji wiadomości i wyślij ją ponownie.

#### **Cofanie wysłania wiadomości**

W systemie iOS 16, iPadOS 16.1 oraz macOS 13 lub nowszym możesz cofnąć ostatnio wysłaną wiadomość (do 2 minut od jej wysłania). Daje to możliwość wycofania wiadomości, która została przypadkowo wysłana do niewłaściwej osoby. Odbiorcy zobaczą, że wysłanie wiadomości zostało cofnięte.

*Uwaga:* Nie można cofnąć wysłania wiadomości SMS.

• *Na iPhonie lub iPadzie: Stuknij w Wiadomości Q*, dotknij i przytrzymaj dymek wiadomości, a następnie stuknij w Cofnij wysłanie.

W zapisie obu rozmów (u Ciebie i u odbiorcy) pojawi się komunikat potwierdzający wycofanie wiadomości.

• Na Macu z systemem macOS 13 lub nowszym: Otwórz Wiadomości O, kliknij z klawiszem Control w dymek wiadomości, a następnie zaznacz Cofnij wysłanie.

W zapisie obu rozmów (u Ciebie i u odbiorcy) pojawi się komunikat potwierdzający wycofanie wiadomości.

## Używanie funkcji Daj znać w Wiadomościach

Funkcja Daj znać pozwala automatycznie powiadomić drugą osobę o dotarciu Twojego iPhone'a na miejsce. Możesz wybrać, jakie szczegóły zostaną udostępnione tej osobie, gdy nie zakończysz sesji Daj znać.

Analogicznie, jeśli druga osoba wyśle Ci sesję Daj znać, ale jej iPhone nie dotrze na miejsce zgodnie z oczekiwaniami, zostaną Ci udostępnione między innymi takie informacje, jak jej położenie, poziom naładowania baterii i siła sygnału komórkowego.

*Uwaga:* Funkcja Daj znać wymaga systemu iOS 17 lub nowszego na urządzeniu nadawcy oraz na urządzeniu odbiorcy. Udostępnianie położenia nie jest obsługiwane w Korei Południowej i może być niedostępne w innych regionach ze względu na lokalne przepisy prawne.

Kiedy uruchomisz sesję Daj znać *opartą na podróży*, kontakt otrzyma następujące informacje:

- miejsce docelowe i przybliżony czas przybycia;
- czego może się spodziewać, jeśli nie zareagujesz na powiadomienia, jeśli wykonasz połączenie Alarmowe SOS podczas korzystania z funkcji Daj znać lub jeśli telefon nie dotrze do miejsca docelowego zgodnie z oczekiwaniami.

Kiedy uruchomisz sesję Daj znać *opartą na minutniku*, kontakt otrzyma następujące informacje:

- czas uruchomienia minutnika;
- czas zakończenia minutnika;
- czego może się spodziewać, jeśli nie zareagujesz na powiadomienia dotyczące minutnika lub jeśli wykonasz połączenie Alarmowe SOS podczas korzystania z funkcji Daj znać.

### Jakie informacje są udostępniane i kiedy?

Podczas konfigurowania usługi Daj znać możesz wybrać ilość informacji, które chcesz udostępnić swojemu kontaktowi, gdy działanie tej funkcji nie zakończy się zgodnie z oczekiwaniami. Po skonfigurowaniu funkcji Daj znać możesz zmienić typ wysyłanych danych na ekranie Ustawienia > Wiadomości > Daj znać > Dane.

Do wyboru są następujące poziomy informacji:

- *Ograniczone dane:* obejmują bieżące położenie oraz szczegółowe informacje o baterii i sile sygnału dla iPhone'a i Apple Watch.
- *Pełne dane:* obejmują wszystkie dane z poziomu Ograniczone dane oraz przebytą trasę i położenie ostatniego odblokowania iPhone'a i Apple Watch.

Twój kontakt automatycznie otrzymuje łącze umożliwiające wyświetlenie informacji, które wybrano do udostępnienia, w następujących okolicznościach:

- Twój telefon nie dotarł do miejsca docelowego.
- Masz znaczne opóźnienie podczas podróży i nie reagujesz na powiadomienie o dodanie czasu.
- Nawiązujesz połączenie Alarmowe SOS i nie odpowiadasz na powiadomienie funkcji Daj znać.
- Nie odpowiadasz na powiadomienie po zakończeniu sesji Daj znać opartej na minutniku.

**Ważne:** Jeśli Twój telefon zostanie utracony podczas działania sesji Daj znać, kontakt otrzyma powiadomienia tak, jakbyś nie odpowiadał(a).

### Podczas działania sesji Daj znać

Podczas działania sesji Daj znać opartej na podróży, na ekranie blokady wyświetlany jest następujący komunikat: "Daj znać: Odblokuj, aby wyświetlić szczegóły". Po dotknięciu tego komunikatu i odblokowaniu urządzenia wyświetlone zostanie ustawione miejsce docelowe, aktualny czas przybycia, który jest aktualizowany automatycznie na podstawie natężenia ruchu i warunków jazdy, a także rodzaj danych udostępnianych kontaktowi, jeśli sesja Daj znać nie zostanie pomyślnie zakończona (ograniczone lub pełne). Możesz także anulować sesję Daj znać.

#### **Rozpoczynanie sesji Daj znać opartej na minutniku**

Jeśli nie czujesz się bezpiecznie w bieżącym położeniu i chcesz, aby zaufany kontakt wspierał Cię za pomocą usługi Daj znać, możesz uruchomić usługę Daj znać opartą na minutniku. Oparta na minutniku sesja Daj znać powiadamia zaufany kontakt, jeśli nie odpowiedz na powiadomienie po zakończeniu odliczania.

Podczas działania sesji Daj znać opartej na minutniku na ekranie blokady wyświetlany jest następujący komunikat: "Daj znać: Odblokuj, aby wyświetlić szczegóły". Jeśli stukniesz w tę wiadomość i odblokujesz urządzenie, zobaczysz następujące informacje:

- pozostały czas sesji Daj znać;
- kontakt wybrany w celu otrzymania danych sesji Daj znać;
- rodzaj danych udostępnianych kontaktowi:
	- Ograniczone lub pełne

Aby rozpocząć sesję Daj znać opartą na minutniku:

- 1. Otwórz Wiadomości, a następnie wybierz osobę, którą chcesz powiadomić.
- 2. Stuknij w Nowa wiadomość u góry ekranu i dodaj odbiorcę lub wybierz istniejącą rozmowę.
- 3. Stuknij w  $+$ , stuknij w Daj znać, a następnie stuknij w Edycja.

Wcześniej może okazać się konieczne stuknięcie w Więcej, aby wyświetlić opcję Daj znać.

- 4. Wybierz Po odliczeniu.
- 5. Wybierz czas, który chcesz ustawić na minutniku.

Po zakończeniu sesji Daj znać opartej na minutniku pojawi się powiadomienie, aby zakończyć sesję Daj znać lub dodać więcej czasu. Po zakończeniu sesji Daj znać kontakt otrzyma powiadomienie o jej zakończeniu. Możesz także wybrać opcję Dodaj czas, która umożliwia dodanie 15, 30 lub 60 dodatkowych minut do sesji Daj znać. Twój kontakt otrzyma zaktualizowany czas zakończenia.

#### **Rozpoczynanie sesji Daj znać opartej na podróży**

Jeśli podróżujesz samochodem, komunikacją miejską lub pieszo, możesz uruchomić sesję Daj znać, aby automatycznie powiadomić znajomego po dotarciu do zamierzonego miejsca docelowego.

Podczas działania sesji Daj znać opartej na podróży, na ekranie blokady wyświetlany jest następujący komunikat: "Daj znać: Odblokuj, aby wyświetlić szczegóły". Po dotknięciu tego komunikatu i odblokowaniu urządzenia wyświetlone zostanie ustawione miejsce docelowe, aktualny czas przybycia, który jest aktualizowany automatycznie na podstawie natężenia ruchu i warunków jazdy, a także rodzaj danych udostępnianych kontaktowi, jeśli sesja Daj znać nie zostanie pomyślnie zakończona. Możesz także anulować sesję Daj znać.

- 1. Otwórz Wiadomości, a następnie wybierz osobę, którą chcesz powiadomić.
- 2. Stuknij w Nowa wiadomość u góry ekranu i dodaj odbiorcę lub wybierz istniejącą rozmowę.
- 3. Stuknij w  $+$ , stuknij w Daj znać, a następnie stuknij w Edycja.

Wcześniej może okazać się konieczne stuknięcie w Więcej, aby wyświetlić opcję Daj znać.

- 4. Wybierz Gdy docieram do celu.
- 5. Stuknij w Zmień, a następnie wprowadź planowaną lokalizację na pasku wyszukiwania.
- 6. Aby ustawić promień przybycia do celu, dotknij opcji Małe, Średnie lub Duże u dołu ekranu. Po przekroczeniu tego promienia znajomy otrzyma powiadomienie o przybyciu.
- 7. Stuknij w Gotowe.
- 8. Stuknij w Samochód, Transport lub Marsz, a następnie stuknij w Dodaj czas, jeśli to konieczne.

Jeśli Twoje urządzenie nie przybliża się do zamierzonego miejsca docelowego, otrzymasz powiadomienie i będziesz mieć 15 minut na odpowiedź. W przypadku braku odpowiedzi najbliższa osoba zostanie automatycznie powiadomiona.

Gdy iPhone dotrze do miejsca docelowego ustawionego dla sesji Daj Znać opartej na podróży, sesja zostanie zakończona, a kontakt otrzyma powiadomienie o przybyciu.
## Blokowanie połączeń i wiadomości od określonych osób

Jeśli otrzymujesz połączenia telefoniczne, połączenia FaceTime, wiadomości tekstowe lub wiadomości email od osoby, od których nie chcesz ich otrzymywać, możesz zablokować tę osobę, aby nie mogła się już z Tobą kontaktować. Gdy zablokujesz kogoś na jednym urządzeniu, osoba ta zostanie zablokowana na wszystkich urządzeniach Apple zalogowanych przy użyciu tego samego Apple ID.

**Ważne:** Blokowana osoba nie otrzyma powiadomienia o zablokowaniu. Nadal możesz do niej dzwonić, wysyłać wiadomości tekstowe oraz wysyłać wiadomości email bez konieczności jej odblokowywania. Jeśli jednak udostępniasz tej osobie swoje położenie, zablokowanie jej spowoduje, że *otrzyma* ona powiadomienie o wyłączeniu udostępniania Twojego położenia.

Zablokowanie kontaktu w aplikacji Telefon, FaceTime, Wiadomości lub Poczta blokuje go we wszystkich czterech aplikacjach.

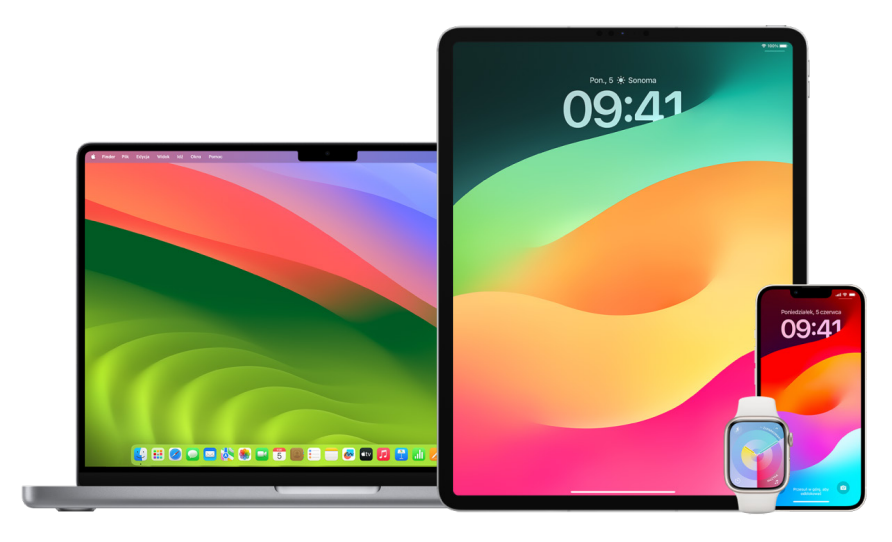

#### **Blokowanie połączeń głosowych, połączeń FaceTime, wiadomości oraz wiadomości e-mail od określonych osób**

- *Aplikacja Telefon na iPhonie:* W aplikacji Telefon stuknij w Ulubione, Ostatnie lub Poczta głosowa, stuknij w przycisk informacji $(i)$  obok nazwy, numeru telefonu lub adresu email kontaktu, który chcesz zablokować, przewiń w dół, stuknij w Blokuj tę osobę, a następnie stuknij w Blokuj kontakt.
- *Aplikacja FaceTime na iPhonie lub iPadzie:* Przejdź do historii połączeń FaceTime i stuknij w przycisk informacji  $(i)$  obok nazwy, numeru telefonu lub adresu email kontaktu, który chcesz zablokować, przewiń w dół, stuknij w Blokuj tę osobę, a następnie stuknij w Blokuj kontakt.
- *Aplikacja FaceTime na Macu:* Przejdź do historii połączeń FaceTime, kliknij z klawiszem Control w nazwę, numer telefonu lub adres email kontaktu, który chcesz zablokować, a następnie wybierz Blokuj tę osobę.
- *Aplikacja Wiadomości na iPhonie lub iPadzie:* W aplikacji Wiadomości stuknij w rozmowę, stuknij w imię i nazwisko lub numer na górze rozmowy, stuknij w przycisk Informacji (i), przewiń w dół, a następnie stuknij w Blokuj tę osobę.
- *Aplikacja Wiadomości na Macu:* Przejdź do historii w aplikacji Wiadomości i zaznacz nazwę, numer telefonu lub adres email kontaktu, który chcesz zablokować. Otwórz menu Rozmowy, wybierz Blokuj osobę, a następnie kliknij w Zablokuj.
- *Aplikacja Poczta na iPhonie lub iPadzie: Stuknij w Poczta D, zaznacz wiadomość email* od danego nadawcy, stuknij w nazwę nadawcy u góry wiadomości, stuknij w Blokuj ten kontakt, a następnie stuknij w Blokuj ten kontakt.
- *Aplikacja Poczta na Macu:* Otwórz aplikację Poczta, zaznacz wiadomość email od danego nadawcy, kliknij w nazwę nadawcy u góry wiadomości, a następnie wybierz z menu podręcznego polecenie Blokuj ten kontakt.

Na liście wiadomości obok imienia i nazwiska nadawcy pojawia się ikona blokowania  $\bigotimes$ , a do jego wiadomości dodawany jest baner informujący, że nadawca został zablokowany. Baner zawiera również łącze do panelu Blokowane w ustawieniach aplikacji Poczta, gdzie można zarządzać zablokowanymi nadawcami.

*Uwaga:* Jeśli nadawca został wcześniej oznaczony jako kontakt VIP, zablokowanie go wymaga najpierw stuknięcia w Usuń z kontaktów VIP.

#### **Zarządzanie zablokowanymi kontaktami**

Zablokowanymi kontaktami możesz zarządzać przy użyciu dowolnej z czterech aplikacji umożliwiających blokowanie, czyli Telefon, FaceTime, Wiadomości oraz Poczta. Odblokowanie kontaktu w jednej aplikacji powoduje odblokowanie go we wszystkich czterech aplikacjach. Aby wyświetlić listę zablokowanych numerów, wykonaj dowolne z następujących czynności:

- · *iPhone: Przejdź do Ustawień* . stuknij w Telefon, a następnie stuknij w Zablokowane kontakty.
- *FaceTime na iPhonie lub iPadzie:* Przejdź do Ustawień, stuknij w FaceTime, a następnie stuknij w Zablokowane kontakty (pod etykietą Połączenia).
- *FaceTime na Macu:* Otwórz FaceTime, wybierz polecenie menu FaceTime > Ustawienia (lub FaceTime > Preferencje), a następnie kliknij w Blokowane.
- *Aplikacja Wiadomości na iPhonie lub iPadzie:* Przejdź do Ustawień, stuknij w Wiadomości, a następnie stuknij w Zablokowane kontakty (pod etykietą SMS/MMS).
- *Aplikacja Wiadomości na Macu:* Otwórz Wiadomości, wybierz polecenie menu Wiadomości > Ustawienia (lub Wiadomości > Preferencje), kliknij w iMessage, a następnie kliknij w Blokady.
- *Aplikacja Poczta na iPhonie lub iPadzie:* Przejdź do Ustawień, stuknij w Poczta, a następnie stuknij w Blokowane (pod etykietą Wątkowanie).
- *Aplikacja Poczta na Macu:* Otwórz aplikację Poczta, wybierz polecenie menu Poczta > Ustawienia (lub Poczta > Preferencje), kliknij w Poczta niechciana, a następnie kliknij w Blokady.

### Otrzymywanie na iPhonie, iPadzie oraz Macu ostrzeżeń o zdjęciach i wideo wymagających dyskrecji

Ostrzeżenia o treściach wymagających dyskrecji pozwalają dorosłym użytkownikom unikać wyświetlania niechcianych zdjęć i wideo przedstawiających nagość, odbieranych w Wiadomościach, za pośrednictwem funkcji AirDrop, w wiadomościach wideo FaceTime oraz w aplikacji Telefon jako plakaty kontaktów — przy użyciu tej samej chroniącej prywatność technologii, która wykorzystywana jest przez funkcję Bezpieczeństwo komunikacji. Funkcja ta jest opcjonalna i może zostać włączona przez użytkownika w ustawieniach prywatności i ochrony.

Otrzymasz (lub członek rodziny otrzyma) ostrzeżenie przed wysłaniem lub odebraniem zdjęć zawierających treści o charakterze seksualnym. Funkcja Czas przed ekranem umożliwia także blokowanie nieodpowiednich treści oraz ustawianie ograniczeń dotyczących dokonywania zakupów. Zobacz [Konfigurowanie na iPhonie funkcji Czas przed](https://support.apple.com/guide/iphone/iph7f15d92dd#iph8b19cb4ea/17.0)  [ekranem dla członka rodziny](https://support.apple.com/guide/iphone/iph7f15d92dd#iph8b19cb4ea/17.0) w Podręczniku użytkownika iPhone'a.

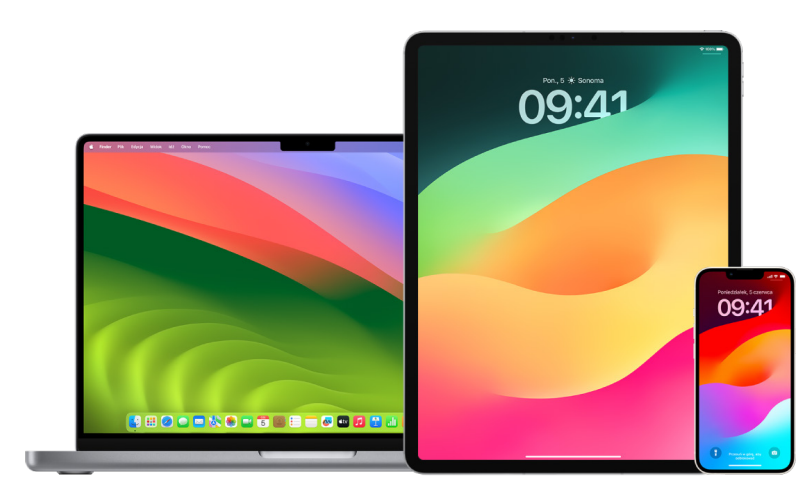

#### **Konfigurowanie ostrzeżeń dotyczących treści poufnych na iPhonie, iPadzie lub Macu**

- 1. Wykonaj jedną z następujących czynności:
	- *Na iPhonie lub iPadzie: Przejdź do Ustawień* · > Prywatność i ochrona , , a następnie stuknij w Ostrzeżenia (treści poufne).
	- Na Macu z systemem macOS 13 lub nowszym: Wybierz menu Apple  $\bullet$ , wybierz w Ustawienia systemowe, kliknij w Prywatność i ochrona  $\blacksquare$ , a następnie kliknij w Ostrzeżenia (treści poufne).
	- Na Macu z systemem macOS 12 lub starszym: Wybierz polecenie menu Apple  $\bullet$  > Preferencje systemowe > w Ochrona i prywatność , a następnie kliknij w Ostrzeżenia (treści poufne).

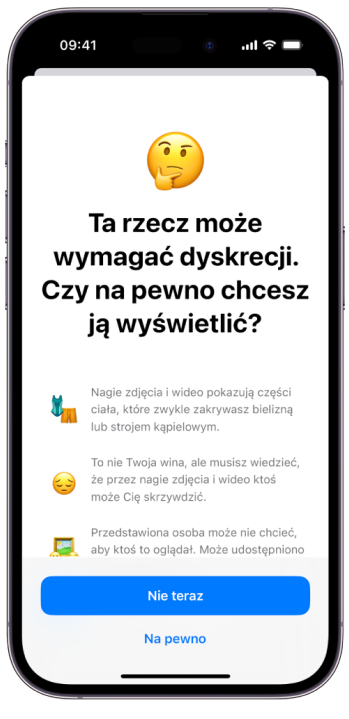

- 2. Przewiń w dół, stuknij w Ostrzeżenia (treści poufne), a następnie włącz Ostrzeżenia (treści poufne).
- 3. Wybierz opcję wyłączania lub włączania pozwolenia na wykrywanie poufnych treści przed ich obejrzeniem i otrzymywania wskazówek pomocnych w dokonaniu bezpiecznego wyboru.

## Zachowanie prywatności historii przeglądania w Safari na Macu

Przeglądanie i wymazywanie historii wyszukiwania oraz pamięci podręcznych przeglądarek i innych aplikacji może być dobrą praktyką, jeśli obawiasz się, że ktoś ma dostęp do Twojego urządzenia. Wiele aplikacji przechowuje informacje o tym, co wyszukujesz oraz co oglądasz, dzięki czemu możesz łatwo je ponownie odnaleźć w przyszłości. Na przykład, gdy korzystasz z aplikacji Mapy, pozostawienia historii miejsc, które wyszukujesz lub do których nawigujesz, może ułatwić nawigację z powrotem do ostatnio odwiedzonego miejsca.

Jeśli znajdujesz się w niebezpiecznej sytuacji osobistej i chcesz wyszukać w Internecie informacje dotyczące strategii związanych z bezpieczeństwem, ale nie chcesz, aby w Safari pozostały zapisy dotyczące odwiedzonych stron, możesz otworzyć na [iPhonie,](#page-114-0) [iPadzie](#page-115-0) lub [Macu](#page-115-1) okno trybu przeglądania prywatnego. Gdy korzystasz z trybu przeglądania prywatnego, szczegóły dotyczące Twojej aktywności w sieci nie są zachowywane ani udostępniane między Twoimi urządzeniami. Oprócz tego, jeśli Twoje urządzenia zostały uaktualnione do systemu iOS 17, iPadOS 17 lub macOS Sonoma 14, Safari blokuje karty przeglądania prywatnego po określonym czasie braku aktywności, dzięki czemu mogą one zostać otwarte tylko przy użyciu hasła, kodu, Face ID lub Touch ID, co chroni Twoją prywatność, gdy odchodzisz od urządzenia. Możesz wymazać historię przeglądania oraz otworzyć okno przeglądania prywatnego na iPhonie, iPadzie oraz na Macu.

Sposób otwierania okna przeglądania prywatnego na iPhonie, iPadzie i Macu opisany jest w dalszej części tego dokumentu.

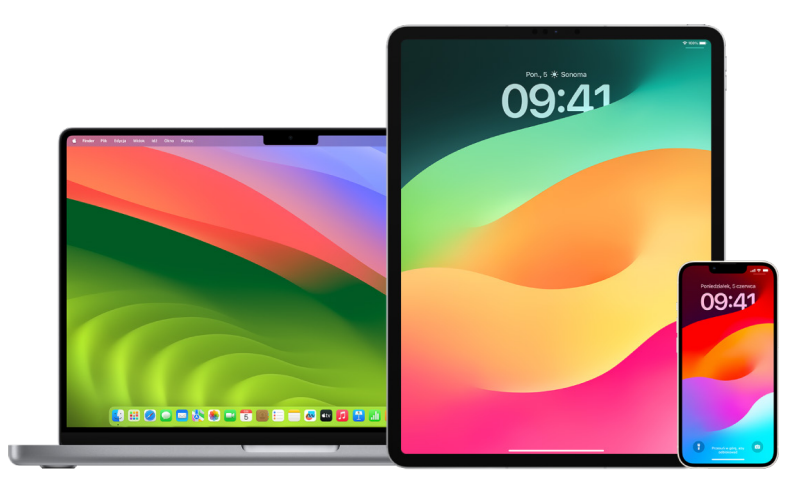

#### **Wymazywanie historii przeglądarki Safari**

Jeśli szukasz w Internecie informacji o strategiach związanych z bezpieczeństwem i obawiasz się, że ktoś może zobaczyć Twoją historię przeglądania, możesz usunąć wszystkie przechowywane przez Safari zapisy dotyczące odwiedzonych stron.

- *Na iPhonie lub iPadzie: Przejdź do Ustawień* (bi stuknij w Safari > Wymaż historie i dane witryn.
- *Na Macu: Otwórz aplikację Safari (b), wybierz polecenie menu Historia > Wymaż historię,* kliknij w menu podręczne, a następnie wybierz okres, z jakiego chcesz wymazać historię przeglądania.

Wymazanie historii powoduje usunięcie przez Safari danych zachowywanych podczas przeglądania, takich jak:

- historia odwiedzonych witryn,
- lista otwartych stron używana przez przyciski Wstecz i Dalej,
- lista często odwiedzanych witryn,
- ostatnie wyszukiwania,
- ikony stron www,
- zachowane miniaturki otwartych stron www,
- lista pobranych rzeczy (same pobrane pliki nie są usuwane),
- witryny dodane do funkcji Szybkie szukanie w witrynie,
- witryny, które prosiły o użycie Twojego położenia,
- witryny, które prosiły o wysyłanie powiadomień.

#### **Wymazywanie ostatnich tras oraz ulubionych w Mapach na iPhonie oraz iPadzie.**

- 1. Otwórz aplikację Mapy  $\frac{1}{6}$ , a następnie przewiń w dół w polu wyszukiwania do sekcji Ostatnie.
- 2. Wykonaj jedną z następujących czynności:
	- Przesuń trasę w lewo.
	- Stuknij w Więcej bezpośrednio nad listą, a następnie przesuń trasę w lewo lub, aby usunąć grupę tras, stuknij w Wymaż nad daną grupą.
- 3. Jeśli chcesz usunąć ulubione miejsce, przewiń do sekcji Ulubione, a następnie stuknij w Więcej. Przesuń palcem od prawej do lewej na ulubionym miejscu, które chcesz usunąć, lub stuknij w Edycja oraz stuknij w przycisk Usuń  $\bigcirc$ , aby usunąć kilka ulubionych miejsc.

#### **Wymazywanie ostatnich tras oraz ulubionych miejsc w Mapach na Macu**

- 1. Otwórz aplikację Mapy **X**, następnie przewiń do sekcji Ostatnie na pasku bocznym.
- 2. W sekcji Ostatnie kliknij w Wymaż ostatnie.
- 3. Jeśli chcesz usunąć ulubione miejsce, kliknij z klawiszem Control w miejsce (na pasku bocznym, w sekcji Ulubione), a następnie wybierz Usuń z ulubionych.

#### <span id="page-114-0"></span>**Otwieranie okna przeglądania prywatnego na iPhonie**

- 1. Otwórz aplikację Safari.
- 2. Stuknij w przycisk Karty  $\Box$ .
- 3. Stuknij w przycisk Grupy kart  $\vee$  na środku paska kart na dole ekranu, a następnie stuknij w Prywatne.

Nowa karta zostanie automatycznie dodana do grupy kart o nazwie Prywatne. Możesz otworzyć w tej grupie wiele kart.

Możesz łatwo potwierdzić, że używasz trybu Przeglądanie prywatne, patrząc na pasek z polem wyszukiwania — powinien być on szary lub wyświetla słowo Prywatne.

Aby ukryć witryny i opuścić tryb Przeglądanie prywatne, stuknij w przycisk Karty  $\Box$ , a następnie stuknij w przycisk Grupy kart  $\vee$ , aby otworzyć inną grupę kart w menu na dole ekranu. Witryny prywatne pojawią się ponownie, gdy znowu włączysz tryb przeglądania prywatnego.

Aby zamknąć karty prywatne, stuknij w przycisk Karty  $\Gamma$ , a następnie przesuń palcem w lewo po każdej karcie, którą chcesz zamknąć.

#### <span id="page-115-0"></span>**Otwieranie okna przeglądania prywatnego na iPadzie**

• W aplikacji Safari stuknij w przycisk wyświetlania paska bocznego  $\lceil \cdot \rceil$ , a następnie stuknij w Prywatne.

Gdy tryb przeglądania prywatnego jest włączony, tło paska wyszukiwania nie ma koloru białego, lecz czarny, a odwiedzane witryny nie pojawiają się w historii przeglądania na iPadzie ani na liście kart na innych Twoich urządzeniach. W grupie kart Prywatne możesz otworzyć wiele prywatnych kart.

Aby ukryć witryny i opuścić tryb przeglądania prywatnego, stuknij w przycisk pokazywania paska bocznego [...], a następnie przełącz na inną grupę kart. Gdy znowu włączysz tryb przeglądania prywatnego, karty pojawią się ponownie.

#### <span id="page-115-1"></span>**Otwieranie okna przeglądania prywatnego na Macu**

1. W aplikacji Safari  $\odot$  wybierz polecenie menu Plik > Nowe okno prywatne lub przełącz na okno Safari, które już używa trybu przeglądania prywatnego.

Inteligentne pole wyszukiwania w oknie korzystającym z przeglądania prywatnego ma ciemne tło z białym tekstem.

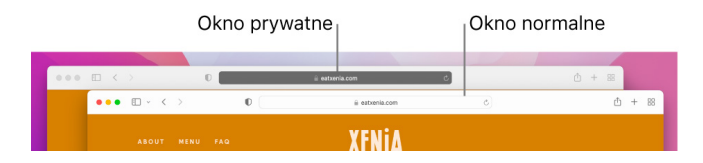

2. Korzystaj z przeglądarki Internetu w standardowy sposób.

#### **Jeśli chcesz zawsze otwierać okna na Macu w trybie przeglądania prywatnego**

- 1. Wybierz w aplikacji Safari o polecenie menu Safari > Preferencje, a następnie kliknij w Ogólne.
- 2. Kliknij w menu podręczne Po otworzeniu Safari wyświetla, a następnie wybierz "nowe okno prywatne".

Jeśli nie widzisz tej opcji, wykonaj jedną z poniższych opcji:

- Na Macu z systemem macOS 13 lub nowszym: Wybierz polecenie menu Apple  $\bullet$  > Ustawienia systemowe, kliknij w Biurko i Dock  $\blacksquare$ , a następnie upewnij się, że zaznaczone jest pole wyboru Zamykaj okna, gdy zamykam aplikacje.
- Na Macu z systemem macOS 12 lub starszym: Wybierz polecenie menu Apple  $\triangle$  > Preferencje systemowe, kliknij w Ogólne i , a następnie upewnij się, że zaznaczone jest pole wyboru Zamykaj okna, gdy zamykam aplikacje.

#### **Dodatkowe zwiększanie bezpieczeństwa w Safari**

- Usuń z folderu Pobrane rzeczy wszystkie pliki pobrane podczas korzystania z trybu przeglądania prywatnego.
- Zamknij wszystkie otwarte okna trybu przeglądania prywatnego, aby uniemożliwić innym użycie przycisków Wstecz i Dalej w celu sprawdzenia odwiedzonych stron.

## Kontaktowanie się ze służbami ratowniczymi przy użyciu iPhone'a lub Apple Watch

W nagłych wypadkach iPhone lub Apple Watch pozwala szybko wezwać pomoc.

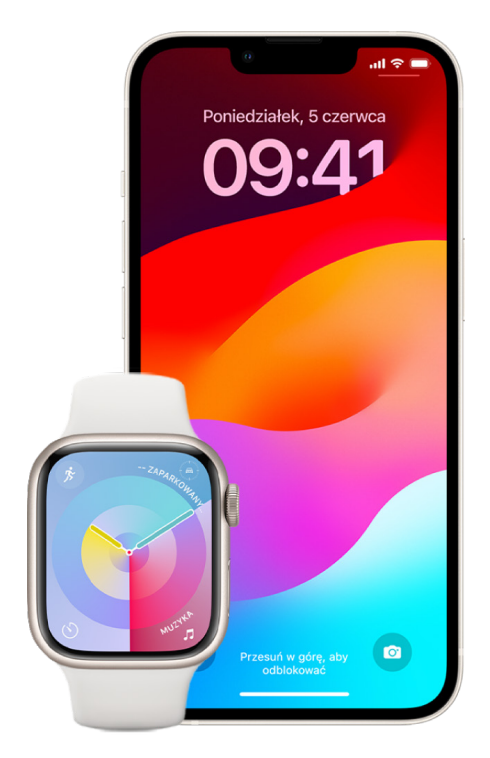

Jeśli udostępniasz dane ze swojej karty medycznej, iPhone może wysyłać Twoje dane medyczne służbom ratowniczym, gdy nawiązujesz połączenie głosowe z numerem 911, wysyłasz na ten numer wiadomość tekstową lub używasz funkcji Alarmowe SOS (tylko w Stanach Zjednoczonych). Aby uzyskać więcej informacji na temat karty medycznej, zobacz "Tworzenie [karty medycznej](https://support.apple.com/guide/iphone/iph08022b194/#iphbcea12902)" w Podręczniku użytkownika iPhone'a (https://support.apple.com/guide/iphone/ iph08022b194/#iphbcea12902).

*Uwaga:* W niektórych regionach uzyskanie pomocy medycznej jest także możliwe po wysłaniu wiadomości tekstowej na numer 911. Jeśli w danym miejscu funkcja ta nie jest dostępna, możesz otrzymać automatyczną wiadomość zwrotną z informacją, że Twoja wiadomość nie dotarła. Zapoznaj się z artykułem Wsparcia Apple "Wysyłanie SMS-ów pod [numer 911 na iPhonie lub Apple Watch](https://support.apple.com/101996)" (https://support.apple.com/101996).

Używając funkcji Alarmowe SOS, możesz szybko i łatwo wezwać pomoc i powiadomić o zaistniałej sytuacji swoje kontakty alarmowe. Z tego powodu należy zadbać, aby jako kontakty alarmowe wybrane były osoby, którym ufasz.

#### **Zmienianie ustawień funkcji Alarmowe SOS na iPhonie**

- 1. Przejdź do Ustawień @ i stuknij w Alarmowe SOS.
- 2. Wykonaj dowolne z następujących czynności:
	- *Włącz lub wyłącz opcję "Przytrzymanie":* Naciśnięcie i przytrzymanie przycisku bocznego oraz dowolnego przycisku głośności rozpoczyna odliczanie, po którym następuje połączenie ze służbami ratowniczymi.
	- *Włącz lub wyłącz opcję "5 naciśnięć przycisku":* Szybkie pięciokrotne naciśnięcie przycisku bocznego rozpoczyna odliczanie, po którym następuje połączenie ze służbami ratowniczymi.
	- *Zarządzanie kontaktami alarmowymi:* Stuknij w Skonfiguruj kontakty alarmowe lub Edytuj w aplikacji Zdrowie. Zobacz: "Konfigurowanie i [wyświetlanie karty medycznej](https://support.apple.com/guide/iphone/iph08022b192)" w Podręczniku użytkownika iPhone'a (https://support.apple.com/guide/iphone/ iph08022b192).

#### **Dodawanie lub modyfikowanie kontaktów alarmowych na iPhonie**

Możesz dodać kontakty alarmowe, którym iPhone automatycznie wyśle powiadomienie, jeśli połączysz się z numerem alarmowym. Otrzymają wtedy także informacje o Twoim położeniu oraz jego ewentualnej zmianie. Gdy dodasz jakąś osobę jako kontakt alarmowy, możesz ją później usunąć.

Dodawanie lub usuwanie kontaktów alarmowych:

- 1. Otwórz aplikację Zdrowie (•), a następnie stuknij w swój obrazek profilowy.
- 2. Stuknij w Karta medyczna.
- 3. Stuknij w Edycja, a następnie przewiń do pozycji Kontakty alarmowe.
- 4. Dodaj lub usuń kontakt.
	- *Dodawanie kontaktu:* Stuknij w przycisk dodawania **(b)**, aby dodać kontakt alarmowy (jako kontaktu alarmowego nie można ustawić numeru służb ratunkowych).
	- *Usuwanie kontaktu: Stuknij w przycisk usuwania* obok kontaktu, który chcesz usunąć, a następnie stuknij w Usuń.
- 5. Stuknij w Gotowe, aby zachować zmiany.

#### **Wykonywanie połączenia alarmowego, gdy iPhone jest zablokowany**

- 1. Na ekranie podawania kodu stuknij w Alarmowe.
- 2. Wybierz numer alarmowy (np. 112 w Europie), a następnie stuknij w  $\bigcirc$ .

#### **Używanie funkcji Alarmowe SOS na iPhonie (wszystkie kraje i regiony poza Indiami)**

W nagłym wypadku możesz szybko i łatwo wezwać pomoc przy użyciu iPhone'a i powiadomić o zaistniałej sytuacji swoje kontakty alarmowe (pod warunkiem, że dostępny jest zasięg sieci komórkowej). Po zakończeniu połączenia ze służbami ratowniczymi iPhone wysyła Twoim kontaktom alarmowym wiadomość tekstową (o ile nie anulujesz jej wysłania). Wiadomość wysyłana przez iPhone'a zawiera Twoje bieżące położenie (jeśli jest dostępne), a przez pewien czas po użyciu funkcji Alarmowe SOS Twoje kontakty alarmowe otrzymują uaktualnienia, gdy Twoje położenie ulega zmianie.

*Uwaga:* Jeśli masz iPhone'a 14 lub nowszego (dowolny model), możesz kontaktować się ze służbami ratowniczymi przez łącze satelitarne, gdy jesteś poza zasięgiem sieci komórkowej. Zobacz "[Używanie funkcji Alarmowe SOS \(łącze satelitarne\) na iPhonie](#page-120-0)" w dalszej części tego dokumentu.

• Jednocześnie naciśnij przycisk boczny oraz dowolny z przycisków zmiany głośności i przytrzymaj je, aż na ekranie pojawią się suwaki, a odliczanie funkcji Alarmowe SOS zostanie zakończone.

Możesz również włączyć opcję, która pozwala nawiązywać połączenia alarmowe szybkim pięciokrotnym naciśnięciem przycisku bocznego iPhone'a. Przejdź do Ustawień @ i stuknij w Alarmowe SOS, a następnie włącz 5 naciśnięć.

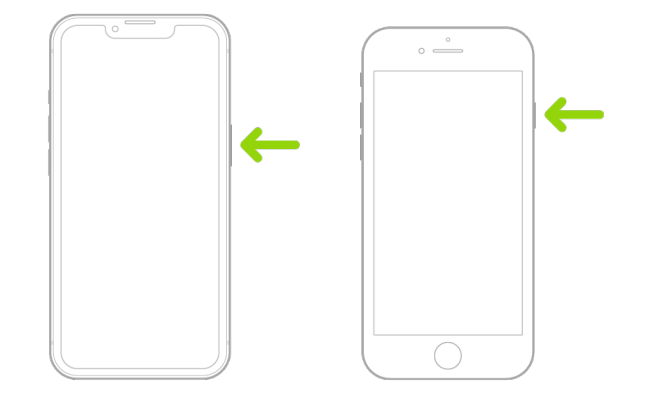

#### **Używanie funkcji Alarmowe SOS na iPhonie (Indie)**

- Szybko naciśnij trzykrotnie przycisk boczny, aż na ekranie pojawią się suwaki, a odliczanie funkcji Alarmowe SOS zostanie zakończone.
- Jeśli funkcja Skróty dostępności jest włączona, jednocześnie naciśnij przycisk boczny oraz dowolny z przycisków zmiany głośności i przytrzymaj je, aż na ekranie pojawią się suwaki, a odliczanie funkcji Alarmowe SOS zostanie zakończone.

Domyślnie iPhone odtwarza dźwięk ostrzegawczy, rozpoczyna odliczanie, a po jego ukończeniu nawiązuje połączenie z numerem alarmowym.

Po zakończeniu połączenia ze służbami ratowniczymi iPhone wysyła Twoim kontaktom alarmowym wiadomość tekstową (o ile nie anulujesz jej wysłania). Wiadomość wysyłana przez iPhone'a zawiera Twoje bieżące położenie (jeśli jest dostępne), a przez pewien czas po użyciu funkcji Alarmowe SOS Twoje kontakty alarmowe otrzymują uaktualnienia, gdy Twoje położenie ulega zmianie.

#### **Kontaktowanie się ze służbami ratowniczymi przy użyciu Apple Watch**

- Wykonaj jedną z następujących czynności:
	- Naciśnij i przytrzymaj przycisk boczny, aż zobaczysz suwaki, a następnie przeciągnij w prawo suwak Połączenie alarmowe.

Apple Watch dzwoni na numer alarmowy używany w Twoim regionie, na przykład 112. W niektórych regionach wykonanie połączenia może wymagać dodatkowo naciśnięcia przycisku na klawiaturze numerycznej.

• Naciśnij i przytrzymaj przycisk boczny, aż Apple Watch wyda dźwięk ostrzegawczy i rozpocznie odliczanie. Gdy odliczanie dobiegnie końca, Apple Watch wykona połączenie do służb ratowniczych. Apple Watch wydaje dźwięk ostrzegawczy nawet wtedy, gdy jest w trybie cichym. Jeśli znajdujesz się w sytuacji, w której dźwięk byłby niepożądany, użyj suwaka Połączenie alarmowe, aby wykonać połączenie bez odliczania.

Jeśli nie chcesz, aby po naciśnięciu i przytrzymaniu przycisku bocznego Apple Watch automatycznie rozpoczynał odliczanie do połączenia alarmowego, wyłącz Automatyczne wybieranie numeru. Otwórz aplikację Ustawienia na Apple Watch, stuknij w SOS, stuknij w Przytrzymaj przycisk boczny, a następnie wyłącz Przytrzymaj przycisk boczny. Możesz także otworzyć aplikację Apple Watch na iPhonie, stuknąć w Mój zegarek, stuknąć w Alarmowe SOS, a następnie wyłączyć "Przytrzymaj przycisk boczny, aby wybrać numer". Cały czas możesz wykonać połączenie alarmowe, używając suwaka Połączenie alarmowe.

• Powiedz "Hey Siri, call 911".

#### **Wysyłanie wiadomości do służb ratowniczych na iPhonie (dostępność zależy od kraju i regionu)**

- 1. Otwórz aplikacje Wiadomości  $\Omega$  i wpisz 112 lub lokalny numer służb ratowniczych w polu Do.
- 2. W polu wiadomości tekstowej opisz sytuację alarmową.
- 3. Stuknij w przycisk wysyłania .

**Ważne:** Po wysłaniu wiadomości tekstowej na numer 112 iPhone przechodzi na 30 minut w tryb alarmowy. Aby opuścić tryb alarmowy, uruchom iPhone'a ponownie.

#### **Wysyłanie wiadomości do służb ratowniczych na Apple Watch (dostępność zależy od kraju i regionu)**

- 1. Otwórz aplikację Wiadomości **O** i stuknij w Nowa wiadomość.
- 2. Stuknij w Dodaj kontakt.
- 3. Stuknij w przycisk klawiatury numerycznej  $\blacksquare$ , wpisz 112, a następnie stuknij w OK.
- 4. Stuknij w Utwórz wiadomość, a następnie stuknij w SMS.
- 5. Napisz wiadomość, używając palca, stuknij w przycisk mikrofonu . aby podyktować wiadomość, albo napisz ją, używając klawiatury.
- 6. Stuknij w Gotowe, a następnie stuknij w Wyślij.

**Ważne:** Po wysłaniu wiadomości tekstowej na numer 112 Apple Watch przechodzi na 30 minut w tryb alarmowy. Aby opuścić tryb alarmowy, uruchom Apple Watch ponownie.

#### <span id="page-120-0"></span>**Używanie funkcji Alarmowe SOS (łącze satelitarne) na iPhonie**

Na iPhonie 14 lub nowszym (dowolny model) z systemem iOS 16.1 lub nowszym możesz używać funkcji Alarmowe SOS (łącze satelitarne), aby wysyłać wiadomości tekstowe do służb ratowniczych w przypadku braku zasięgu sieci komórkowej i Wi-Fi. Aby uzyskać więcej informacji, zapoznaj się z artykułem Wsparcia Apple "Korzystanie z funkcji Alarmowe [SOS \(łącze satelitarne\) na iPhonie 14](https://support.apple.com/pl-pl/HT213426)" (https://support.apple.com/pl-pl/HT213426).

Przy użyciu aplikacji Znajdź możesz też udostępniać swoją lokalizację ludziom za pośrednictwem satelity. Zobacz ["Wysyłanie położenia przez łącze satelitarne w](https://support.apple.com/pl-pl/guide/iphone/iph2aac8ae20/ios) aplikacji [Znajdź na iPhonie"](https://support.apple.com/pl-pl/guide/iphone/iph2aac8ae20/ios) w Podręczniku użytkownika iPhone'a (https://support.apple.com/guide/ iphone/iph2aac8ae20).

#### **Ważne informacje na temat połączeń alarmowych na iPhonie**

- Niektóre sieci komórkowe mogą nie akceptować połączeń alarmowych z iPhone'a, jeśli iPhone nie został aktywowany, jeśli iPhone nie jest zgodny z daną siecią komórkową (lub nie został skonfigurowany do pracy w niej) albo jeśli iPhone nie zawiera karty SIM (lub gdy karta SIM jest zabezpieczona kodem PIN).
- W niektórych krajach lub regionach służby ratunkowe mogą mieć dostep do informacji o położeniu osób dzwoniących pod numer alarmowy (jeśli można to położenie ustalić).
- Zapoznaj się z informacjami na temat połączeń alarmowych udostępnianymi przez Twojego operatora, aby poznać ograniczenia dotyczące funkcji rozmów przez Wi-Fi.
- W przypadku sieci CDMA po zakończeniu połączenia alarmowego iPhone przechodzi na kilka minut w *tryb połączeń alarmowych*, aby umożliwić połączenie zwrotne od służb ratowniczych. W tym czasie zablokowana jest transmisja danych oraz obsługa wiadomości tekstowych.
- Po wykonaniu połączenia alarmowego określone funkcje blokujące lub wyciszające połączenia przychodzące mogą zostać wyłączone na krótki czas, aby umożliwić połączenie zwrotne od służb ratowniczych. Są to między innymi funkcje Nie przeszkadzać, Wyciszaj od nieznanych oraz Czas przed ekranem.
- W przypadku iPhone'a obsługującego funkcję Dual SIM (iPhone SE 2. generacji lub nowszy oraz iPhone'y X i nowsze), jeśli na danej linii nie jest włączona funkcja Rozmowy przez Wi-Fi, a druga linia jest zajęta, wszystkie połączenia przychodzące na tej linii (włączając w to połączenia od służb ratowniczych) są przekierowywane bezpośrednio do poczty głosowej (jeśli jest dostępna). Nie będziesz otrzymywać powiadomień o nieodebranych połączeniach.

Jeśli skonfigurujesz warunkowe przekazywanie połączeń (jeśli Twój operator je oferuje) między liniami, a jedna z linii jest zajęta lub nieużywana, połączenia nie są przekazywane do poczty głosowej. Aby dowiedzieć się, jak skonfigurować tę funkcję, skontaktuj się ze swoim operatorem.

## Dowiedz się, jak uzyskać dowody związane z kontem innej osoby

Firma Apple dokłada wszelkich starań, aby chronić bezpieczeństwo i prywatność naszych użytkowników. Jeśli doświadczasz nadużyć, prześladowania lub nękania przy użyciu technologii i chcesz poprosić o dowody związane z kontem innej osoby, skontaktuj się z lokalnymi organami ścigania lub sądami w celu przesłania wniosku. Rozpoznając bieżące potrzeby organów ścigania w zakresie dowodów cyfrowych, mamy zespół oddanych specjalistów w naszym dziale prawnym, którzy zarządzają wszystkimi wnioskami prawnymi otrzymanymi od organów ścigania na całym świecie i odpowiadają na nie.

Wszystkie inne prośby o informacje dotyczące klientów firmy Apple, w tym pytania klientów dotyczące ujawniania informacji, należy kierować na adres [https://www.apple.com/privacy/contact/.](https://www.apple.com/privacy/contact/)

### Wytyczne firmy Apple dotyczące wniosków organów ścigania

Zapoznaj się z poniższymi wytycznymi dotyczącymi wniosków organów ścigania w Stanach Zjednoczonych i poza tym państwem:

- *W Stanach Zjednoczonych:* [Wytyczne dotyczące procesu prawnego](https://www.apple.com/legal/privacy/law-enforcement-guidelines-us.pdf) (https://www.apple.com/legal/privacy/law-enforcement-guidelines-us.pdf)
- *Poza Stanami Zjednoczonymi:* [Wytyczne dotyczące procesu prawnego](https://www.apple.com/legal/privacy/law-enforcement-guidelines-outside-us.pdf) (https://www.apple.com/legal/privacy/law-enforcement-guidelines-outside-us.pdf)

# Listy kontrolne dotyczące bezpieczeństwa osobistego

## Sprawdzanie, kto ma dostęp do Twojego iPhone'a lub iPada

Jeśli używasz systemu iOS 15 lub nowszego, możesz użyć tej listy kontrolnej, aby sprawdzić, kto ma dostęp do Twojego urządzenia lub kont. Jeśli używasz systemu iOS 16 lub nowszego, zobacz: "[Działanie funkcji Kontrola bezpieczeństwa na iPhonie w](#page-12-0) celu [zapewnienia bezpieczeństwa](#page-12-0)" wcześniej w tym dokumencie.

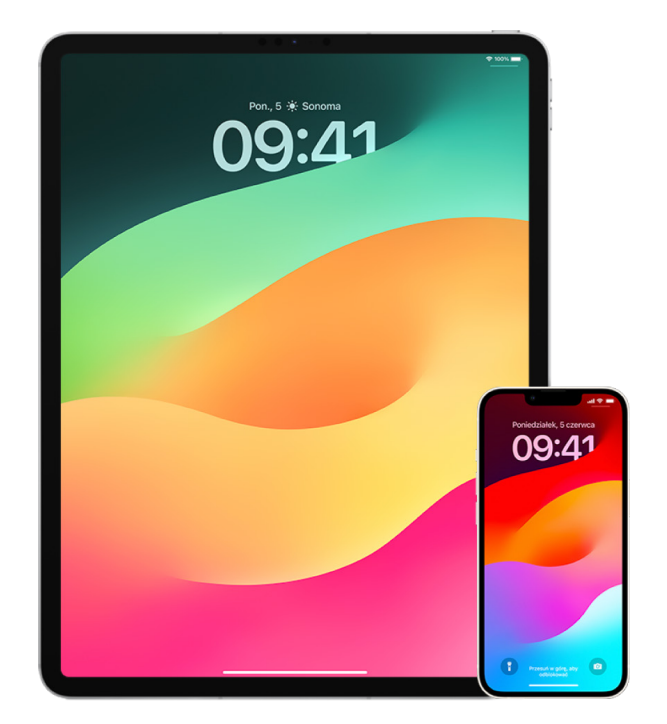

- 1. Sprawdź, jakie urządzenia są zalogowane na Twoim koncie. W tym celu przejdź do Ustawień i i stuknij w [*Twoje imię i nazwisko*]. Jeśli widzisz urządzenie, którego nie rozpoznajesz, stuknij w jego nazwę i wybierz Usuń z konta.
- 2. Sprawdź, czy masz zarejestrowany na urządzeniu nieoczekiwany alternatywny wygląd Face ID lub dodatkowe odciski palca Touch ID, wykonując następujące czynności: [Konfigurowanie Face](#page-79-0) ID oraz Konfigurowanie Touch [ID na iPhonie lub iPadzie](#page-81-0).
- 3. Zaloguj się w [witrynie Apple ID](https://appleid.apple.com/pl) (https://appleid.apple.com) i sprawdź dane osobowe oraz ustawienia zabezpieczeń na swoim koncie, aby upewnić się, że nie ma tam informacji dodanych przez kogoś innego.
- 4. Jeśli masz włączone uwierzytelnianie dwupoziomowe, sprawdź, czy na liście zaufanych urządzeń znajdują się urządzenia, których nie rozpoznajesz. Jeśli uwierzytelnianie dwupoziomowe nie jest włączone, możesz je włączyć, wykonując następujące czynności: [Konfigurowanie uwierzytelniania dwupoziomowego na iPhonie lub iPadzie](#page-88-0).
- 5. Przejrzyj aplikacje zainstalowane na urządzeniu. Sprawdź, czy nie ma tam aplikacji, których nie rozpoznajesz lub nie pamiętasz ich instalowania. Każdą znalezioną aplikację możesz sprawdzić w App Store, aby dowiedzieć się, do czego służy.
- 6. Profile konfiguracji zarządzania urządzeniami mobilnymi (MDM), instalowane zwykle przez pracowników, szkoły lub inne organizacje, mogą zapewniać dodatkowe uprawnienia dostępu do urządzeń użytkowników. Aby wyszukać nieznane profile konfiguracji MDM na swoich urządzeniach, zobacz: [Usuwanie nieznanych profili](#page-58-0)  konfiguracji z [iPhone'a lub iPada.](#page-58-0)
- 7. Aby sprawdzić, czy Twoje uprawnienia udostępniania zostały zmodyfikowane lub rozszerzone, zapoznaj się z listą kontrolną [Wyłączanie udostępniania zawartości](#page-124-0)  [iPhone'a lub iPada](#page-124-0).

### <span id="page-124-0"></span>Wyłączanie udostępniania zawartości iPhone'a lub iPada

Jeśli używasz systemu iOS 15 lub nowszego, przy użyciu tej listy kontrolnej możesz dowiedzieć się, jak wyłączyć udostępnianie osobie, której zostało ono wcześniej włączone. Jeśli używasz systemu iOS 16 lub nowszego, zobacz: "Działanie funkcji [Kontrola bezpieczeństwa na iPhonie w](#page-12-0) celu zapewnienia bezpieczeństwa" wcześniej w tym dokumencie.

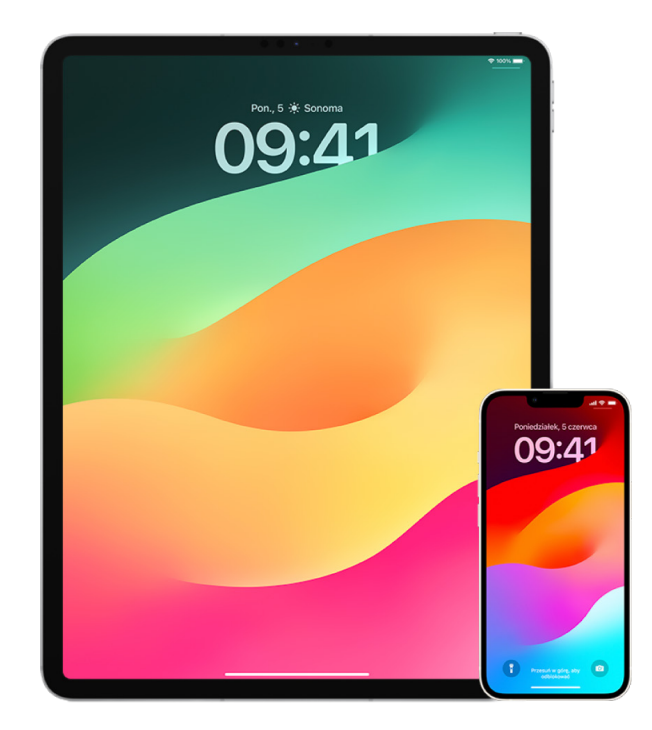

- 1. Sprawdź, czy należysz do grupy rodzinnej, przechodząc do Ustawień . stukając w [*Twoje imię i nazwisko*] i sprawdzając kartę Chmura rodzinna. Jeśli należysz do grupy rodzinnej, widoczne są imiona członków rodziny.
- 2. Jeśli jesteś częścią grupy rodzinnej, ale nie chcesz już udostępniać danych, możesz usunąć siebie z grupy rodzinnej (pod warunkiem, że masz co najmniej 13 lat). Jeśli rodzina została skonfigurowana przez Ciebie (pod Twoim imieniem widoczna jest etykieta *Organizator*), możesz usunąć z grupy rodzinnej dowolną osobę mającą co najmniej 13 lat.
- 3. Stuknij w kartę Osoby w aplikacji Znajdź $\odot$ , aby sprawdzić, komu udostępniasz swoje położenie. Jeśli chcesz przestać udostępniać swoje położenie danej osobie, zaznacz tę osobę, a następnie stuknij w Nie udostępniaj położenia. Aby przestać udostępniać położenie wszystkim, stuknij w Ja, a następnie wyłącz Udostępniaj moje położenie.
- 4. Otwórz aplikację Zdjęcia (a), stuknij w Albumy, a następnie przejdź do sekcji Albumy udostępniane. Zaznacz album udostępniany i stuknij w Osoby, aby sprawdzić, kto jest właścicielem albumu udostępnianego i komu dany album jest udostępniany.
	- Jeśli album należy do Ciebie i chcesz przestać go udostępniać, stuknij w subskrybenta, któremu chcesz przestać udostępniać dany album, a następnie wybierz żądaną opcję.
	- Jeśli subskrybujesz album, możesz stuknąć w Anuluj subskrypcję (na dole ekranu). Możesz także usunąć wszystkie zdjęcia udostępnione przez siebie.
- 5. Otwórz aplikację Kalendarz  $\pi$  i stuknij w Kalendarze. Zaznacz kalendarz udostępniany i stuknij w przycisk informacji (i), aby sprawdzić, komu dany kalendarz jest udostępniany.
	- Jeśli dany kalendarz należy do Ciebie i chcesz wyłączyć jego udostępnianie, stuknij w subskrybenta, któremu chcesz przestać udostępniać dany kalendarz, a następnie wybierz żądaną opcję.
	- Jeśli subskrybujesz kalendarz, możesz stuknąć w Usuń kalendarz (na dole ekranu).
- 6. Jeśli masz Apple Watch i udostępniasz komuś swoje pierścienie aktywności, możesz zakończyć ich udostępnianie. Na iPhonie otwórz aplikację Aktywność (o, a następnie stuknij w Udostępnianie. Stuknij w osobę, której udostępniasz dane aktywności, a następnie stuknij w Usuń znajomego lub Ukryj moją aktywność.
- 7. Do udostępniania informacji innym osobom mogą być także używane aplikacje innych producentów. Przejrzyj aplikacje zainstalowane na urządzeniu, aby sprawdzić, czy któraś z nich udostępnia informacje. Zobacz: [Bezpieczne kontrolowanie, komu](#page-22-0)  [udostępniasz zawartość iPhone'a, iPada oraz Apple Watch](#page-22-0).

### Wyłączanie udostępniania położenia iPhone'a lub iPada

Jeśli używasz systemu iOS 15 lub nowszego, przy użyciu tej listy kontrolnej możesz ograniczyć udostępnianie swojego położenia do wybranych osób lub całkowicie je wyłączyć. Jeśli używasz systemu iOS 16 lub nowszego, zobacz: "Działanie funkcji Kontrola bezpieczeństwa na iPhonie w [celu zapewnienia bezpieczeństwa](#page-12-0)" wcześniej w tym dokumencie.

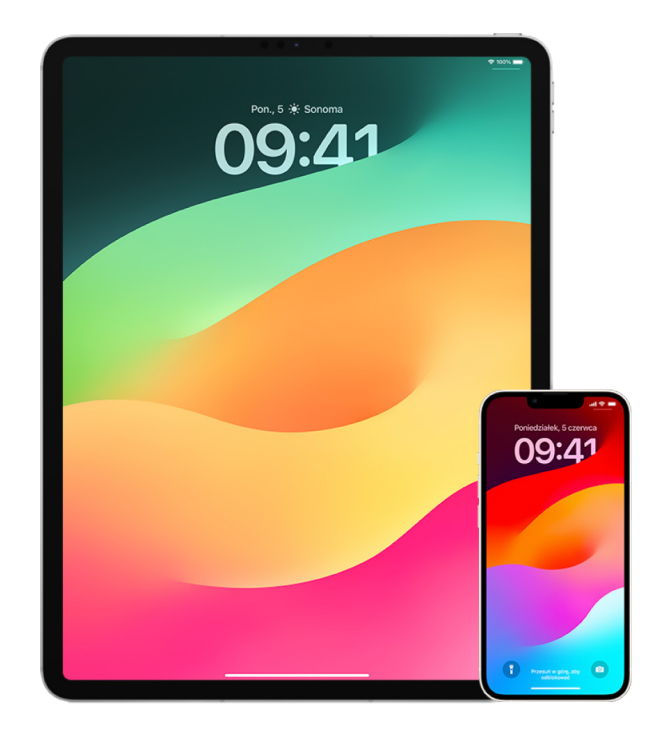

- 1. Jeśli nie używasz najnowszej wersji systemu iOS, iPadOS lub macOS i uważasz, że ktoś mógł mieć fizyczny dostęp do Twojego urządzenia, możesz odtworzyć ustawienia fabryczne urządzenia. Odtworzenie ustawień fabrycznych wymazuje *całą* zawartość urządzenia oraz jego ustawienia. Obejmuje to usunięcie wszystkich aplikacji zainstalowanych bez Twojej wiedzy oraz wyzerowanie ustawień prywatności, wyłączając także udostępnianie Twojego położenia wszystkim osobom i aplikacjom. Instalowana jest również najnowsza wersja systemu operacyjnego. Aby odtworzyć jego ustawienia fabryczne, zobacz: [Wymazanie całej zawartości oraz ustawień](#page-66-0).
- 2. Aby wyłączyć udostępnianie swojego położenia wszystkim aplikacjom i usługom (nawet na krótki czas), przejdź do Ustawień @ i stuknij w Prywatność > Usługi lokalizacji, a następnie wyłącz udostępnianie położenia. Uniemożliwi to dostęp do Twojego położenia wszystkim aplikacjom na urządzeniu, w tym na przykład aplikacji Mapy. Gdy wyłączysz usługi lokalizacji, nikt nie otrzyma o tym powiadomienia, ale bez dostępu do Twojego położenia część funkcji może działać nieprawidłowo.

*Uwaga:* Jeśli obawiasz się, że ktoś może mieć dostęp do Twojego konta iCloud, na tej samej karcie możesz także tymczasowo wyłączyć funkcję Znajdź mój iPhone. Stuknij w Znajdź na liście aplikacji używających usług lokalizacji, a następnie wybierz Nigdy.

3. Możesz udostępniać swoje położenie tylko określonym aplikacjom. Przejdź do Ustawień i stuknij w Prywatność > Usługi lokalizacji, a następnie wybierz na liście na dole ekranu aplikacje, które mają używać usług lokalizacji.

4. Wyłącz udostępnianie lokalizacji określonej osobie. Stuknij w kartę Osoby w aplikacji Znajdź (0, zaznacz daną osobę, a następnie stuknij w Nie udostępniaj położenia (na dole ekranu).

Jeśli rozpoczniesz, a następnie wyłączysz udostępnianie swojego położenia w aplikacji Znajdź, dana osoba nie otrzyma o tym powiadomienia i nie będzie widzieć Ciebie na swojej liście znajomych. Jeśli ponownie włączysz udostępnianie swojego położenia, odbiorca otrzyma powiadomienie o rozpoczęciu udostępniania mu położenia.

- 5. Wyłącz udostępnianie szacowanego czasu przybycia w aplikacji Mapy. W aplikacji Mapy zaznacz Ulubione, aby otworzyć okno zawierające wszystkie miejsca oznaczone jako Ulubione. Stuknij w przycisk informacji (1), a następnie przewiń w dół do sekcji Udost. U celu i usuń osobę, której udostępniasz.
- 6. Sprawdź, czy aplikacje innych producentów udostępniają Twoje położenie innym. Gdy usługi lokalizacji są włączone, przejrzyj listę aplikacji zainstalowanych na urządzeniu, aby sprawdzić, czy któreś z nich udostępniają Twoje położenie. Następnie zaznacz daną aplikację i postępuj zgodnie z odpowiednimi wskazówkami, aby wyłączyć udostępnianie.
- 7. Możesz śledzić położenie swoich akcesoriów, aby upewnić się, że tylko urządzenia skonfigurowane na użytek prywatny są połączone w parę z Twoim urządzeniem.
	- *Śledzenie przy użyciu AirTagów:* AirTagi pozwalają łączyć akcesoria z siecią usługi Znajdź i śledzić ich położenie. Zapoznaj się z artykułem Wsparcia Apple [Znajdowanie zgubionego urządzenia Apple lub AirTaga za pomocą aplikacji Znajdź](https://support.apple.com/104978)  (https://support.apple.com/104978).
	- *Sprawdzanie, czy niepołączone w parę urządzenie porusza się wraz z Tobą:* Stuknij w Urządzenia na dole ekranu aplikacji Znajdź. Jeśli używasz urządzenia z systemem Android, pobierz aplikację [Wykrywacz śledzenia](https://play.google.com/store/apps/details?id=com.apple.trackerdetect) (https://play.google.com/store/ apps/details?id=com.apple.trackerdetect) ze sklepu Google Play, która pomaga identyfikować ukryte AirTagi oraz inne akcesoria sieci usługi Znajdź.

### Prawa autorskie

© 2024 Apple Inc. Wszystkie prawa zastrzeżone.

Wykorzystanie logo Apple dostępnego przy użyciu klawiatury (Option-Shift-K) w celach komercyjnych bez pisemnej zgody Apple może stanowić naruszenie znaku towarowego oraz nieuczciwą konkurencję z naruszeniem praw federalnych i stanowych.

Apple, logo Apple, AirDrop, AirPods, AirTag, Apple Books, Apple Music, Apple Pay, Apple TV, Apple Watch, Digital Crown, Face ID, FaceTime, FileVault, Finder, Find My, HomeKit, HomePod, iMac, iMessage, iPad, iPadOS, iPad Pro, iPhone, iPod touch, iTunes, Launchpad, Lightning, Mac, MacBook Air, MacBook Pro, macOS, Magic Keyboard, OS X, Safari, Siri, Time Machine oraz Touch ID są znakami towarowymi Apple Inc. zarejestrowanymi w Stanach Zjednoczonych, innych krajach oraz regionach.

App Store, iCloud oraz iTunes Store są znakami usług Apple Inc., zarejestrowanymi w Stanach Zjednoczonych, innych krajach oraz regionach.

Apple One Apple Park Way Cupertino, CA 95014 [apple.com](https://www.apple.com)

IOS jest znakiem towarowym lub zarejestrowanym znakiem towarowym firmy Cisco w Stanach Zjednoczonych i innych krajach, a jego użycie jest przedmiotem licencji.

Słowo i znak Bluetooth® to zarejestrowane znaki towarowe Bluetooth SIG, Inc., a ich użycie przez Apple jest przedmiotem licencji.

Nazwy innych firm i produktów wymienione tutaj mogą być znakami towarowymi należącymi do odpowiednich właścicieli.

Dołożono wszelkich starań, aby informacje zawarte w tym podręczniku były dokładne. Apple nie odpowiada za błędy drukarskie lub redakcyjne.

Niektóre aplikacje nie są dostępne we wszystkich regionach. Dostępność aplikacji może podlegać zmianom.

PL028-00784